# **HMExplorer Software** Benutzerhandbuch

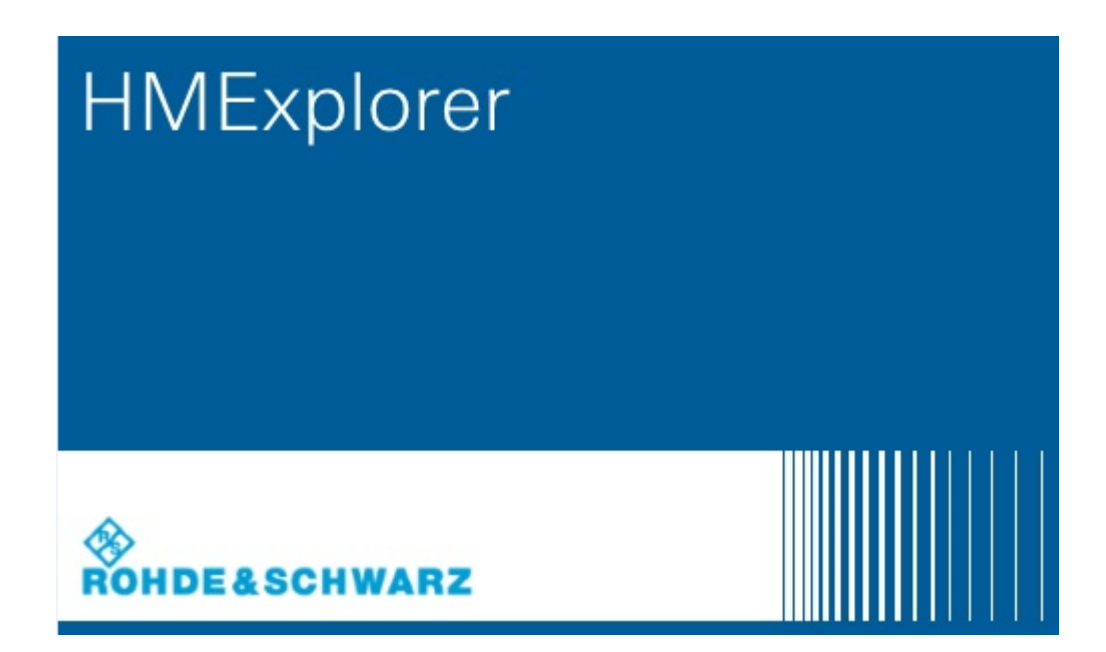

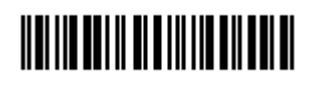

1178.3305.03 – 02

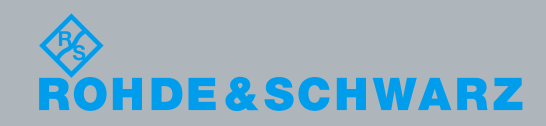

Messtechnik Benutzerhandbuch PAD-T-M: 3574.3259.02/01.00/CI/1/EN Messtechnik Benutzerhandbuch PAD-T-M: 3574.3259.02/01.00/CI/1/EN

#### Dieses Handbuch beschreibt die HMExplorer Software für die der Übersicht in Kapitel 1 aufgelisteten Produkte.

Die in diesem Produkt enthaltene Software verwendet mehrere wichtige Open-Source-Softwarepakete. Informationen finden Sie im Dokument "Open Source Acknowledgement", das mit der Software im Internet auf den entsprechenden Rohde & Schwarz Produktseiten zum Download zur Verfügung steht.

Rohde & Schwarz dankt der Open-Source-Community für deren wertvollen Beitrag zum Embedded Computing.

Telefon: +49 89 41 29 - 0 Fax: +49 89 41 29 12 164 E-mail: [info@rohde-schwarz.com](mailto:info@rohde-schwarz.com) Homepage[: http://www.rohde-schwarz.com](http://www.rohde-schwarz.com/) Printed in Germany – Änderungen vorbehalten – Daten ohne Genauigkeitsangabe sind unverbindlich. R&S® ist ein Warenzeichen der Rohde & Schwarz GmbH & Co. KG. Eigennamen sind Warenzeichen der jeweiligen Eigentümer.

© 2016 Rohde & Schwarz GmbH & Co. KG Mühldorfstr. 15, 81671 München, Deutschland

## Inhalt

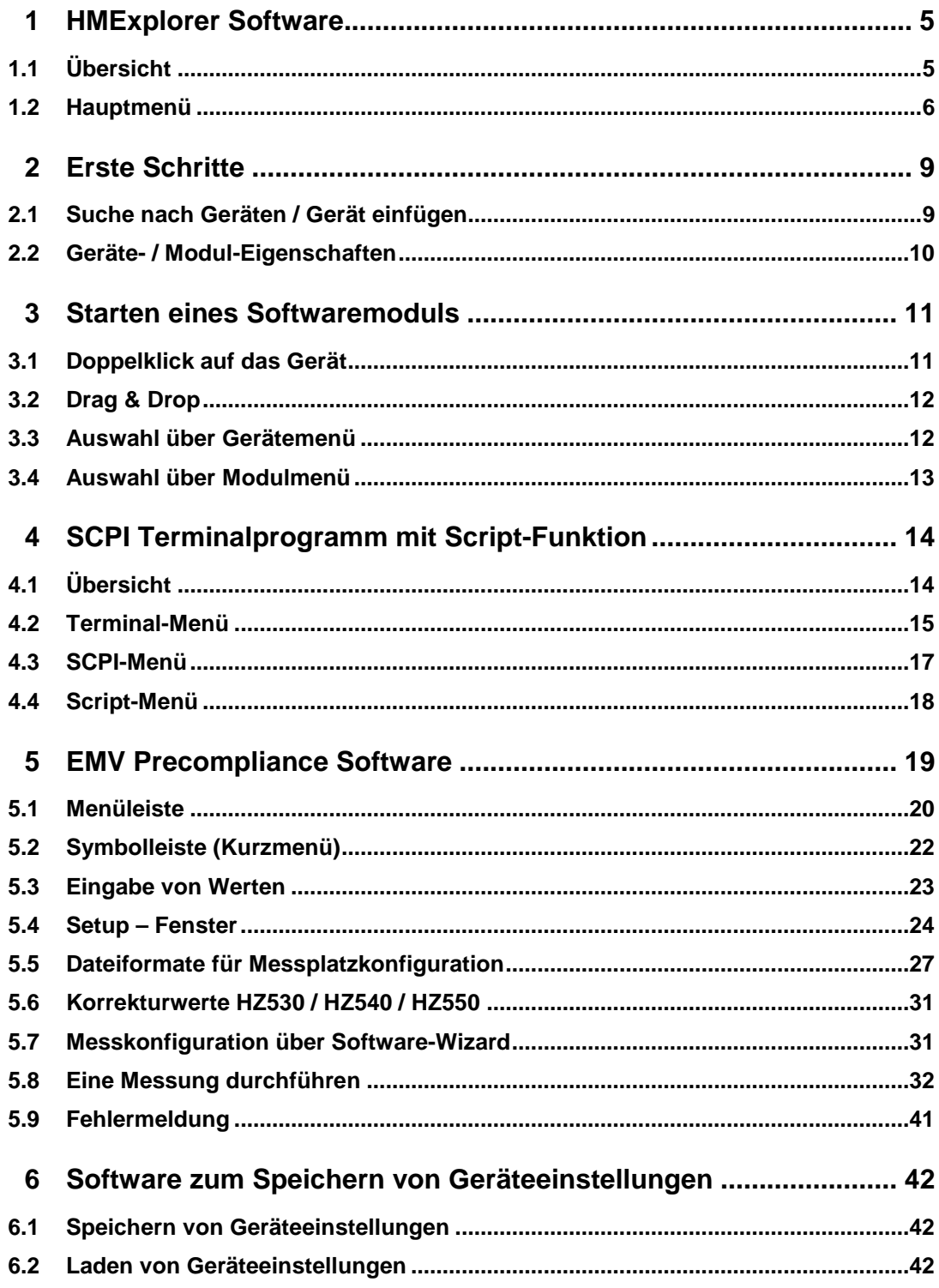

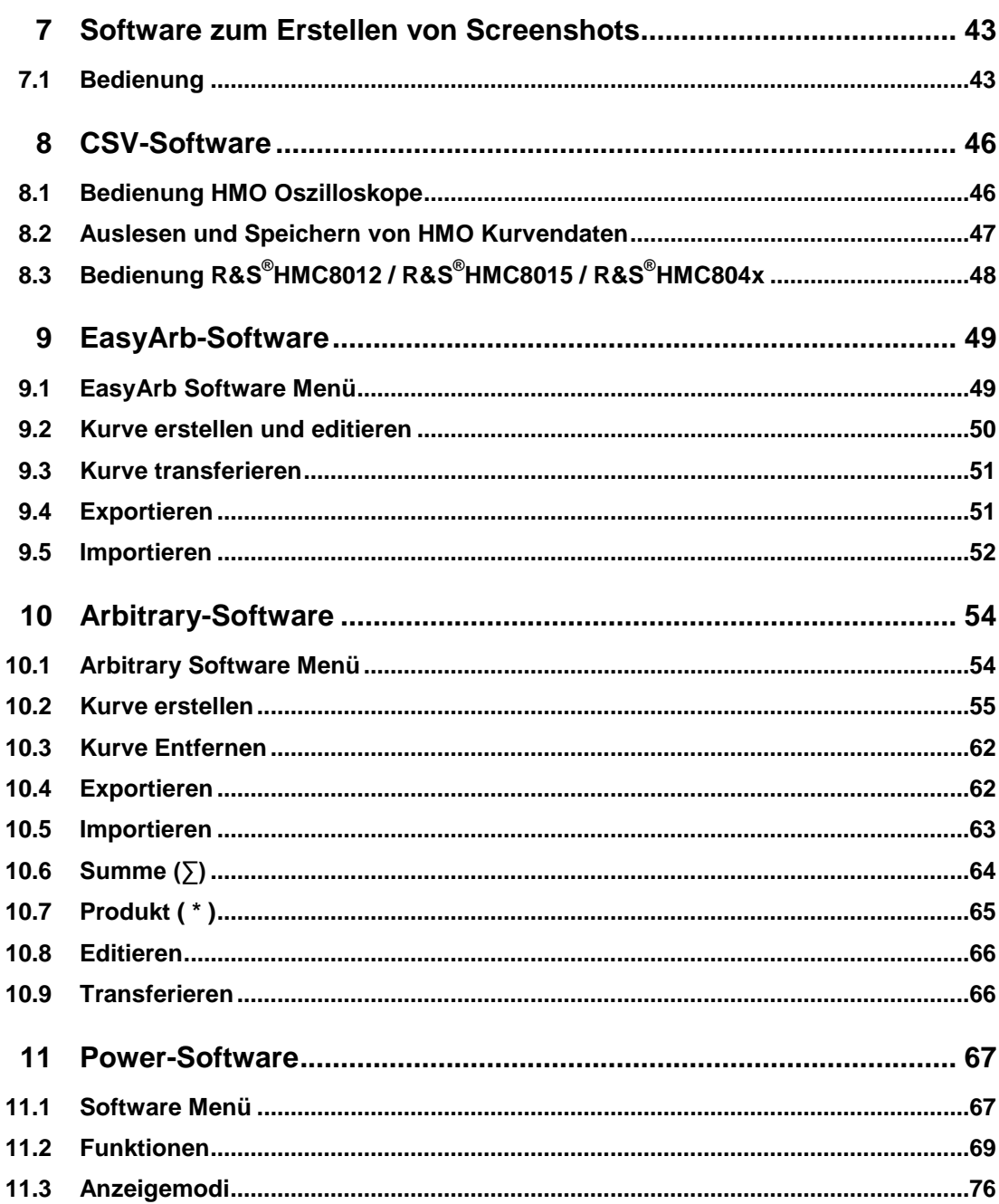

Übersicht

## <span id="page-4-0"></span>1 HMExplorer Software

## <span id="page-4-1"></span>**1.1 Übersicht**

Die HMExplorer Software unterstützt folgende Geräte:

#### 1. **Oszilloskope**:

- a) HM1008-2 (nur im Digitalbetrieb)
- b) HM1508-2 (nur im Digitalbetrieb)
- c) HM2008 (nur im Digitalbetrieb)
- d) R&S<sup>®</sup>HMO Kompakt Serie
- e) R&S<sup>®</sup>HMO3000 Serie
- f) R&S® HMO1002 / 1202

#### 2. **Funktionsgeneratoren**:

a) R&S<sup>®</sup>HMF Serie

#### 3. **Spektrumanalysatoren**:

- a) R&S® HMS10x0…30x0
- b) R&S<sup>®</sup>HMS-X

#### 4. **Netzgeräte**:

- a) R&S<sup>®</sup>HMP Serie
- b) R&S® HMC804x

#### 5. **Multimeter**:

a) R&S® HMC8012

#### 6. **Power Analyzer**:

a) R&S<sup>®</sup>HMC8015

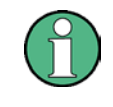

**Die steuerbaren Messgeräte der HM8100 Serie können nicht mit der HMExplorer Software genutzt werden, da diese keine Remote Befehle besitzen, welche dem SCPI Standard entsprechen.** 

## <span id="page-5-0"></span>**1.2 Hauptmenü**

Das HMExplorer-Hauptmenü ist wie folgt aufgebaut:

- 1. **Datei**:
	- a) Schließen: Beendet die HMExplorer Software und schließt das Modul-Auswahlfenster

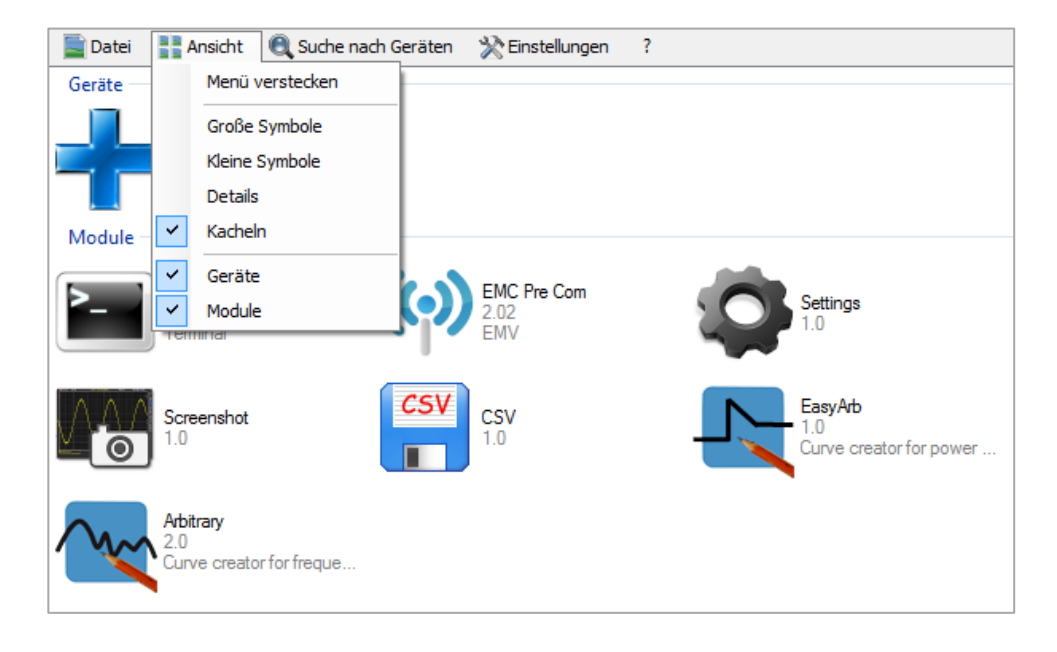

#### 2. **Ansicht**:

a) Menü verstecken: Ausblenden der oberen Menüzeile; Rechtklick auf **+** (oder bereits eingefügtes Gerät)  $\rightarrow$  "Menü anzeigen" blendet die obere Menüzeile wieder ein

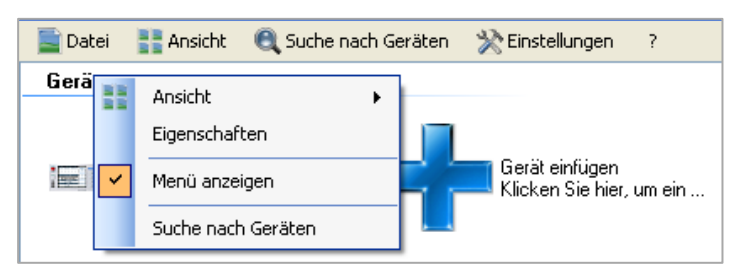

b) Große Symbole: Modul- und Geräteanzeige als große Symbole

Hauptmenü

- c) Kleine Symbole: Modul- und Geräteanzeige als kleine Symbole
- d) Details: Detaillierte Modul- und Geräteanzeige mit ausführlicher Beschreibung
- e) Kacheln: Modul- und Geräteanzeige im Kachelformat; es kann entweder das Kachelformat oder die detaillierte Anzeige gewählt werden, nicht beide Funktionen gleichzeitig
- f) Geräte: Ein- bzw. Ausblenden des angeschlossenen Messgerätes
- g) Module: Ein- bzw. Ausblenden der verfügbaren Softwaremodule

#### 3. **Suche nach Geräten**:

a) Manuelle Suche nach angeschlossenen Messgeräten

#### 4. **Einstellungen**:

- a) Allgemein:
	- i) Sprachen: Bestimmt die Sprache der Software und Module
	- ii) Beim Start: Legt fest, ob die Suche nach Geräten automatisch nach jedem Start durchgeführt wird
	- iii) Schnittstellen: Wahl der Schnittstelle, die nach einem Neustart automatisch nach einem angeschlossenen Messgerät überprüft werden soll; die Verbindung über Ethernet (LAN) erfolgt ausschließlich manuell
	- iv) Fach: Ist die Funktionen "Minimieren in Fach" aktiviert (Haken gesetzt) und wird das HMExplorer Hauptfenster minimiert, so wird das Softwarefenster ausgeblendet und kann über die Windows Taskleiste wieder aufgerufen werden.

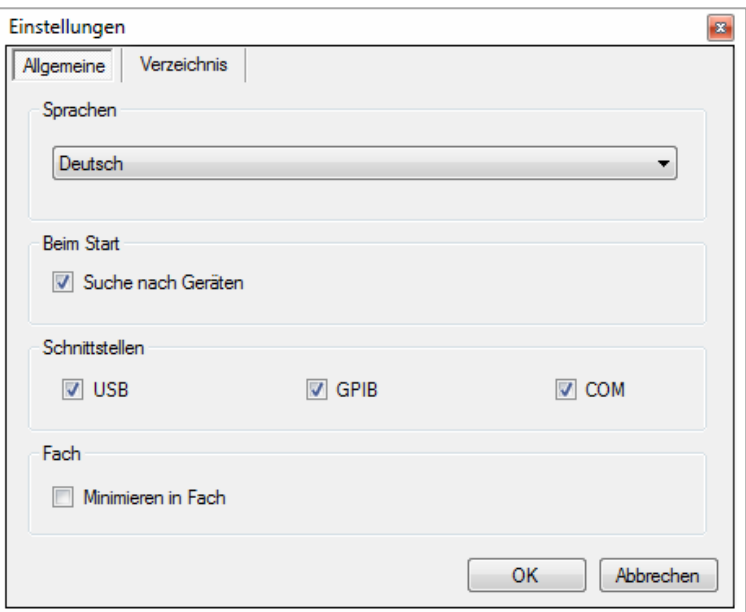

b) Verzeichnis: Anzeige der Standardordner zum Abspeichern von Daten bzw. Anpassung des Dateipfades; die Funktion "Standard" setzt die Ordnerstruktur wieder auf die Standardeinstellungen zurück

Für folgende Dateitypen sind Verzeichnisse vorgesehen:

- i) Screenshots aller Formate
- ii) Device Settings Dateityp (\*.HDS)
- iii) Kurven im CSV Format
- iv) Verzeichnis für EMV PreCom Software Modul für die Dateitypen (\*.mes, \*.hlim, \*.htr, \*.hlga)

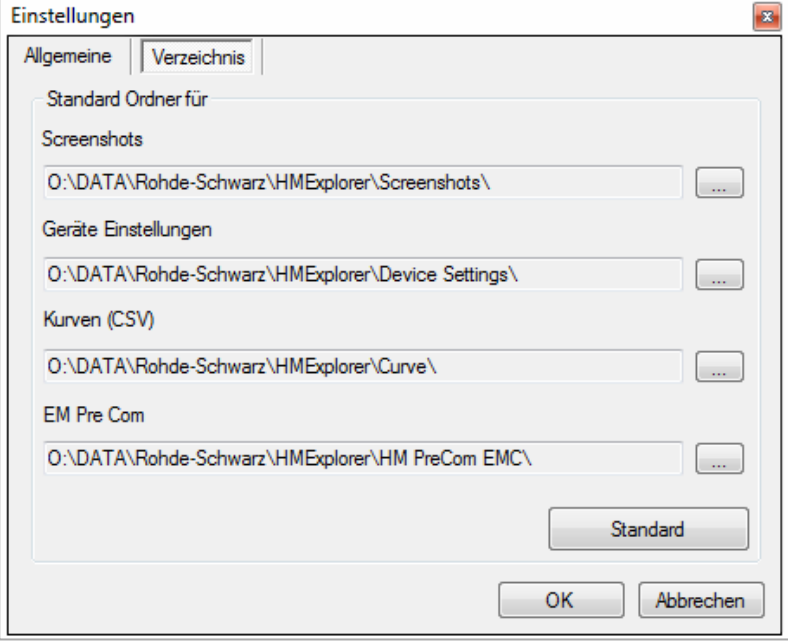

- 5. **?**:
	- a) Fehlerbericht: Fehlerbericht der HMExplorer Software
	- b) Über: Allgemeine Informationen zum Softwarestand der HMExplorer Software

## <span id="page-8-0"></span>2 Erste Schritte

## <span id="page-8-1"></span>**2.1 Suche nach Geräten / Gerät einfügen**

Ist ein Gerät nicht automatisch gefunden worden (z.B. bei Ethernet) oder wurde nach dem Start der HMExplorer Software ein neues Gerät mit dem PC verbunden, so kann dies über "Suche nach Geräten" manuell gesucht werden. Standardmäßig werden folgende Schnittstellen automatisch nach dem Starten der HMExplorer Software durchsucht:

- 1. **USB / VCP** (Treiberinstallation erforderlich)
- 2. **COM** (Standardeinstellungen = Baudrate: 115200, Handshake: None, Parity: None, Stoppbits: 1;
- 3. die Schnittstellenparameter können angepasst / verändert werden
- 4. **GPIB**

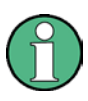

**Die Einbindung eines Gerätes über Ethernet (LAN) erfolgt ausschließlich manuell, d.h. IP-Adresse und Port müssen manuell in die Software übertragen werden.** 

Wird ein neues Gerät nach Start der HMExplorer Software mit dem PC verbunden, so

kann das Gerät entweder über einen Doppelklick auf **+** oder über "Suche nach

Geräten" automatisch eingefügt werden. Beim manuellen Einfügen über **+** wird ein Fenster zur Auswahl der entsprechenden Schnittstelle geöffnet. Nach Klick auf die Schaltfläche "OK" werden die Schnittstellenparameter übernommen. Nachdem die Suche abgeschlossen wurde, wird das erkannte Gerät in die Gruppe "Geräte" eingefügt.

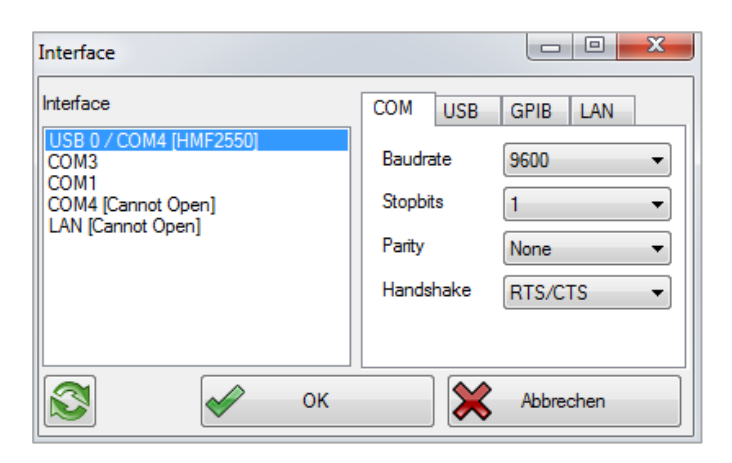

Geräte- / Modul-Eigenschaften

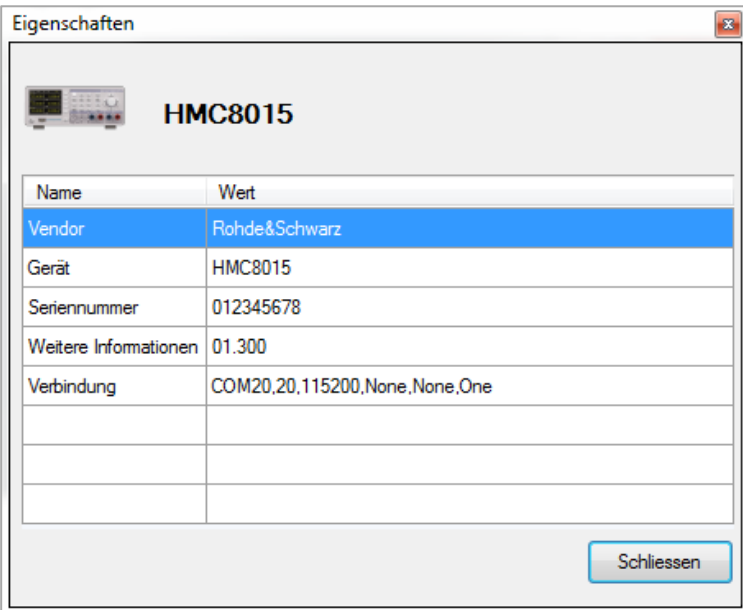

## <span id="page-9-0"></span>**2.2 Geräte- / Modul-Eigenschaften**

Per Rechtsklick auf das eingefügte Gerät oder ein Softwaremodul öffnet über "Eigenschaften" ein Fenster, welches die Eigenschaften des Gerätes (z.B. Gerätetyp, Seriennummer etc.) bzw. des ausgewählten Softwaremoduls (z.B. Modultyp, unterstützte Geräte etc.) zeigt. Mit "Schließen" wird das Eigenschaften-Fenster wieder geschlossen.

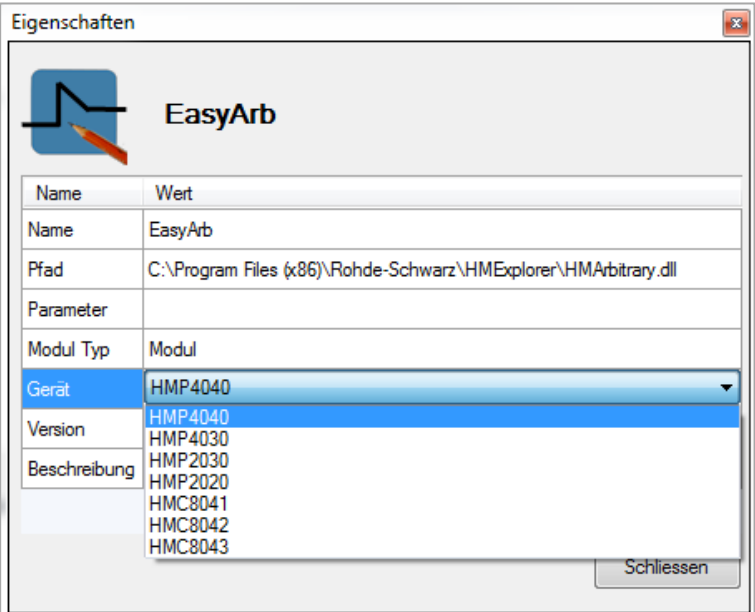

Doppelklick auf das Gerät

## <span id="page-10-0"></span>3 Starten eines Softwaremoduls

Zum Starten eines Softwaremoduls ist nicht zwangsläufig ein angeschlossenes Gerät notwendig. Zum Ausführen der Softwarefunktionen ist es jedoch notwendig, dass zuvor im Hauptfenster der HMExplorer Software ein Gerät eingebunden wurde. Um ein angeschlossenes Gerät mit einem Softwaremodul zu verbinden gibt es mehrere Möglichkeiten.

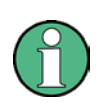

**Sollte ein ausgewähltes Softwaremodul nicht starten, so empfiehlt es sich, unter "...\Benutzer\AppData\Roaming\Rohde-Schwarz\HMExplorer\Ordner des Softwaremoduls" die .set Datei zu löschen. Bitte beachten Sie jedoch, dass dadurch alle zuvor gespeicherten Daten des Softwaremoduls verlorengehen.** 

## <span id="page-10-1"></span>**3.1 Doppelklick auf das Gerät**

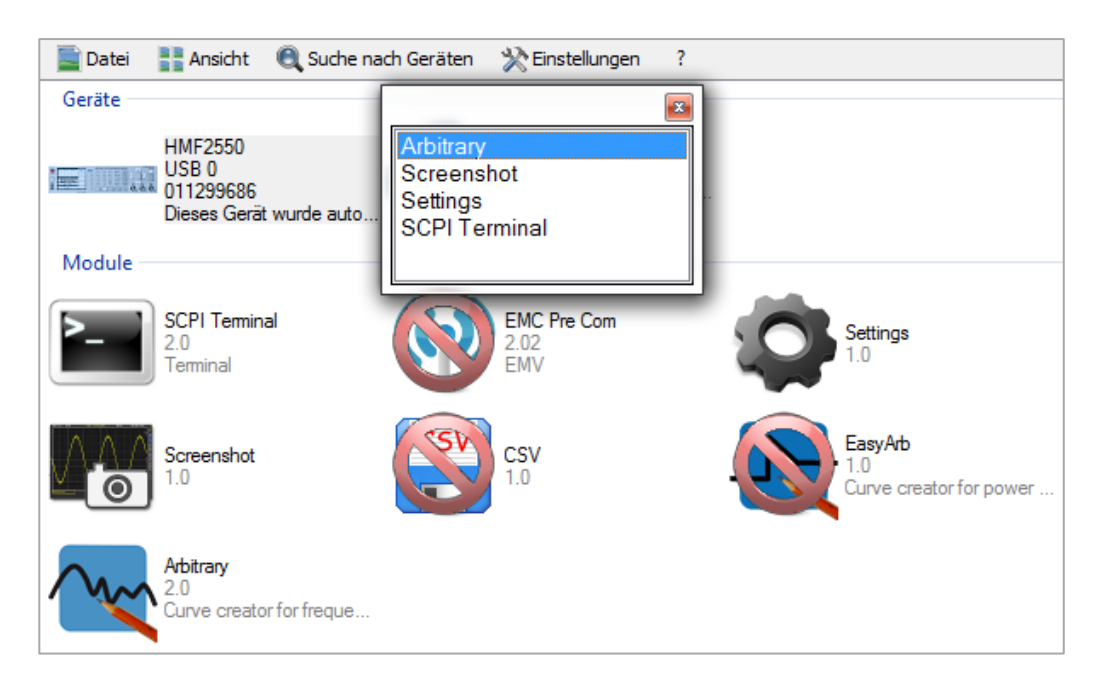

Per Doppelklick auf das bereits eingebundene Gerät öffnet sich ein Dialogfenster, in dem die unterstützten Softwaremodule angezeigt werden. Per Doppelklick auf das gewünschte Softwaremodul startet das Modul. Ebenfalls kann das Softwaremodul per ENTER-Taste gestartet werden, wenn dieses vorher mit der Maus markiert wurde (blau hinterlegt).

## <span id="page-11-0"></span>**3.2 Drag & Drop**

Nach Auswahl des eingebundenen Gerätes (blau hinterlegt) werden die nicht verfügbaren Softwaremodule rot durchgestrichen angezeigt. Durch Gedrückt halten der linken Maustaste und ziehen des Geräte-Icons auf das unterstützte Softwaremodul, startet das Modul.

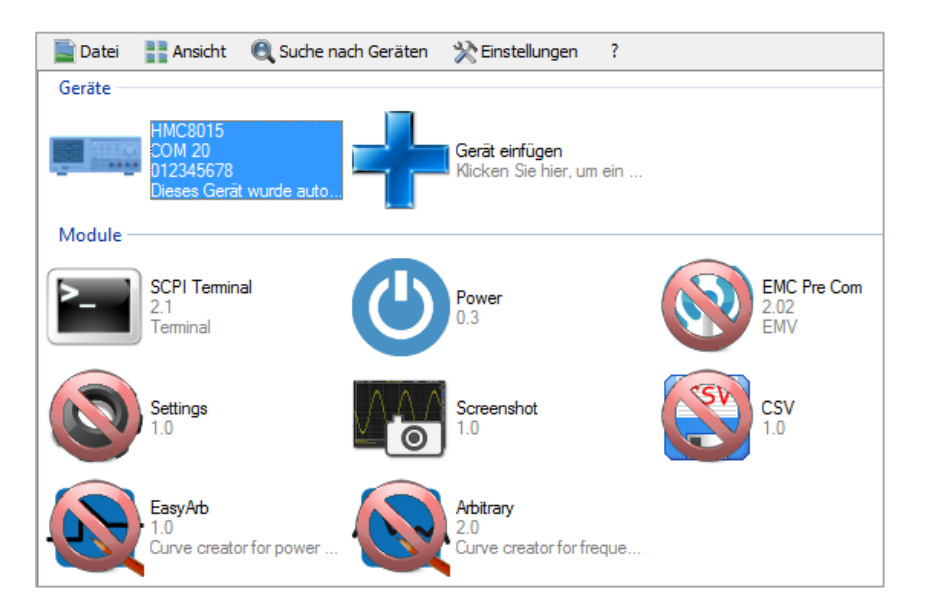

## <span id="page-11-1"></span>**3.3 Auswahl über Gerätemenü**

Per Rechtsklick auf das bereits eingebundene Gerät öffnet sich ein Dialogfenster, in dem über "Ausführen mit" die unterstützten Softwaremodule angezeigt werden. Mit einem Klick auf das entsprechende Softwaremodul startet das Modul.

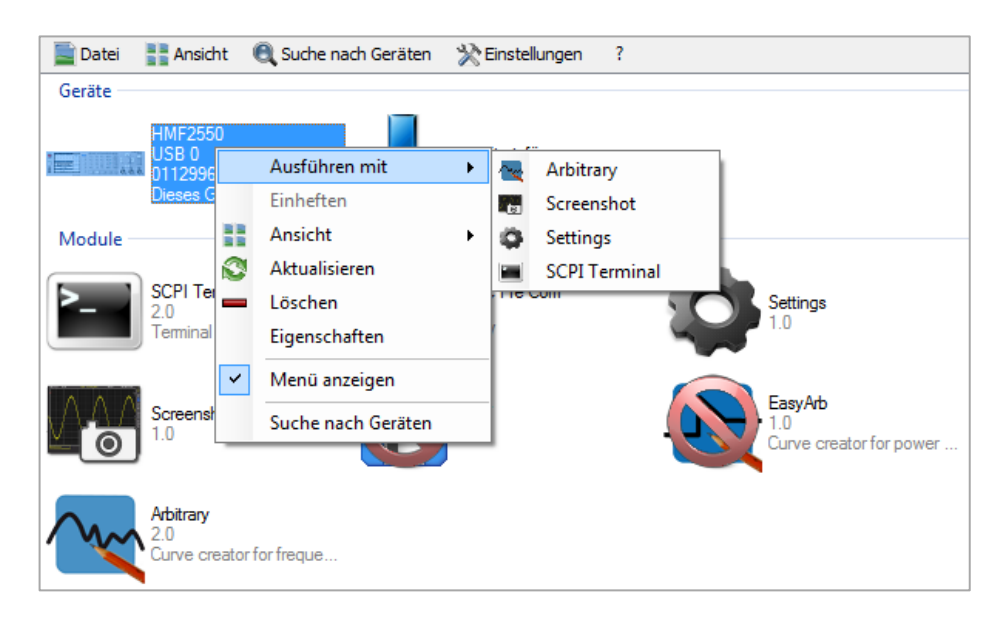

## <span id="page-12-0"></span>**3.4 Auswahl über Modulmenü**

Nach Auswahl eines Softwaremoduls und Rechtsklick auf das Modul, öffnet sich ein Dialogfenster. Über "Ausführen mit" kann das eingebundene Gerät ausgewählt werden. Ist das Gerät mit der linken Maustaste ausgewählt, so öffnet sich das Softwaremodul.

Sind mehrere Messgeräte in der HMExplorer Software eingebunden, so kann immer nur ein Gerät ausgewählt und mit dem entsprechenden Softwaremodul verwendet werden. Wird der Mauszeiger (bei Auswahl über "Ausführen mit") kurz über den Gerätetyp in der Liste gehalten, so erscheint ein kleines Feld mit Seriennummer und Schnittstelle. Somit können die Geräte bzw. Schnittstellen auseinander gehalten werden.

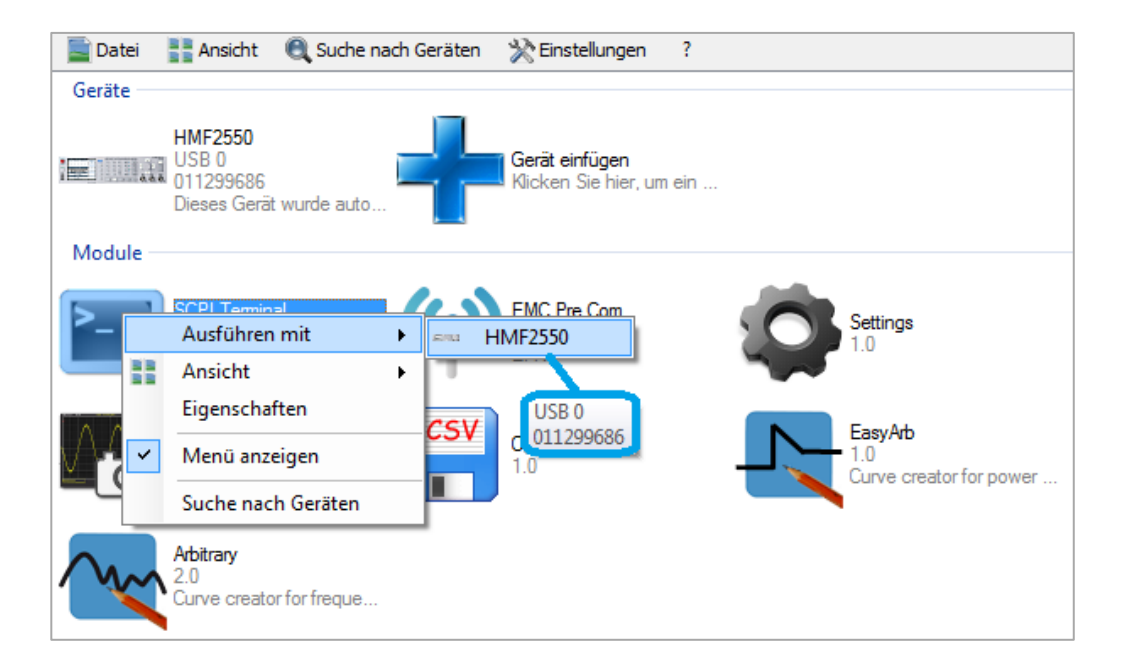

Übersicht

## <span id="page-13-0"></span>4 SCPI Terminalprogramm mit Script-Funktion

## <span id="page-13-1"></span>**4.1 Übersicht**

Das Terminal-Menü ist wie folgt aufgebaut:

#### **1. Datei**

a. Schließen: Beendet die Terminalfunktion

#### **2. Terminal**

- a. Speichern : Speichert alle Ausgaben der Terminalfunktion
- b. Speichern mit Optionen: Speichert nur die gefilterten Ausgaben der **Terminalfunktion**
- c. Leeren: Löscht alle Ausgaben der Terminalfunktion
- d. Zeitstempel: Manuelle Anpassung des Zeitstempelformats (12h/24h)

#### **3. Script**

- a. Neu: Neues Skript erstellen
- b. Öffnen: Ein bereits erstelltes Skript öffnen / laden
- c. Speichern: Skript speichern
- d. Beenden: Skript beenden und schließen
- **4. SCPI**
	- a. SCPI automatisch öffnen: Ist diese Funktion aktiv (Haken gesetzt), so wird für das angeschlossene / ausgewählte Gerät automatisch die passenden SCPI Remote Befehlsliste geöffnet, falls diese im Terminalprogramm hinterlegt ist.
	- b. Beenden: Schließt die angezeigte SCPI Remote Befehlsliste
	- c. Messgeräte-Gruppe:
		- i. Messgerät: Anzeige der SCPI Remote Befehlsliste für das ausgewählte Messgerät
- **5. Gerät**
	- a. Auswählen und Anzeigen des Messgerätes, welches aktuell mit der HMExplorer Software verbunden und vom Terminal-Softwaremodul unterstützt wird

Terminal-Menü

## **4.2 Terminal-Menü**

<span id="page-14-0"></span>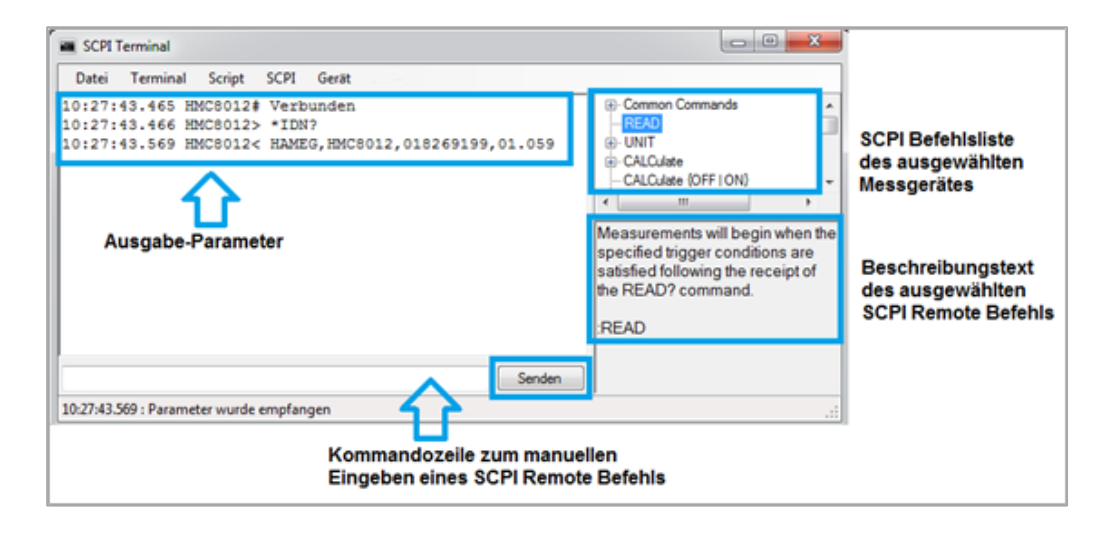

#### **Senden-Taste:**

Die Remote Befehle können manuell in die Kommandozeile eingegeben oder über Doppelklick auf den jeweiligen Befehl aus der SCPI-Befehlsliste eingefügt werden. Zum Übertragen des Remote Befehls an das Gerät wird die Senden-Taste des Terminalprogramms oder die Enter-Taste betätigt.

#### **Empfangen von Befehlen:**

Das Empfangen von Befehlen erfolgt automatisch. Es gibt zwei verschiedene Format-Typen:

- a) **ASCII** Zeichen mit Komma getrennt ohne <"> am Anfang und Ende Format: <parameter 1>, <parameter 2>,.., <parameter N> Beispiel: Rohde&Schwarz,HMC8015,012345678,01.300
- b) **Binärdaten**

Format: #<N><Length><Data>

<N> = Anzahl der Stellen im Feld <Length> = Länge der Daten

#### **Beispiel**: Übertragung von Bildern

Die Übertragung von Bildern erfolgt immer im Binärformat. Das Terminalprogramm speichert dabei alle binären Daten in eine Datei und stellt einen Link zum Abrufen des Screenshots bereit. Je nach Gerätetyp werden die Bild-Formate, wie z.B. GIF, PNG oder BMP, automatisch erkannt.

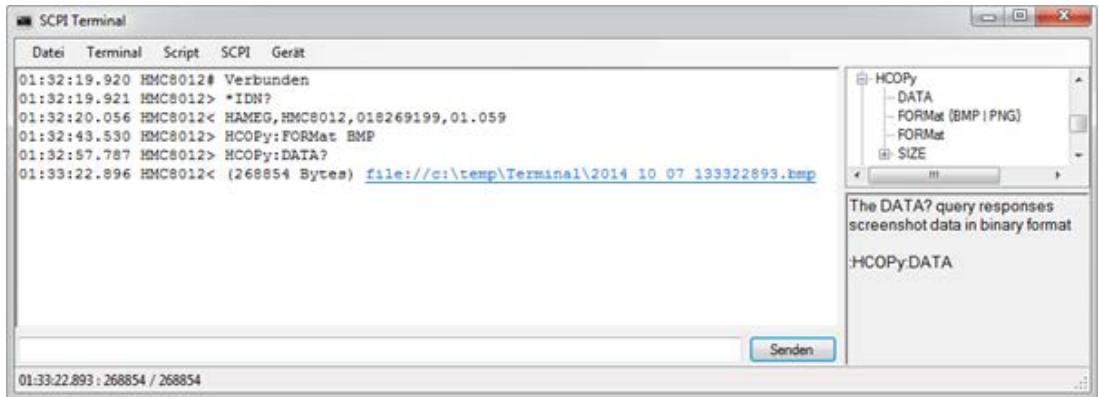

#### **Speichern mit Optionen:**

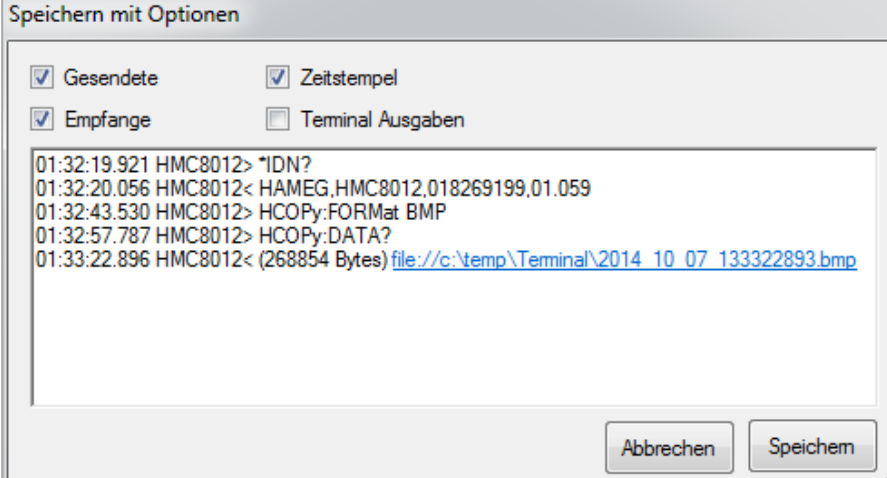

Mit dieser Funktion können die Ausgabe-Parameter gefiltert gespeichert werden. Folgende Optionen können aktiviert bzw. deaktiviert werden:

- 1. **Gesendete**: Speichert die gesendeten Befehle
- 2. **Empfangene**: Speichert die empfangenen Ausgabedaten
- 3. **Zeitstempel**: Gibt an, ob Zeitstempel mitgespeichert werden soll
- 4. **Terminal Ausgaben**: Speichert die Terminal Ausgaben (z.B. HMC8012# Verbunden)

Mit der Taste "Speichern" werden die ausgewählten Optionen in einer .txt Datei gespeichert.

## <span id="page-16-0"></span>**4.3 SCPI-Menü**

Nach Auswahl des entsprechenden Messgerätes wird automatisch die SCPI Remote Befehlsliste für dieses Gerät geöffnet. Im oberen Anzeigebereich werden alle verfügbaren SCPI Remote Kommandos in einer Baumstruktur aufgelistet.

Im unteren Anzeigebereich werden die jeweiligen Befehle kurz beschrieben. Durch einen Doppelklick auf den jeweiligen Befehl wird dieser in die Kommandozeile kopiert.

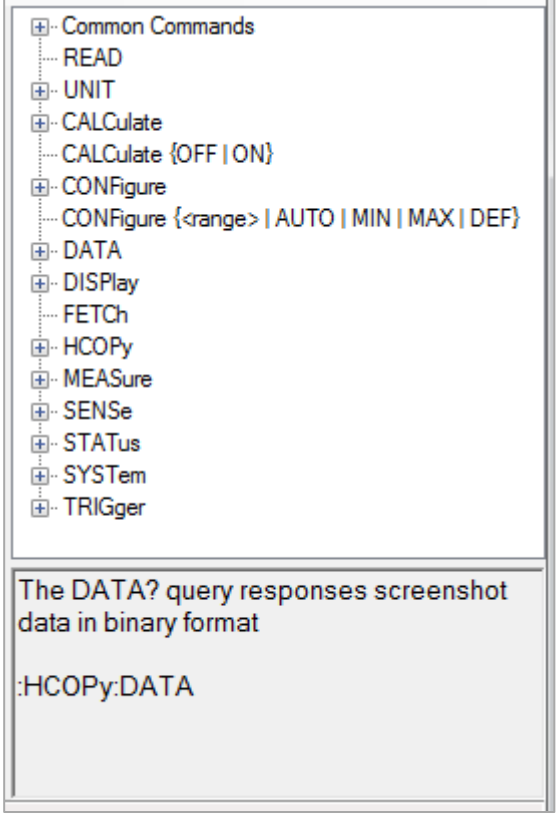

Script-Menü

### <span id="page-17-0"></span>**4.4 Script-Menü**

Das SCPI-Terminalprogramm besitzt eine interne Skript-Funktion. Folgende Befehle werden unterstützt:

```
a) Loop:
```
<n> = Anzahl der Wiederholungen

Format: Loop <n>

End

b) **Wait**:

<t> = Zeit in Millisekunden

Format: Wait <t>

c) **Send**:

<s> = Befehl als ASCI Zeichenkette

Endet der Befehl mit "?", so wird so lange gewartet, bis eine Antwort zurückkommt

Format: Send <s>

```
Welcome to the script
Izz
// The script is executed line by line
// You can include comments in the script by starting lines with '/ /', '#' or '-'
// Available commands are 'Wait', 'Send' and 'Loop'
// Here is a small example
Loop<sub>3</sub>
Send *idn?
Wait 1000
End Loop
Loop 5
Send *idn?
// After query commands no 'wait' is necessary, the execution continues after response
End Loop
                                                                   Play
                                                                             Pause
                                                                                        Stop
```
Mit der Taste "Play" kann das Skript ausgeführt werden. Mit "Pause" wird das Skript angehalten. Mit der Taste "Stop" wird das Skript gestoppt.

#### **Skript erstellen:**

Über "Script"  $\rightarrow$  "Neu" kann ein neues Skript erstellt werden.

#### **Skript öffnen:**

Über "Script"  $\rightarrow$  "Öffnen" kann ein bereits erstelltes Skript geladen / geöffnet werden.

#### **Skript speichern:**

Über "Script" → "Speichern" kann das erstellte Skript gespeichert werden.

## <span id="page-18-0"></span>5 EMV Precompliance Software

Mit einem R&S®HMS Spektrumanalysator und der EMV Precompliance Software können EMV Precompliance Messungen durchgeführt werden. Precompliance Messungen bedeuten, dass die Messung an eine Messnorm angelehnt ist, aber dieser nicht entspricht.

Die R&S®HMS Messinstrumente sind in der Lage, ein sehr präzises Messergebnis zu liefern. Die gemessenen Werte zeigen eine sehr klare Tendenz zum gemessenen Wert. Die Ergebnisse sind jedoch nicht so genau, wie sie für ein normkonformes Testergebnis gefordert werden. Daher ist eine Überprüfung eines zertifizierten Prüflabors weiterhin notwendig, denn eine normenkonforme Messung ist nur mit den entsprechenden Messempfängern und Messaufbauten zugelassen. Belastbare Aussagen zur Störaussendung können ausschließlich in geeigneter Prüfumgebung erfolgen (abgeschirmte Messumgebung). Die in der jeweiligen EMV Norm genannten Spezifikationen zu Messzeit, Schrittweite etc. werden beim Setup einer neuen Messung manuell in die Software eingegeben. Während der schrittweisen Messung wird ein Diagramm erstellt, in dem alle einzelnen Ergebnisse grafisch festgehalten werden.

Zusammenfassend lässt sich sagen, dass mit Hilfe der EMV Precompliance Software:

- 1. Messungen in Abhängigkeit zu, aber **nicht** nach, CISPR EMV-Normen durchgeführt
- 2. Benutzerdefinierte Grenzlinien / Definition von benutzerdefinierten Messumgebungen verwendet und
- 3. Prüfberichte erstellt (Plots zum Vergleich)

werden können.

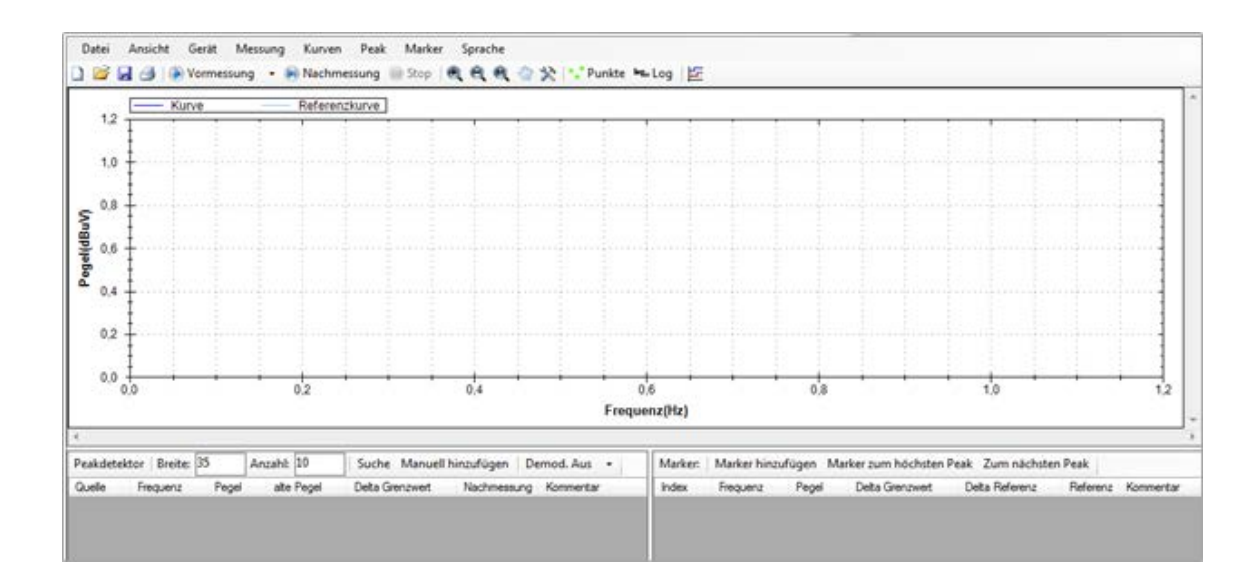

Die EMV Software kann mit den Spektrumanalysatoren R&S®HMS10x0, R&S® HMS30x0 und R&S® HMS-X (**nur mit installierter Option R&S® HMS-EMC bzw. R&S® HV213 Voucher**) genutzt werden. Das Softwaremodul unterstützt die Kommunikation über die HO720 Standardschnittstelle (USB/RS-232) oder die optionale HO732 Ethernet/USB Schnittstelle.

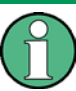

**Die HO730 Schnittstelle (Ethernet/USB) wird mit der EMV Precompliance Software nicht unterstützt.**

## <span id="page-19-0"></span>**5.1 Menüleiste**

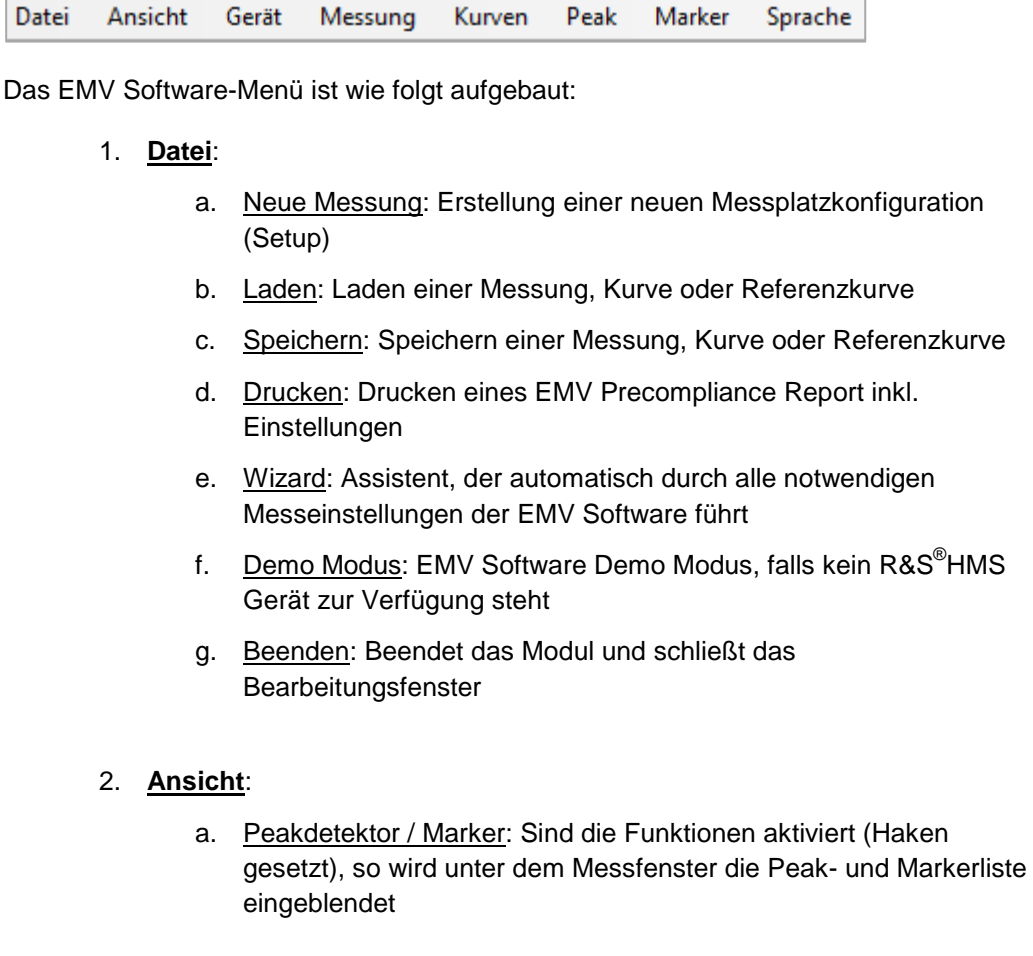

3. **Gerät**: Auswählen und Anzeigen des Messgerätes, welches aktuell mit der EMV Software verbunden ist

#### 4. **Messung**:

- a. Neu: Erstellung einer neuen Messplatzkonfiguration (Setup)
- b. Laden: Laden einer Messung
- c. Speichern: Speichern einer Messung
- d. Vormessung starten: Starten einer Vormessung mit den zuvor getroffenen Messplatzeinstellungen und dem gewählten Detektor; eine Vormessung kann auch direkt über " DVormessung" gestartet werden
- e. Nachmessung starten: Starten einer Nachmessung mit QPEAK Detektor. Nach erfolgter Vormessung kann eine Nachmessung auch über " > Nachmessung" gestartet werden
- f. Stopp: Messung stoppen
- g. Neu starten: Messung neu starten
- h. Einrichten: Messplatzkonfiguration anpassen (Setup)
- i. Kommentar: Kommentar einfügen, welcher zusätzlich auf dem Prüfbericht aufgeführt wird

#### 5. **Kurven**:

a. Tauschen: Eine gespeicherte Referenzkurve im Hintergrund (hellblau) kann gegen die aktuelle Kurve im Vordergrund (dunkelblau) getauscht werden

#### 6. **Peak**:

- a. Hinzufügen: Peak hinzufügen, Frequenzwert wird manuell über Peakliste angepasst
- b. Peaksuche starten: Peaksuche starten nach erfolgreich durchgeführter Vormessung
- c. Zur Markerliste hinzufügen: Ausgewählter Peak wird der Markerliste hinzugefügt
- d. Entfernen: Ausgewählter Peak wird aus der Peakliste entfernt
- e. Alle entfernen: Alle Peaks werden aus der Peakliste entfernt
- f. Kopieren: Peak kopieren

#### 7. **Marker**:

- a. Hinzufügen: Marker hinzufügen; Frequenzwert wird manuell über Markerliste angepasst
- b. Zum Höchsten: Auswahl des höchsten Markerwertes (grün markiert)
- c. Zum Nächsten: Auswahl des nächst höheren Markerwertes (grün markiert)
- d. Zur Peakliste hinzufügen: Ausgewählter Marker wird der Peakliste hinzugefügt
- e. Entfernen: Ausgewählter Marker wird aus der Markerliste entfernt
- f. Alle entfernen: Alle Marker werden aus der Markerliste entfernt
- g. Kopieren: Marker kopieren
- 8. **Sprache**: Umschaltung der Menüsprache (DE <> EN)

## <span id="page-21-0"></span>**5.2 Symbolleiste (Kurzmenü)**

 $\Box$ 

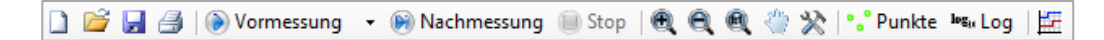

Das EMV Kurzmenü (Symbolleiste) ist wie folgt aufgebaut:

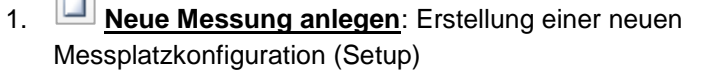

- 2. **Messung öffnen**: Laden einer Messung (.mes Datei)
- 3. **Aktuelle Messung speichern**: Speichern einer Messung
- 4. **Messergebnisse ausdrucken**: Drucken eines EMV Precompliance Reports inkl. Einstellungen
- 5. **Wormessung · Vormessung**: Auswählen eines Detektors und Starten der Vormessung
- 6. **Nachmessung**: Starten einer Nachmessung mit QPEAK Detektor
- 7. **Aktuelle Messung stoppen**
- 8. **Hineinzoomen, Herauszoomen, Komplette Kurve anzeigen**: Hineinzoomen in das Signal, Herauszoomen aus dem Signal oder Einpassen der Messkurve in das Anzeigefenster. Über das Mausrad kann ebenfalls in das bzw. aus dem Messfenster gezoomt werden. Durch das Gedrückthalten der linken Maustaste kann ein Ausschnitt aus dem Messfenster vergrößert werden
- 9. **Handwerkzeug**: Umschaltung zwischen Zoom- und Handwerkzeug. Ist das Handwerkzeug aktiv, so kann durch das Gedrückthalten der linken Maustaste die gesamte Messkurve im Messfenster verschoben werden
- **10. Skalierung: Skalierung der Pegel- und Frequenzachse. Die** Skalierung der Frequenzachse kann nur in Hz erfolgen (z.B. MHz wird als 10^6Hz angezeigt; die Potenzen werden automatisch angepasst)

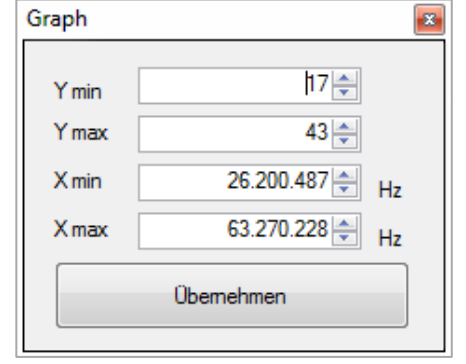

- 11. **P.** Punkte **Interpolation**: Anzeige der Messkurve als Punkte (Punkte an) oder als interpolierte Kurve (Punkte aus)
- 12. **Logarithmische Darstellung:** Umschaltung zwischen logarithmischer (Log an) oder linearer (Log aus) Pegel- bzw. Frequenzanzeige
- <span id="page-22-0"></span>13. **CSV Editor:** Dateierstellung zur Messplatz-Anpassung

### **5.3 Eingabe von Werten**

#### **Eingabe von Frequenzwerten**

Für Frequenzeingaben innerhalb der Software stehen folgende Möglichkeiten zur Verfügung:

- Angabe in Hz (Hertz); z.B. 1000000Hz für 1MHz
- Angabe mit SI Präfixen (z.B. 1MHz)
- Angabe in Exponentialschreibweise (z.B. 1e6 oder 1E6 Hz für 1MHz)

Die Angabe der Einheit ist dabei optional.

#### **Eingabe von Zeitwerten**

Für Zeitangaben innerhalb der Software stehen folgende Optionen zur Verfügung:

- Angabe in s (Sekunde); z.B. 0,02s = 20ms
- Angabe mit SI Präfixen (z.B. 20ms)
- Angabe in Exponentialschreibweise (z.B. 2e-2s oder 2E-2s = 20ms)

Die Angabe der Einheit ist dabei optional.

## <span id="page-23-0"></span>**5.4 Setup – Fenster**

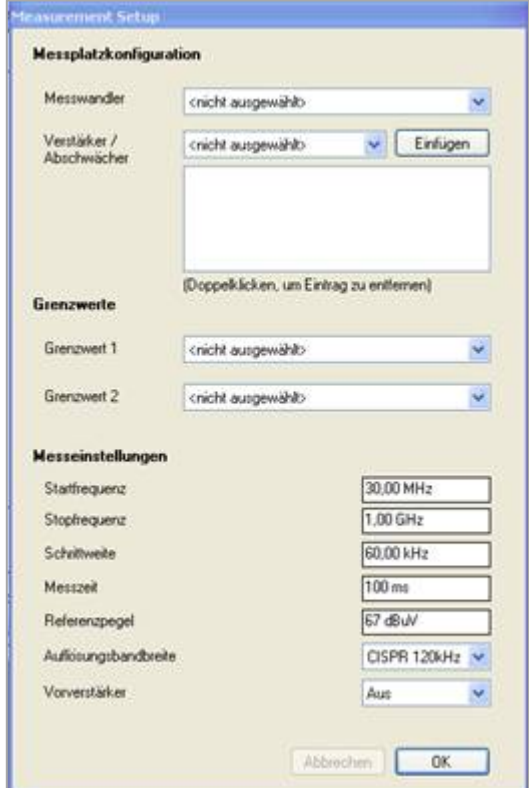

Im Setup-Fenster werden die geforderten Messkonfigurationen, welche von der entsprechenden EMV Norm gefordert sind, eingegeben.

Korrekturwerte (Messwandler, Verstärker, Abschwächer) werden von der Software automatisch abgezogen bzw. addiert. Für eine Verstärkung werden positive Korrekturfaktoren, für eine Abschwächung positive Werte eingegeben. Je nachdem, welche Einheit gewählt wird, wird der Anzeigegraph angepasst.

#### **Messwandler**

Ein Messwandler ist z.B. eine Antenne (abhängig von der Einheit der Antennenfaktoren). Bei einer EMV Messung wird die elektrische Feldstärke, die das zu testende Gerät aussendet, von einer Antenne erfasst. Die Antenne erzeugt je nach

Feldstärke eine elektrische Spannung. Die Höhe dieser Spannung wird vom Messempfänger erfasst und an die EMV Software übermittelt. Um nun aus dem Spannungswert einen Feldstärkewert zu errechnen, benötigt die EMV Software einen der Antenne zugeordneten Umrechnungsfaktor (Antennenfaktor / Korrekturwert). Dieser variiert je nach betrachteter Frequenz. In der Regel liegt einer Antenne eine Liste von Korrekturfaktoren für einen Frequenzbereich bei. Diese Korrekturwerte werden in einer Datei gespeichert und in der Messplatzkonfiguration eingefügt. Ist diese Datei gespeichert, erscheint der Dateiname in der Auswahlliste "Messwandler".

#### **Verstärker / Abschwächer (Dämpfungsglied)**

Eine Antenne (Einheit der Antennenfaktoren in dB) oder eine Netznachbildung (z.B. HM6050-2) ist über ein Kabel mit dem Messempfänger verbunden. Dieses Kabel besitzt je nach Frequenz eine gewisse Dämpfung. Diese Dämpfung wird für eine korrekte Messung kompensiert. Dazu wird, ähnlich wie beim Messwandler, eine Datei mit Korrekturdaten angelegt. Das Gleiche gilt für Bauteile, die während einer Messung zwischen Messwandler und Messempfänger verbaut sind. Diese Korrekturwerte werden in einer Datei gespeichert und in der Software eingefügt. Ist diese Datei gespeichert, erscheint der Dateiname in der Auswahlliste "Verstärker/Abschwächer". Ist die entsprechende Datei ausgewählt, so wird diese über "Einfügen" in die Messplatzkonfiguration eingefügt. Durch Doppelklick auf die Datei kann diese wieder aus der Liste entfernt werden.

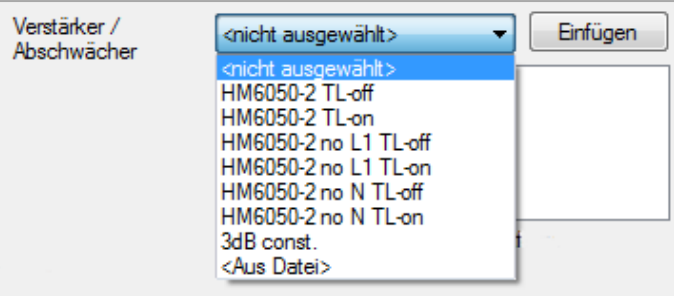

Als Korrekturwerte für den HM6050-2 sind folgende Dateien bereits in der Software integriert und beziehen sich auf das HM6050-2 Datenblatt (Einfügedämpfung):

- 1. **HM6050-2 TL-off** = Transient Limiter deaktiviert
- 2. **HM6050-2 TL-on** = Transient Limiter aktiviert

3. **HM6050-2 no L1 TL-off** = N-Phasenmessung ohne Transient Limiter

- 4. **HM6050-2 no L1 TL-on** = N-Phasenmessung mit Transient Limiter
- 5. **HM6050-2 no N TL-off** = L1- Phasenmessung ohne Transient Limiter
- 6. **HM6050-2 no N TL-on** = L1- Phasenmessung mit Transient Limiter

Je nachdem, welche Messung mit dem HM6050-2 durchgeführt wird, werden die entsprechenden Korrekturfaktoren verwendet.

#### **Grenzwerte**

In der EMV Software können Grenzwertlinien integriert werden. Diese Grenzwerte werden im Signalfenster der Messung angezeigt. Zu jedem Peak- bzw. Markerwert wird der Abstand (Delta) zum Grenzwert angezeigt. Es können zwei Grenzwerte ausgewählt werden, beide werden im Signalfenster angezeigt. Alle in der Benutzeroberfläche angezeigten Abstandswerte (Deltas) sind stets auf den Grenzwert 1 bezogen. Die Auswahl der Grenzwerte erfolgt analog zur Auswahl des **Messwandlers** 

#### **Messeinstellungen**

Im Menü "Messeinstellungen" können folgende Einstellungen vorgenommen werden:

- 1. **Startfrequenz**: Die niedrigste Frequenz in dem zu messenden Spektrum
- 2. **Stoppfrequenz**: Die höchste Frequenz in dem zu messenden Spektrum
- 3. **Schrittweite**: Die Größe der Frequenzsprünge bei der Messung
- 4. **Messzeit**: Zeit, die der Messempfänger während der Vormessung bei einer Frequenz verharrt, um Pegelspitzen zu erfassen. Die Messzeit ist nicht gleichzusetzen mit der Software-Übertragungszeit zwischen Messgerät und PC
- 5. **Referenzpegel**: Der höchste zu erwartende Pegel, der am Empfänger anliegt
- 6. **Auflösungsbandbreite**: Einstellung der RBW Filter
- 7. **Vorverstärker**: Vorverstärker aktivieren (An) / deaktivieren (Aus)

Dateiformate für Messplatzkonfiguration

## <span id="page-26-0"></span>**5.5 Dateiformate für Messplatzkonfiguration**

Über die EMV Software können Dateien zur Messplatz-Anpassung und Integration von Grenzwerten geladen werden. Frequenzspektren können im CSV-Format geladen und gespeichert werden. Zum Erstellen von Messwandler- oder Grenzwertdateien kann der interne Dateieditor oder auch Microsoft Excel genutzt werden.

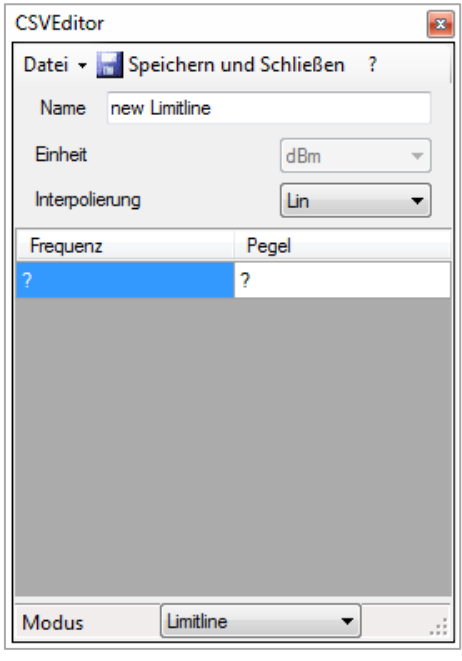

#### **CSV Editor**

Der CSV Editor kann über die Menüleiste

mit dem **IEE** Icon geöffnet werden. Bei Verwendung des internen CSV Editors werden die Frequenz- und Pegelwerte manuell eingegeben. Diese Werte werden von einer EMV Norm, nach welcher die Messung durchgeführt werden soll, vorgegeben. Unter Messwandler wird der Frequenzgang des zu verwendeten Messwandlers eingestellt. Dazu zählt z.B. eine professionelle EMV Antenne. Professionelle EMV Antennen besitzen sog. Korrekturwerte, die dann manuell in den CSV Editor übertragen werden können.

Unter Verstärker / Abschwächer wird eine

sogenannte "Korrekturtabelle" angelegt, die z.B. für die HM6050-2 Netznachbildung benötigt wird (Angaben der Korrekturwerte im Zertifikat in dB). Die Korrekturwerte können entweder manuell in den CSV Editor eingegeben oder als fertige Datei über die Software geladen werden.

Über "Datei"  $\rightarrow$  "Öffnen" kann eine zuvor in Excel erstellte Verstärker-, Abschwächer-, Grenzwert- oder Messwandler-Datei geladen werden.

Wird eine Vordergrundkurve geladen, übernimmt die Software alle in der Datei vorhandenen Frequenzen als zu messende Punkte. Demnach kann eine CSV Datei (z.B. aus einer vorangegangenen Messung) geladen und danach der enthaltene Frequenzbereich in der aktuellen Konfiguration nachgemessen werden. Die Parameter Startfrequenz, Stoppfrequenz und Schrittweite werden aus der CSV-Datei ermittelt und für die Messung übernommen. Wird eine Hintergrundkurve geladen, so wird diese (unabhängig davon, ob der darin enthaltene Frequenzbereich mit der aktuellen Messung übereinstimmt oder nicht) als Hintergrundkurve angezeigt.

#### **Dateierstellung über Microsoft Excel**

Um beispielsweise den Antennenfaktor einer Antenne in die Software zu integrieren, wird eine Datei mit entsprechender Dateiendung generiert und unter "... \Eigene Dateien\Rohde-Schwarz\HMExplorer\HM PreCom EMC\Datasets" gespeichert (der Speicherort kann je nach Windowsversion variieren). Alle Dateien in diesem Ordner werden beim Erstellen einer neuen Messung geladen und können bei der Messkonfiguration (Setup) ausgewählt werden.

Beim Erstellen von Messwandler- oder Grenzwertdateien über Microsoft Excel ist folgendes zu beachten:

- Bei den Parameternamen (Name, Unit, ...) wird nicht zwischen Groß und Kleinschreibung unterschieden
- Frequenzangaben können ausgeschrieben (1 MHz = 1000000 Hz) oder in Exponentialschreibweise (1 MHz = 1e6 Hz) angegeben werden
- Bei Werteangaben (Frequenz, Pegel) wird grundsätzlich keine Einheit angegeben
- Trennzeichen bei Werteangaben ist das Semikolon ';'
- Dezimaltrennzeichen bei Pegelangaben ist der Punkt '.'
- Alle Dateien sollten mit einer Zeile, die nur das Wort "end" enthält, abgeschlossen werden
- Die Reihenfolge der Zeilen darf nicht getauscht werden
- Die Frequenz muss aufsteigend aufgelistet werden

• Es dürfen keine Leerzeilen bis zum Ende der Datei verwendet werden Folgende Dateiformate werden innerhalb der Software zur Messplatzanpassung und Grenzwertintegration verwendet:

**Messwandler-Dateien** (Dateiendung .htrs)

Der Inhalt der Datei wird wie folgt definiert:

**Zeile 1: Name = <Name des Messwandlers>**

```
Zeile 2: Unit = <Einheit, in der die Messergebnisse ausgeben werden sollen>
Zeile 3: <Frequenz>;<Pegel>
```
**…**

**Zeile N: <Frequenz>;<Pegel>**

**Zeile N+1: end**

Der Parameter "Unit" entscheidet, in welcher Einheit die Messergebnisse geliefert werden sollen. Gleichzeitig bestimmt dieser Parameter, in welcher Einheit der Messempfänger arbeitet. Wird "dBm" gewählt, so misst der Empfänger in dBm. Ist "dBuV" gewählt, so wird dementsprechend in dBuV gemessen.

Dateiformate für Messplatzkonfiguration

#### **Beispiel einer Messwandler-Datei**

Name=Transducer\_dBuA\_Lin\_sample Unit=dBm Interpolation=lin 100000;50.5 300000;60.3 1000000;70.2 end

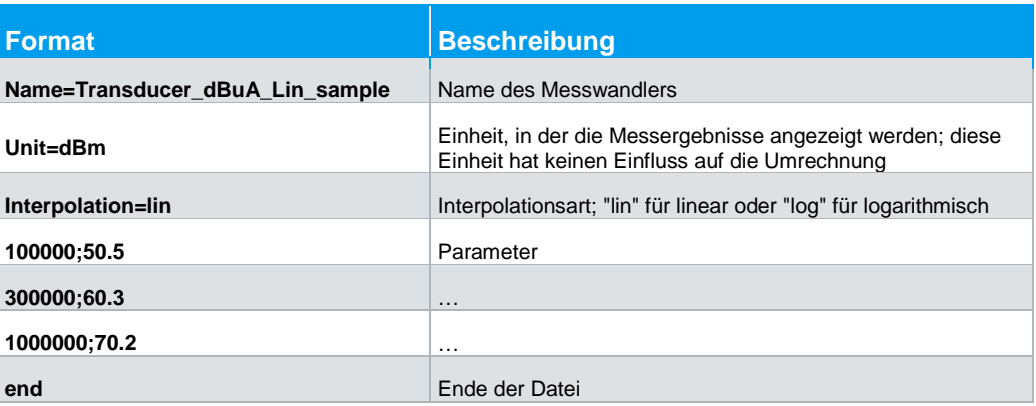

#### **Verstärker-/Abschwächer-Dateien** (Dateiendung .hlga)

Der Inhalt der Datei wird wie folgt definiert:

**Zeile 1: Name = <Name des Elements>**

**Zeile 2: <Frequenz>;<Pegel>**

**…**

**Zeile N: <Frequenz>;<Pegel>**

**Zeile N+1: end**

#### **Beispiel einer Verstärker-/Abschwächer-Datei**

Name=LossGain\_sample 100000;50.3 200000;50.3 200000;20.3 end

Dateiformate für Messplatzkonfiguration

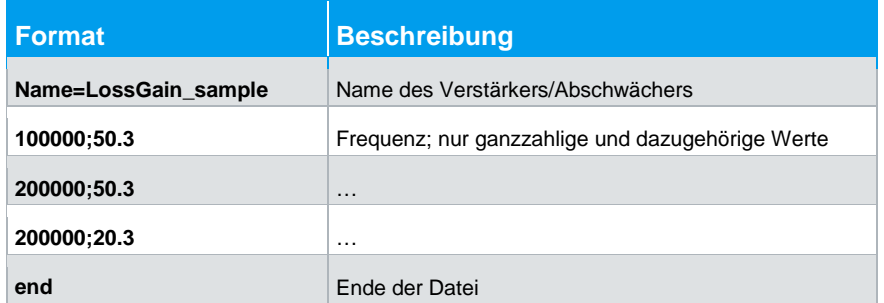

Die Interpolation beim Verstärker / Abschwächer ist immer linear. Aus diesem Grund muss die Interpolation hierbei nicht angeben werden.

Man kann eine Verstärkung oder Dämpfung jeweils negativ und positiv angeben. Bei Antennen ist meistens im Datenblatt die Dämpfung angegeben. Aus diesem Grund interpretiert die EMV Software die Werte als Dämpfung und subtrahiert diese. Bei einem Verstärker werden die Werte ebenfalls als Dämpfung eingeben, aber entsprechend mit negativen Vorzeichen (Negative Dämpfung = Verstärkung).

**Grenzwert-Dateien** (Dateiendung .hlim) Der Inhalt der Datei wird wie folgt definiert: **Zeile 1: Name = <Name des Elements> Zeile 2: Interpolation = <Interpolationsart> Zeile 3: <Frequenz>;<Pegel> … Zeile N: <Frequenz>;<Pegel> Zeile N+1: end**

#### **Beispiel einer Grenzwert-Datei**

Name=Limitline\_log\_sample Interpolation=log 100000;20.2 500000;20.2 500000;50.5 1000000;60.5 1000000;30.3 10000000;10.3 end

Korrekturwerte HZ530 / HZ540 / HZ550

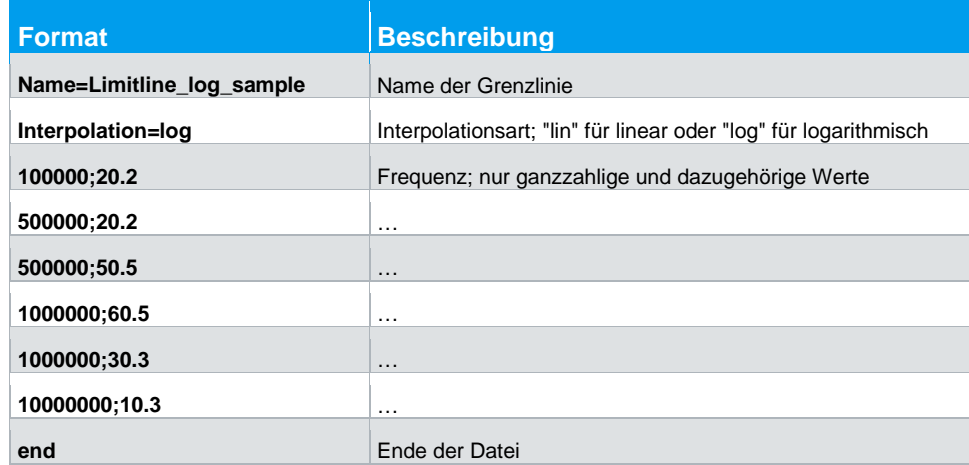

### **5.6 Korrekturwerte HZ530 / HZ540 / HZ550**

Die Sondensätze HZ530, HZ540 und HZ550 sind nur für Relativmessungen geeignet. Das heißt, eine Messung wird durchgeführt, eine Änderung am Prüfling vorgenommen und danach eine erneute Messung durchgeführt. Nun kann der Einfluss der Änderung direkt am Messergebnis abgelesen werden. Hierfür wird weder der Frequenzgang, noch ein Korrekturfaktor oder ähnliches benötigt. Dies ist auch der Grund, warum keine Datei mit Korrekturwerten verfügbar ist.

Natürlich gibt es auch Fälle, in denen eine Relativmessung nicht die Anforderungen erfüllt. Für diesen Fall bieten Premiumhersteller Sonden für Compliance-Messungen an. Diese Sonden werden inkl. Korrekturfaktoren und Frequenzgangkennlinien angeboten und können, eine entsprechende Messumgebung vorausgesetzt, die Ergebnisse eines EMV Testlabors nachbilden.

### <span id="page-30-0"></span>**5.7 Messkonfiguration über Software-Wizard**

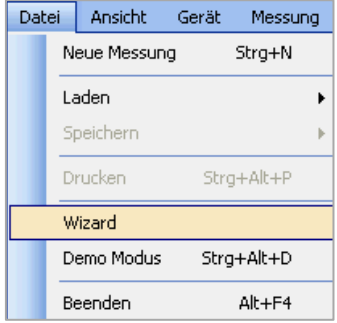

Über "Datei"  $\rightarrow$  "Wizard" kann der interne Software-Wizard gestartet werden, welcher durch alle notwendigen Schritte der Messplatzkonfiguration führt. Die Einstellungen für Verstärker/Abschwächer, Messwandler und Grenzwertlinien können entweder aus der Liste ausgewählt oder mit "Neu" über den CSV Editor eingegeben werden. Die Messeinstellungen werden manuell eingetragen.

Eine Messung durchführen

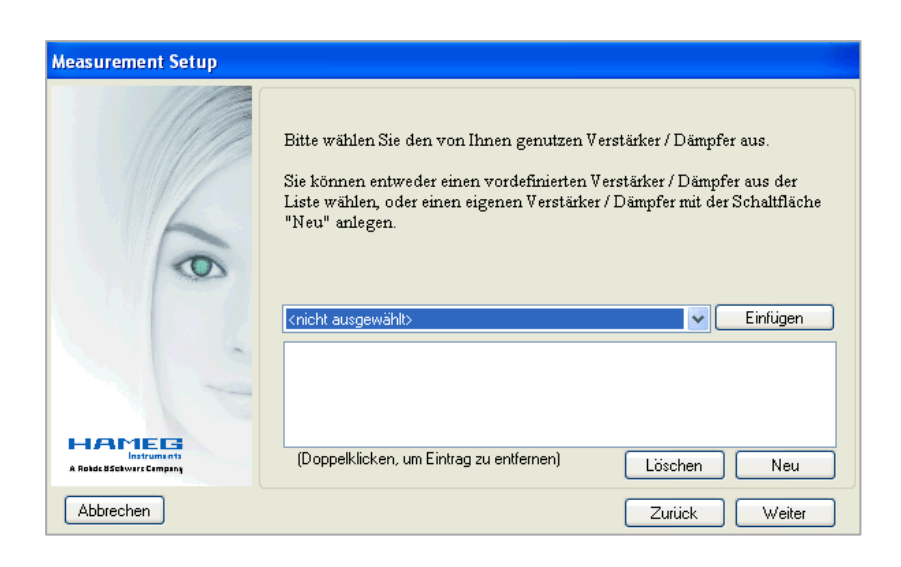

## <span id="page-31-0"></span>**5.8 Eine Messung durchführen**

**Schritt 1: Eine neue Messung anlegen**

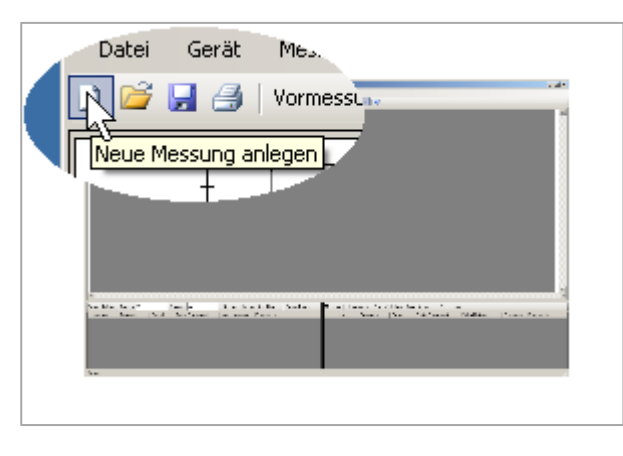

Über "Neue Messung anlegen", Wizard ("Datei" → "Wizard" oder "Datei"  $\rightarrow$  "Neue Messung" kann eine neue Messplatzkonfiguration angelegt. Das Setup-Fenster öffnet sich, in dem alle notwendigen Einstellungen getroffen werden können. Einstellungen zu Messwandler, Verstärker/ Abschwächer und Grenzwertlinien werden im Vorfeld anhand oben beschriebener Vorgehensweise definiert.

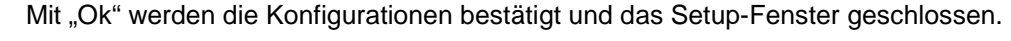

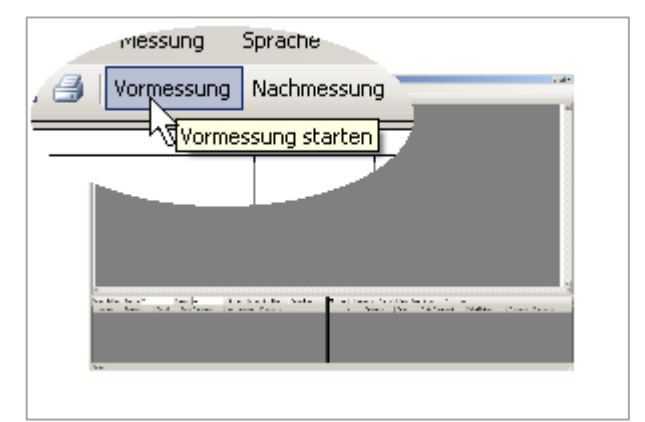

#### **Schritt 2: Vormessung durchführen**

Über " ▶ Vormessung" oder "Messung"  $\rightarrow$  "Vormessung starten" kann die Vormessung gestartet werden. Die Vormessung ermittelt im eingestellten Frequenzband die Pegelwerte. Der Messempfänger misst dazu die Spitzenwerte der Amplituden.

Über den Pfeil am Funktionsknopf " Vormessung" kann der gewünschte Detektor ausgewählt werden. Folgende Detektoren stehen zur Auswahl:

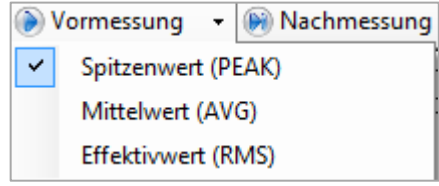

**PEAK**: der Spitzenwertdetektor zeigt den höchsten Pegel während der eingestellten Messzeit

**AVG**: der Mittelwertdetektor (Average) zeigt den linearen Mittelwert des Messsignals innerhalb der gewählten Messzeit

**RMS**: der RMS-Detektor bildet den Effektivwert des Messsignals während der eingestellten Messzeit.

Durch einen Klick auf den Funktionsknopf ">Vormessung" oder "Messung" → "Vormessung starten" wird die Vormessung gestartet und das R&S®HMS Gerät springt automatisch in den Receiver Modus. Die Software ermittelt nun Schritt für Schritt im eingestellten Frequenzbereich die einzelnen Amplituden (bzw. Feldstärkewerte).

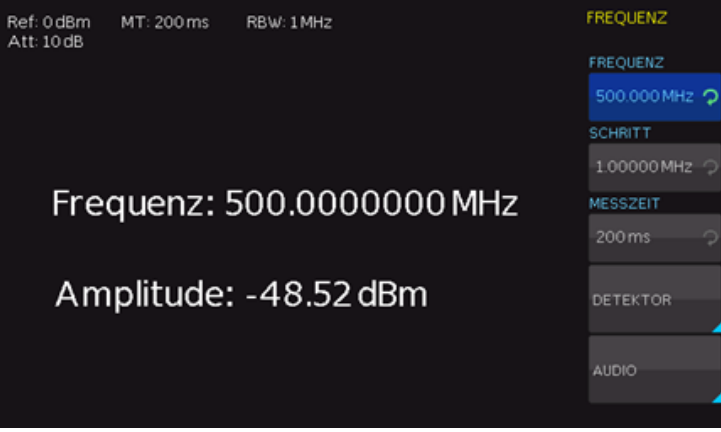

Diese werden in Form eines Graphen im Messfenster angezeigt. Die Anzeige erfolgt in Echtzeit, so dass die Messung jederzeit in der Software bzw. direkt am R&S®HMS Gerät verfolgt werden kann. Der Status sowie die Restdauer der Messung werden im unteren Bereich des Messfensters angezeigt. Die eingestellte Messzeit entspricht hierbei der Zeit, die der Messempfänger während der Vormessung bei einer Frequenz verweilt, um Pegelspitzen zu erfassen. Die Messzeit ist nicht gleichzusetzen mit der Übertragungszeit zwischen Messgerät und PC. Daher kann, je nach eingestellten Messkonfigurationen, eine Vormessung einige Zeit in Anspruch nehmen.

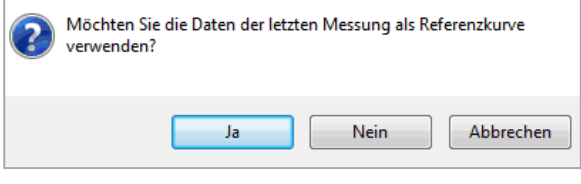

Nachdem eine Vormessung mit einem gewünschten Detektor durchgeführt wurde, kann (wenn gefordert) eine weitere Vormessung mit einem anderen Detektor erfolgen und die vorherige Messung als Referenzkurve hinterlegt werden.

Wenn die vorherige Messung als Referenz benutzt werden soll, so wird die Meldung mit "Ja" quittiert. Die vorherige Messkurve (z.B mit PEAK) wird nicht gelöscht und rückt nun in den Hintergrund (hellblau). Die aktuelle Messkurve (z.B AVG) wird im Vordergrund angezeigt (dunkelblau).

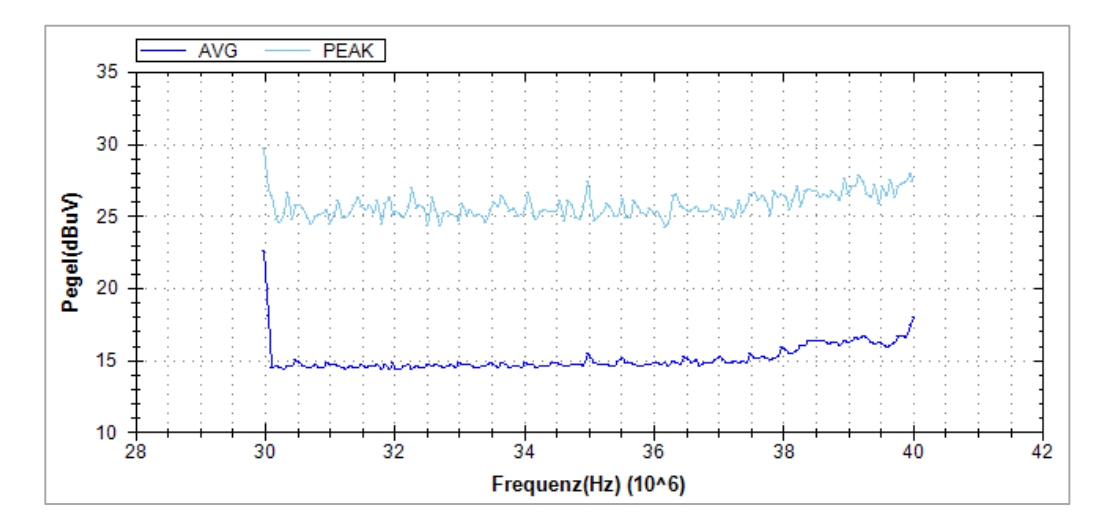

#### **Schritt 3: Spitzenwertsuche**

Nach erfolgreich abgeschlossener Vormessung kann mit der Spitzenwertsuche begonnen werden. Die Spitzenwertsuche dient dazu, kritische Spitzenwerte im Frequenzspektrum zu finden, um später an genau diesen Stellen eine nach Richtlinien der EMV-Norm bewertete Messung durchzuführen (Nachmessung). Es lassen sich Frequenzen, bei denen sich in der Vormessung hohe Amplituden ergeben haben, schnell finden. Für jeden Eintrag erscheint im Signalbereich ein schwarzes Dreieck-Symbol.

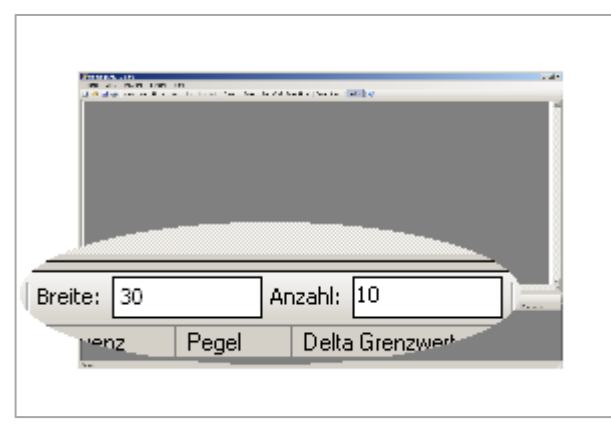

Im unteren linken Bereich des Messfensters ("Peak Detektor") können "Breite" und "Anzahl" der Spitzenwertsuche festgelegt werden. "Anzahl" steht für die Menge der zu findenden Peaks und "Breite" für die Empfindlichkeit des Peak Detektors. Die "Breite" bezieht sich immer auf den Peak und gibt die Anzahl der Messwerte, die links und rechts vom Peak nicht berücksichtigt

werden, an (Punkte im Messfenster). Mit einem großen Wert werden eher breitbandige Störungen im Frequenzband erkannt, mit einem kleineren Wert entsprechend auch schmalbandige Störungen.

Eine Messung durchführen

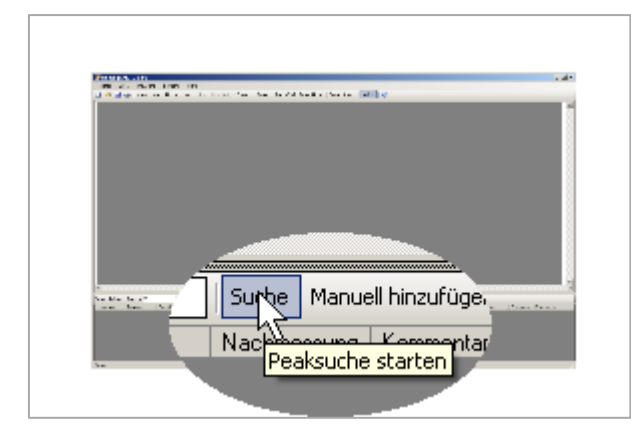

#### **Beispiel bezogen auf den Frequenzbereich:**

Wenn die Schrittweite z.B. 60kHz beträgt und die Breite auf 10 Punkte eingestellt ist, dann beträgt die Schrittweite 10\*60kHz = ± 600kHz. Die Spitzenwertsuche wird somit in 600kHz Schritten (links und rechts vom Peak) durchgeführt.

Nach dem Setzen dieser Para-

meter kann durch Klick auf "Suche" oder über das Menü "Peak"  $\rightarrow$  "Peaksuche starten" die Spitzenwertsuche gestartet werden. Die Spitzenwertsuche bezieht sich ausschließlich auf die zuletzt gemessene Kurve, nicht auf die Referenzkurve. Die ermittelten Spitzenwerte erscheinen nun im unteren linken Bereich des Messfensters. Zusätzlich werden die Spitzenwerte im Graphen markiert. Die Spitzenwertsuche kann mehrfach mit verschiedenen Einstellungen von "Breite" und/oder "Anzahl" durchgeführt werden, bis die gewünschten Spitzenwerte erkannt wurden.

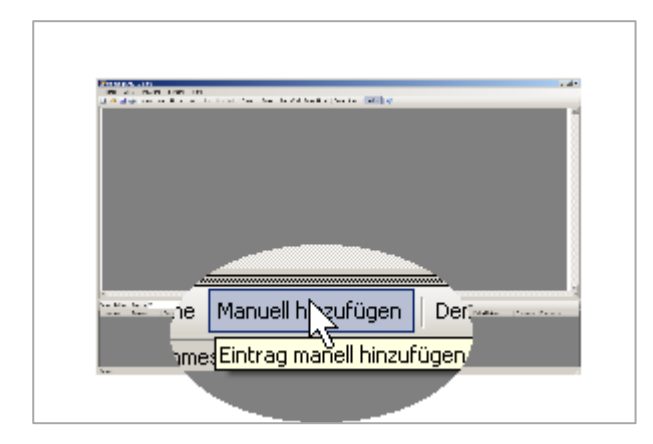

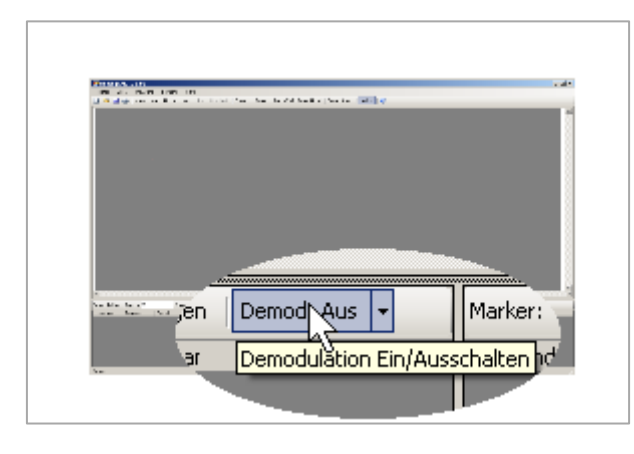

Soll eine nicht durch die Spitzenwertsuche erkannte Frequenz in die Nachmessung einbezogen werden, so kann durch Klick auf "Manuell hinzufügen" einen Eintrag in der Liste generiert werden. Die Werteeingabe erfolgt hierbei manuell. Der Eintrag erscheint in der Peakliste mit dem Ursprung "Manuell". Beliebig viele Stellen im Spektrum lassen sich somit markieren und ausmessen.

Zusätzlich gibt es die Möglichkeit, während der Nachmessung den Demodulator bei jeder Frequenz des Messempfängers für eine bestimmte Zeit ("Dauer") zu aktivieren. Mit der Demodulation kann herausgefunden werden, ob es sich bei der Störung im Frequenzband um einen Fremdstörer handelt (z.B. Radiosender). Ist bei aktivierter Demodulation (An) während der Nachmessung das Signal eines

Radiosenders zu hören, kann davon ausgegangen werden, dass die Störung bei der entsprechenden Frequenz nicht durch das getestete Gerät verursacht wurde.

Die Einstellungen für die "Demodulation" können über die Pfeil-Schaltfläche durch Klick auf die Demodulation-Funktionstaste vorgenommen werden. Modulationsart (FM/AM), Dauer und Lautstärke des Signals können angepasst werden.

Die Funktion "Quelle" beschreibt die Herkunft des Eintrages. Folgende Einträge sind möglich:

- **Peak Detektor**: Der Eintrag wurde durch die Peaksuche vor der Nachmessung ermittelt. Bei erneuter Peaksuche werden die Peak-Detektor Einträge gelöscht und neu ermittelt
- **Nachmessung**: Der Pegel wurde mit dem Quasi Peak Detektor während der Nachmessung ermittelt

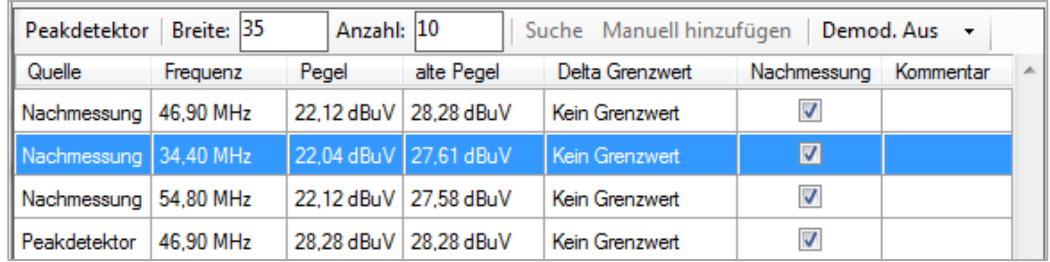

**Manuell:** Der Eintrag wurde manuell hinzugefügt

Der Frequenzwert kann bei manuell eingefügten Spitzenwerten angepasst werden. Die Pegelwerte werden, je nach Herkunft des Eintrages, auf unterschiedliche Art und Weise ermittelt:

- **Peak Detektor**: Der Pegel entspricht dem Pegel der aktuellen Vordergrundkurve (an der entsprechenden Stelle)
- **Nachmessung**: Der Pegel wurde mit dem Quasi Peak Detektor während der Nachmessung ermittelt
- **Manuell:** Der Pegel entspricht auch hier dem Pegel der aktuellen Vordergrundkurve

Die Funktion "Delta Grenzwert" zeigt den Abstand des ermittelten Pegels zum eingestellten Grenzwert. Ein negativer Wert bedeutet, dass der Pegel unterhalb des Grenzwertes liegt. Liegt ein Pegel oberhalb des Grenzwertes, so ist der Wert positiv und wird in roter Schrift dargestellt.

Ist der Haken bei "Nachmessung" gesetzt, so wird dieser Eintrag bei der Nachmessung berücksichtigt.

Mit Rechtsklick  $\rightarrow$  "Entfernen" oder über das Peak-Menü kann ein ausgewählter Spitzenwert aus der Liste gelöscht werden. Mit Rechtsklick → "Alle entfernen" oder über das Peak-Menü können alle Markerwerte aus der Markerliste entfernt werden. Mit Rechtsklick  $\rightarrow$  "Zur Markerliste hinzufügen" oder über das Peak-Menü wird der ausgewählte Spitzenwert in die Markerliste kopiert.
Eine Messung durchführen

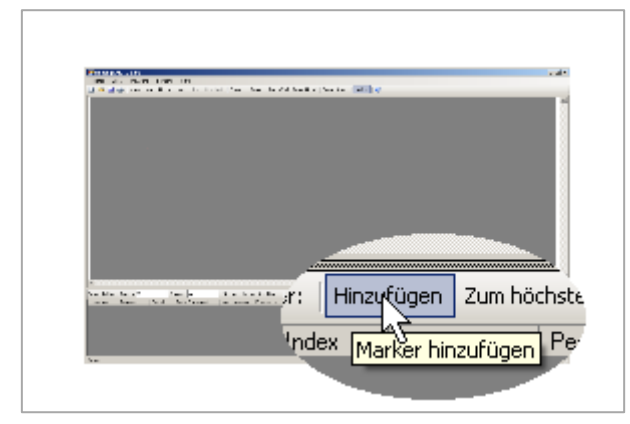

#### **Schritt 4: Setzen von Markern**

Neben der Spitzenwertsuche lassen sich zusätzlich "Marker" setzen. Beliebig viele Markerwerte lassen sich durch Doppelklick auf die Messkurve oder durch Klick auf "Marker hinzufügen" einfügen. Zu jedem Eintrag in der Markerliste erscheint im Signalbereich eine Markierung mit der zugehörigen Nummer. Die Funktion "Marker zum höchsten Peak" setzt den

ausgewählten Marker auf den höchsten Amplitudenwert, die Funktion "Zum nächsten Peak" setzt den ausgewählten Marker auf den nächst kleineren Amplitudenwert.

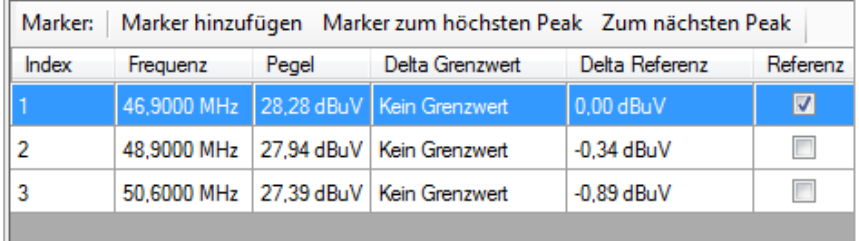

Der "Index" beschreibt hierbei die laufende Nummerierung der Marker. Der Wert in dieser Spalte erscheint farblich hinterlegt bei der Markierung im Signalbereich. Der Frequenzwert kann manuell in der Markerliste angepasst werden. Die Pegeldifferenz zwischen den Markern kann in der Markerliste abgelesen werden ("Delta Referenz"). "Delta Referenz" beschreibt die Pegeldifferenz zu meinem Referenzmarker (hier: Marker 1), welcher grün markiert ist. Weitere Marker werden rot markiert. Bei mehreren Markerwerten wird der Referenzmarker durch den Menüpunkt "Referenz" gesetzt. Ist bei "Referenz" ein Haken gesetzt, so wird der gewählte Markerwert als Referenzmarker gesetzt und im Messfenster grün markiert.

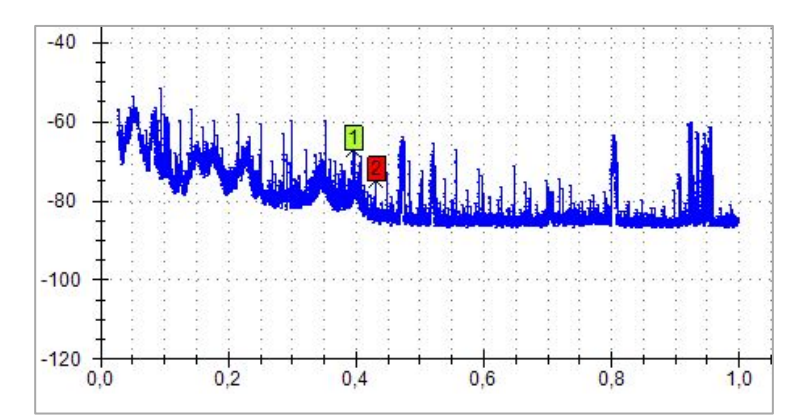

Der "Delta Grenzwert" ist der Abstand des Pegels (an der entsprechenden Stelle im Spektrum) zum eingestellten Grenzwert. Dabei bedeutet ein negativer Wert, dass der Pegel unterhalb des Grenzwertes liegt. Liegt ein Pegel oberhalb des Grenzwertes, so wird der Wert positiv und in roter Schrift dargestellt.

Mit Rechtsklick  $\rightarrow$  "Marker entfernen" oder über das Marker-Menü kann ein ausgewählter Markerwert aus der Liste gelöscht werden. Mit Rechtsklick  $\rightarrow$  "Alle entfernen" oder über das Marker-Menü können alle Markerwerte aus der Markerliste entfernt werden. Mit Rechtsklick  $\rightarrow$  "Zur Peakliste hinzufügen" oder über das Marker-Menü wird der ausgewählte Marker in die Peakliste kopiert.

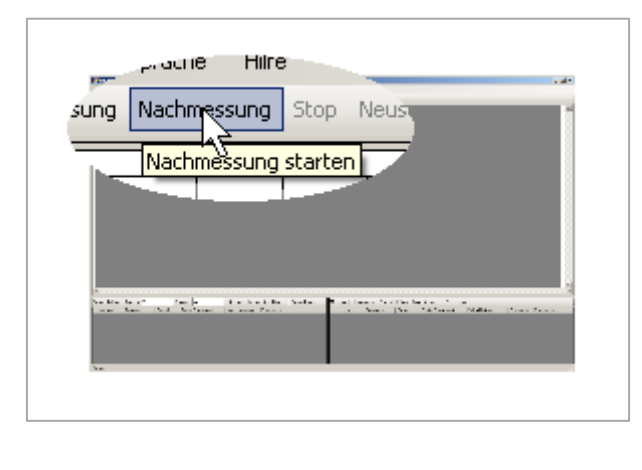

#### **Schritt 5: Nachmessung durchführen**

In einer Nachmessung wird für jede Frequenz, für die es einen Eintrag in der Peakliste gibt, eine zweite Messung durchgeführt. Diese Messung wird mit einem speziellen, genormten Bewertungsverfahren (Quasi-Peak) durchgeführt. Die Nachmessung wird immer mit dem Quasi-Peak Detektor durchgeführt und kann nicht an-

gepasst werden. Die Ergebnisse dieser Messung sind für die Einhaltung der EMV-Norm relevant.

Die Nachmessung wird über die Schaltfläche " DNachmessung" in der oberen Werkzeugleiste oder über "Messung"  $\rightarrow$  "Nachmessung starten" gestartet. Während der Nachmessung werden die Einträge in der Peakliste mit den Ergebnissen der Nachmessung überschrieben und die Markierungen im Graphen verschoben. Die Einträge zeigen nun den endgültigen Pegel an. Der aktuelle Stand der Nachmessung wird anhand der blauen Peak-Markierung angezeigt. Je nachdem, an welchem Spitzenwert gerade eine Nachmessung durchgeführt wird, wird der Eintrag in der Peakliste blau markiert.

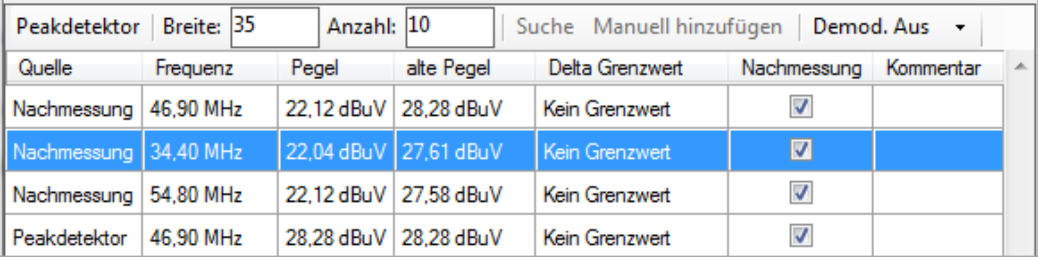

Mit Rechtsklick  $\rightarrow$  "Marker entfernen" oder über das Marker-Menü kann ein ausgewählter Markerwert aus der Liste gelöscht werden. Mit Rechtsklick  $\rightarrow$  "Alle entfernen" oder über das Marker-Menü können alle Markerwerte aus der Markerliste entfernt werden. Mit Rechtsklick  $\rightarrow$  "Zur Peakliste hinzufügen" oder über das Marker-Menü wird der ausgewählte Marker in die Peakliste kopiert.

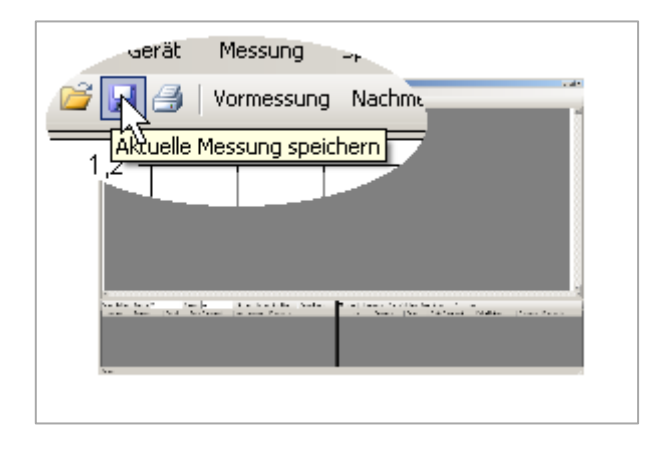

### **Schritt 6: Messergebnisse speichern und ausdrucken** Nach erfolgreich abgeschlossener Messung können die Messergebnisse gespeichert oder auch ausgedruckt werden.

Über die Schaltfläche **Die oder** über das Menü "Messung"  $\rightarrow$ "Speichern" können die EMV Messergebnisse als .mes Datei gespeichert werden. Hierzu kann der Speicherort und der

Dateiname manuell gewählt werden. Ansonsten speichert die Software automatisch in den HMExplorer Standardordner.

Über das Menü "Datei"  $\rightarrow$  "Speichern"  $\rightarrow$  "Messung" kann ebenfalls die Messergebnisse als .mes Datei abgespeichert werden. Zusätzlich gibt es die Möglichkeit, die Kurvendaten (dunkelblaue Kurve) bzw. die Kurvendaten der Referenzkurve (hellblaue Kurve) als CSV Datei abzuspeichern.

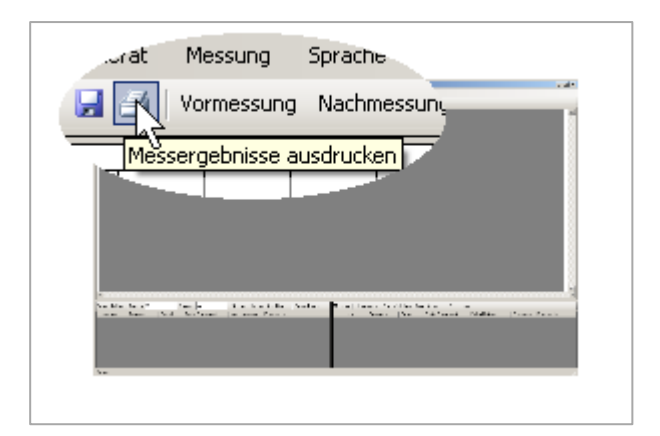

Über die Schaltfläche **oder** über das Menü "Datei" → "Drucken" können die Messergebnisse als EMV Report ausgedruckt bzw. als PDF Datei (pdf Creator) abgespeichert werden.

Eine Messung durchführen

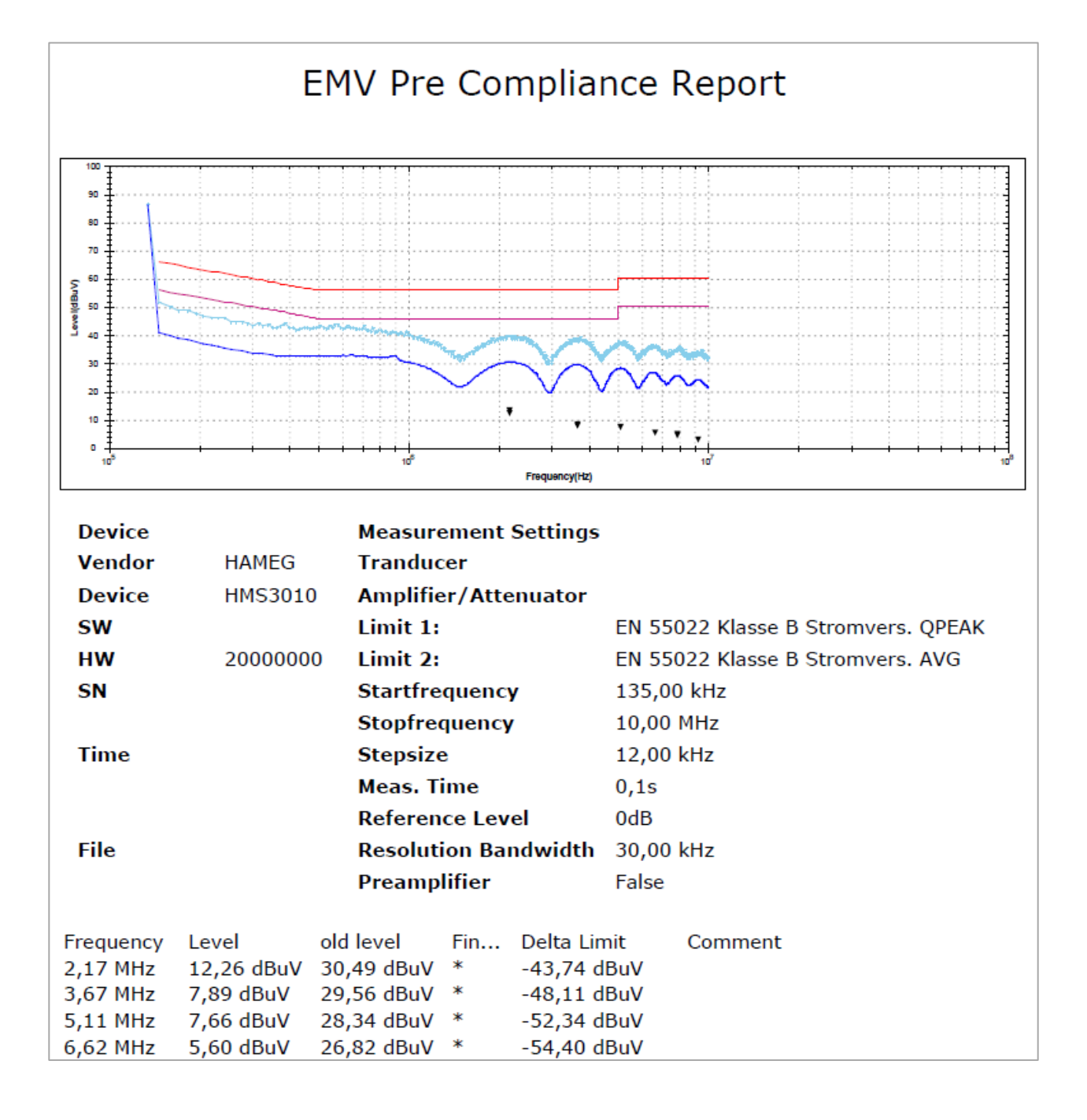

## **5.9 Fehlermeldung**

Tritt während der EMV Messung eine Fehlermeldung auf, so wird eine Fehlerdatei im Hameg Instruments Ordner auf dem PC abgelegt (Global Settings). Diese Datei enthält alle wichtigen Informationen über den aufgetretenen Fehler.

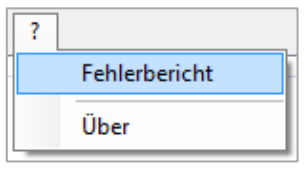

Über das Hauptmodulfenster der HMExplorer Software kann über "?" → "Fehlerbericht" auf die abgespeicherten Fehlerdateien zugegriffen werden. In diesem Browser werden alle je aufgetretenen Fehler der HMExplorer Software aufgelistet. Mit einem Rechtsklick  $\rightarrow$  "Open Folder" kann der Ordner mit allen Fehlerdateien geöffnet

und die entsprechende Datei ausgewählt werden. Diese .hmex Datei kann danach an den technischen Support (**customersupport@rohde-schwarz.com**) per Email geschickt werden, um eine Lösung für das Problem zu finden.

Mit Rechtsklick  $\rightarrow$  "Send" wird die ausgewählte Fehlerdatei automatisch geschickt und kann danach ebenfalls vom technischen Support bearbeitet werden.

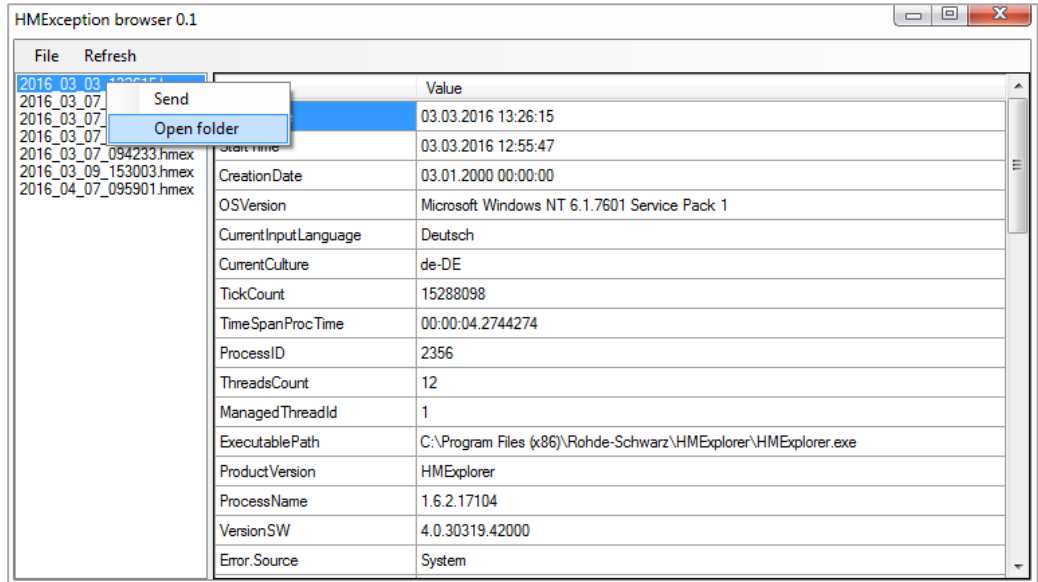

Speichern von Geräteeinstellungen

# 6 Software zum Speichern von Geräteeinstellungen

Das Settings-Softwaremodul kann mit den folgenden Messgeräten genutzt werden:

- **R&S® HMS10x0…30x0**
- **R&S® HMS-X**
- **R&S® HMO Serie**
- **R&S® HMF Serie**

### **6.1 Speichern von Geräteeinstellungen**

Mit der Funktion "Speichern" können Geräteeinstellungen des Messgerätes auf einen PC übertragen und gespeichert werden.

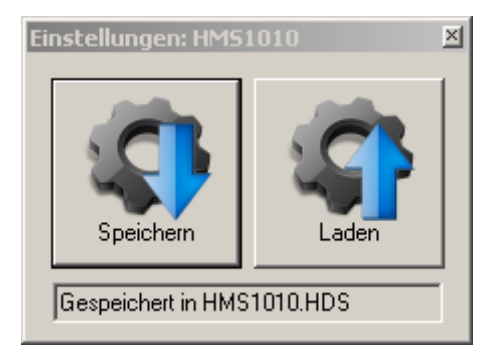

Durch Klicken auf die Schaltfläche "Speichern" öffnet sich ein Dialogfenster, in dem der entsprechende Speicherort (Ordner) und ein Dateiname gewählt werden kann. Die gewählten Einstellungen werden nach erneutem Betätigen der Speichern-Taste gespeichert. Wurden die Geräteeinstellungen erfolgreich auf dem PC gespeichert, so wird dies im Modulfenster angezeigt.

## **6.2 Laden von Geräteeinstellungen**

Mit der Funktion "Laden" können Geräteeinstellungen von einem PC zurück in das Messgerät geladen werden.

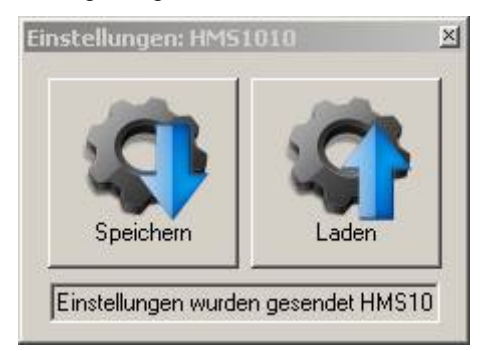

Durch Klicken auf die Schaltfläche "Laden" öffnet sich ein Dialogfenster, in dem die entsprechende Einstellungsdatei gewählt werden kann. Durch Klicken auf die Schaltfläche "Öffnen" können die Geräteeinstellungen transferiert werden. Wurden die Geräteeinstellungen erfolgreich geladen und an das Messgerät übermittelt, so wird dies im Modulfenster angezeigt.

Eine Überprüfung, ob die Einstellungen richtig übertragen oder vom Messgerät korrekt übernommen wurden, findet jedoch nicht statt.

# 7 Software zum Erstellen von Screenshots

Das Screenshot-Softwaremodul kann mit den folgenden Messgeräten genutzt werden:

- **R&S® HMS10x0…30x0**
- **R&S® HMS-X**
- **R&S® HMO Serie**
- **R&S® HMF Serie**
- **R&S® HMP Serie**
- **R&S® HMC8012**
- **R&S® HMC8015**
- **R&S® HMC804x**
- **R&S® HMO1002 / 1202**

Je nach Gerätetyp werden folgende Bildformate unterstützt:

- **BMP**
- **GIF**
- **PNG**

Je nach Bildformat ist mit unterschiedlichen Übertragungszeiten zu rechnen. Um diese Zeiten minimal zu halten, empfehlen wir (falls unterstützt) die Übertragung im GIF oder PNG Format.

### **7.1 Bedienung**

Das Screenshot-Modul besteht aus einem Bilderbrowser und einem Screenshot-Funktionsfenster. Der Bilderbrowser soll zur Navigation zwischen den bereits übertragenen (vorhandenen) Aufnahmen dienen. Per Rechtsklick auf einen bereits übertragenen Screenshot wird ein Dialogfenster mit verschiedenen Funktionsmöglichkeiten geöffnet. Folgende Funktionen zur Navigation und Dateiverwaltung stehen zur Verfügung:

- 1. **Als Bild kopieren (Ctrl+C)**: Screenshot als Bildobjekt in Zwischenablage kopiert
- 2. **Als Datei kopieren (Ctrl+F)**: Screenshot als Datei in Zwischenablage kopiert
- 3. **Löschen (Del)**: Ausgewählte Datei wird gelöscht
- 4. **Umbenennen (F2)**: Dateiname ändern
- 5. **Ansicht**: Screenshot-Darstellung im Browser als kleine oder große Vorschaubilder

Bedienung

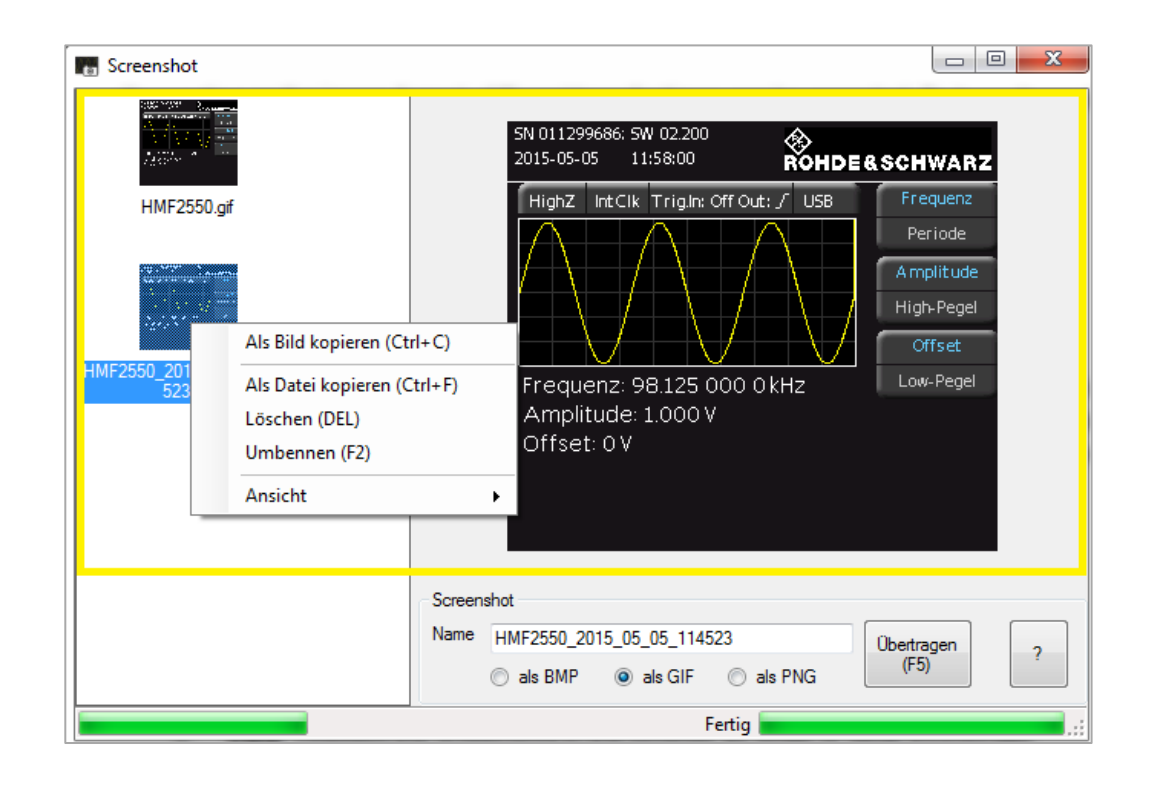

Alle Funktionen sind über das Kontextmenu oder die Schnellzugriffstasten erreichbar.

Über das Screenshot-Funktionsfenster im unteren Bereich des Softwaremoduls und der Funktion "Übertragen (F5)" können Screenshots von einem angeschlossenen Messgerät in die Software übertragen werden. Der aktuelle Stand der Screenshot-Übertragung wird als Fortschrittsbalken angezeigt. Der Screenshot wird automatisch im Bilderbrowser angezeigt und gleichzeitig im HMExplorer Standardordner für Screenshots auf dem PC gespeichert. Vor Beginn der Screenshot-Übertragung kann zusätzlich ein Dateiname ("Name") vorgegeben werden.

Bedienung

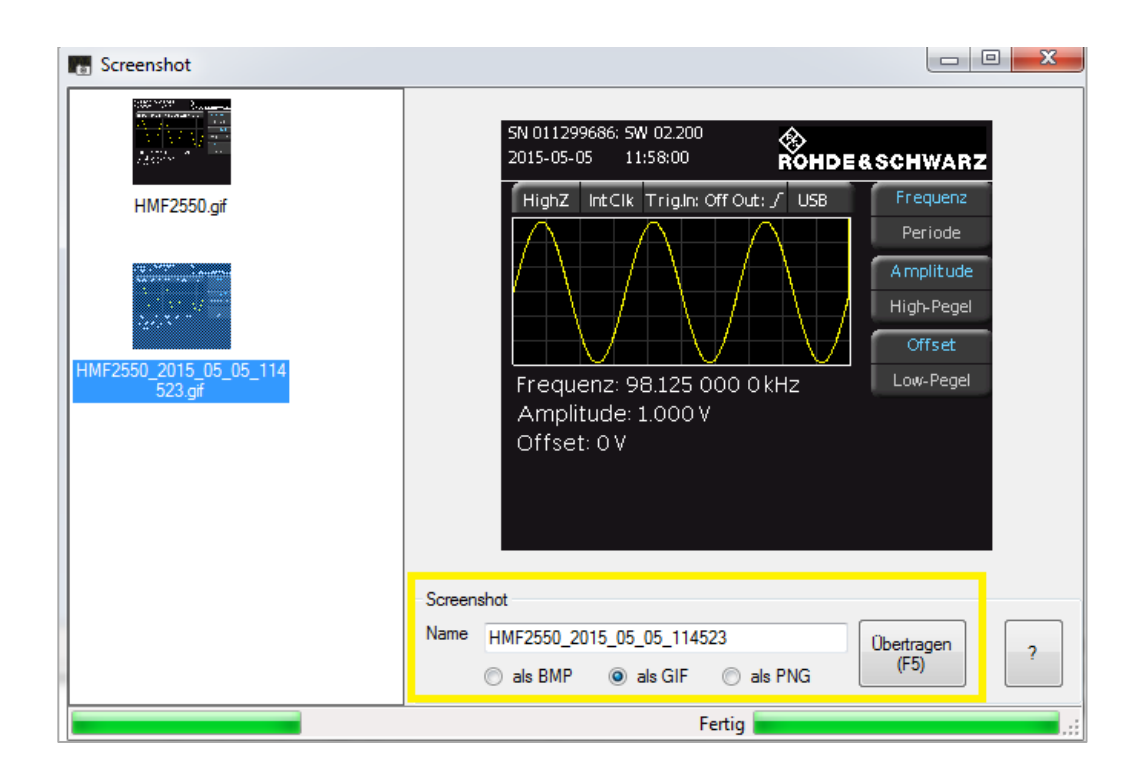

Sollte eine Screenshot-Datei mit dem gleichen Namen existieren, so wird diese nicht automatisch überschrieben, da dem Dateinamen immer das Datum und die aktuelle Uhrzeit beigefügt wird.

#### **Dateipfad-Einstellungen:**

Einstellungen für den Dateipfad können im Hauptfenster der HMExplorer Software unter "Einstellungen"  $\rightarrow$  "Verzeichnis" angepasst werden. Ansonsten werden die Screenshots automatisch im Standardordner abgespeichert.

#### **Schnellzugriffstasten:**

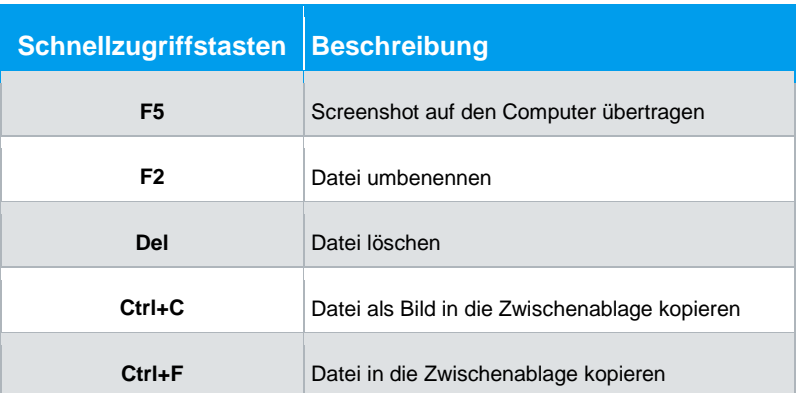

## 8 CSV-Software

Das CSV-Softwaremodul kann mit den folgenden Messgeräten genutzt werden:

- **R&S® HMO Kompakt Serie**
- **R&S® HMO3000 Serie**
- **R&S® HMC8012**
- **R&S® HMC804x**
- **R&S® HMO1002 / 1202**

## **8.1 Bedienung R&S®HMO Oszilloskope**

Das CSV Modul beinhaltet ein Anzeigefenster mit Schaltflächen, in denen die entsprechenden Kanäle und die Quelle des Datenspeichers ausgewählt werden kann. Als Quelle können die Display-Daten ("Display") oder der gesamte Erfassungsspeicher ("Full Memory") ausgelesen und in einer CSV-Datei auf dem PC gespeichert werden. Beim Auslesen der Daten können auch mehrere Kanäle ausgewählt werden. Ebenfalls ist es möglich, die digitalen Kanäle (POD1) auszulesen. Ist POD1 am Gerät aktiviert, so wird CH3 (Kanal 3) durch die digitalen Kanäle ersetzt.

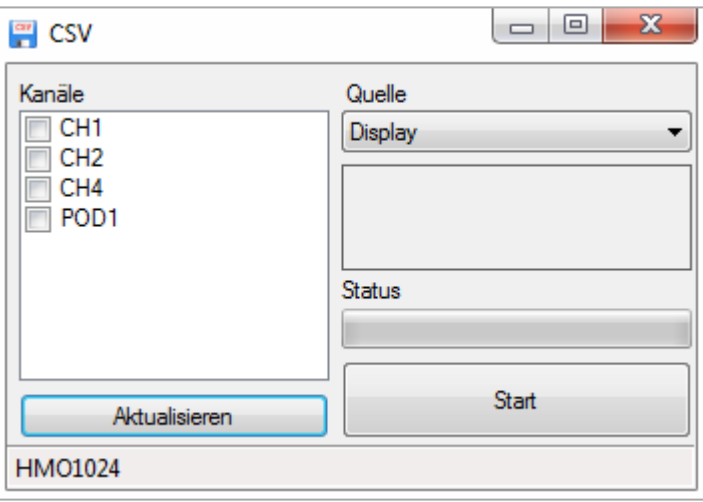

Auslesen und Speichern von R&S®HMO Kurvendaten

## **8.2 Auslesen und Speichern von R&S®HMO Kurvendaten**

Zum Auslesen und Speichern der Kurvendaten werden die entsprechenden Kanäle selektiert (Häkchen gesetzt). Je nach Gerätetyp können die Kurvendaten von bis zu 4 Kanälen (oder Analogkanal + POD) gleichzeitig ausgelesen und gespeichert werden. Nach Auswahl der Kanäle und Quelle öffnet sich nach Klicken der "Start"-Taste ein Dialogfenster. In diesem Dialogfenster kann der Speicherort und ein Dateiname ausgewählt werden. Nach Betätigen der "Speichern"-Taste wird das Gerät automatisch in den STOP Modus versetzt und die Kurvendaten ausgelesen.

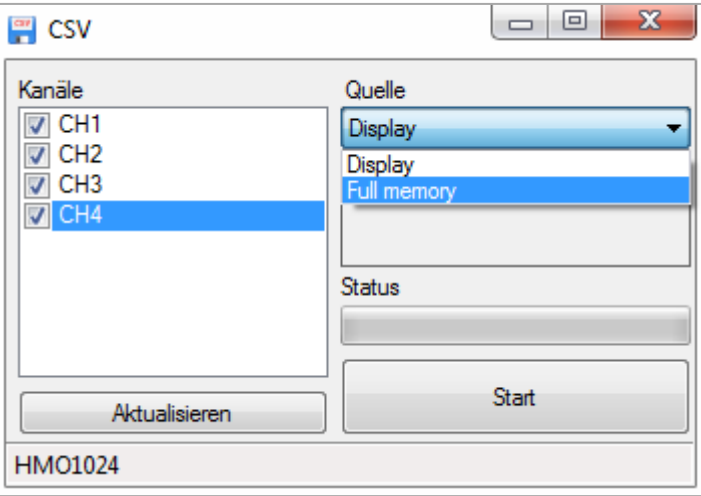

Je nach ausgewählter Quelle und Kanal kann das Auslesen der Kurvendaten sehr viel Zeit in Anspruch nehmen. Eine Konvertierung der Kurvendaten vom intern verwendeten Zahlenformat in das ASCII Format für beispielsweise eine CSV Datei verachtfacht den Speicherbedarf und somit auch den zu übertragenden Datenstrom. Für diese großen Datenmengen müssen Wartezeiten in Kauf genommen werden, da die R&S®HMO Oszilloskope keine Datenlogger sind.

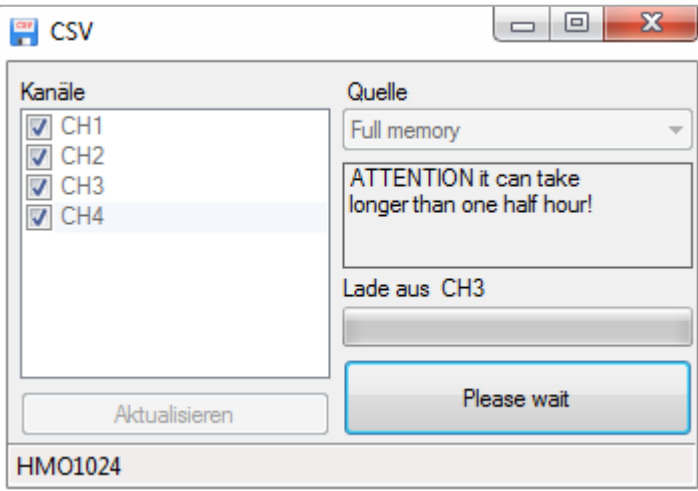

Bedienung R&S®HMC8012 / R&S®HMC804x

#### **CSV-Beispiel R&S® HMO1024**:

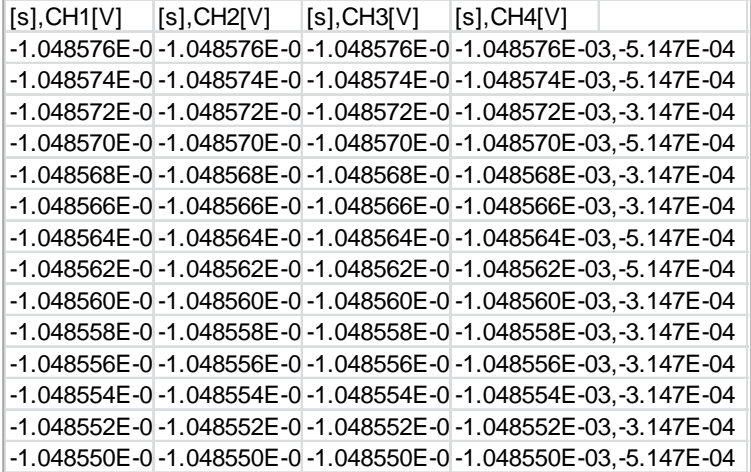

## **8.3 Bedienung R&S®HMC8012 / R&S®HMC804x**

Bitte beachten Sie, dass beim R&S®HMC8012 und R&S®HMC804x über das CSV-Modul nur die intern und extern gespeicherten Logging- bzw. Arbitrarydateien angezeigt werden können. Eine Echtzeit Aufzeichnung von Messwerten über die HMExplorer Software ist nicht verfügbar, die Logging Funktion wird direkt durch das Messgerät gesteuert (manuelle Aktivierung über das Geräte-Menü).

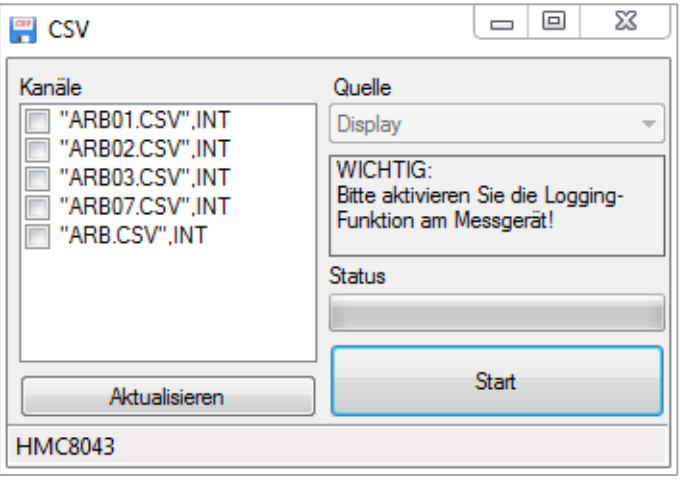

**Die Logging Funktion kann ausschließlich über die Gerätefront aktiviert werden, nicht über die Software.**

# 9 EasyArb-Software

Das EasyArb-Softwaremodul kann mit den Netzgeräten der R&S®HMP und R&S® HMC804x Serie genutzt werden.

## **9.1 EasyArb Software Menü**

Das EasyArb-Menü ist wie folgt aufgebaut:

- 1. **Datei:**
	- a) Beenden: Beendet das Modul und schließt das Bearbeitungsfenster

#### 2. **Kurve:**

- a) Neu: Öffnet ein Bearbeitungsfenster zum Erstellen einer neuen Arbitrarykurve; das Erstellen einer neuen Arbitrarykurve kann ebenfalls über
	- **+** erfolgen
- b) Entfernen: Löscht eine ausgewählte Kurve aus der Liste; das Löschen einer Arbitrarykurve kann ebenfalls mit dem **–** erfolgen
- c) Importieren: Importiert eine Kurve aus einer Text- (.txt) oder CSV-Datei (.csv)
- d) Exportieren: Exportiert eine ausgewählte Kurve in eine CSV-Datei
- e) Transferieren: Überträgt die ausgewählte Kurve an das Messgerät; das Transferieren einer Arbitrarykurve kann ebenfalls über  $\spadesuit$  erfolgen
- f) Punkt einfügen: Fügt einen neuen Punkt in die ausgewählte Kurve ein
- g) Punkt löschen: Entfernt einen Punkt aus der ausgewählten Kurve
- 3. **Gerät:**
	- a) Auswählen und Anzeigen des Messgerätes, welches aktuell mit der HMExplorer Software verbunden und vom EasyArb-Softwaremodul unterstützt wird

## **9.2 Kurve erstellen und editieren**

Eine neue Kurve wird über das Menü "Kurve" → "Neu" (oder auch über die Tastenkombination STRG+EINFG) erstellt und Bearbeitungsfenster öffnen sich. Im oberen linken Bereich des Bearbeitungsfensters wird die jeweilige Kurve ausgewählt.

Die Einstellparameter werden in den Feldern darunter editiert. Über **+**, "Kurve" → "Punkt einfügen" oder die Taste EINFG können Arbitrarypunkte eingefügt werden.

Über <sup>–</sup>, "Kurve" → "Punkt löschen" oder die Taste ENTF können Arbitrarypunkte gelöscht werden. Die Dauer sowie Spannungs- und Stromwerte der einzelnen Arbitrarypunkte können in der Tabelle manuell angepasst werden.

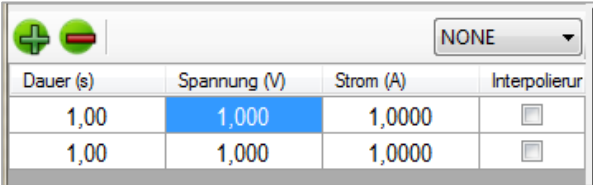

Bei der Eingabe von Zahlenwerten werden nur Zahlen, Punkt und Komma akzeptiert (SI-Einheiten).

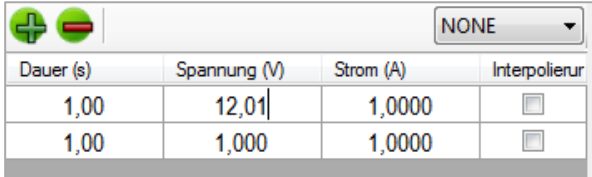

Je nach Gerätetyp wird die Interpolation von Arbitrarypunkten unterstützt. Die "Interpolation" kann für jede einzelne Zeile separat aktiviert werden (Haken gesetzt). Die Interpolation kann über die linke Maustaste oder durch Betätigen der Leertaste aktiviert werden. Wird von dem angeschlossenen Netzgerät die Interpolationsfunktion nicht unterstützt (z.B. R&S®HMP Serie), so wird die Spalte rot markiert. In diesem Fall würde dieser Punkt nicht vom Gerät abgearbeitet werden.

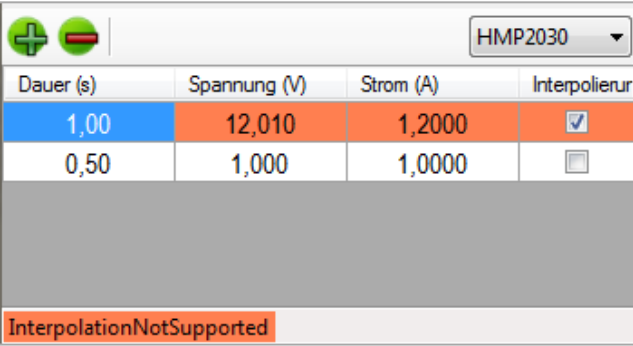

## **9.3 Kurve transferieren**

Um eine erstellte Arbitrarykurve zu übertragen, sollte bereits das entsprechende Netzgerät angeschlossen und unter "Gerät" erkannt worden sein. Sollte dies nicht der Fall sein, sollte das Netzgerät über ein Schnittstellenkabel mit dem PC verbunden und über das Hauptfenster der HMExplorer Software manuell eingebunden werden ("Suche nach Geräten").

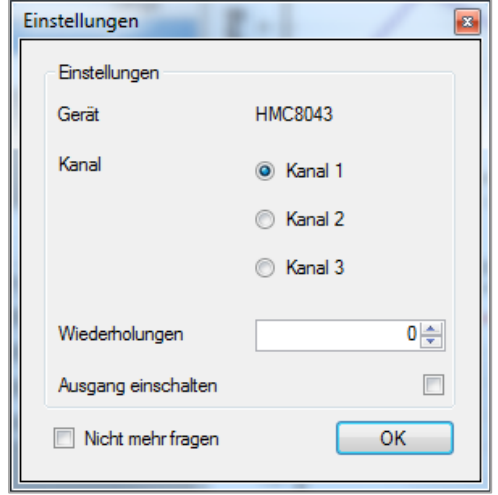

Wurde das Gerät erkannt, so kann die Arbitrarykurve über "Kurve" → "Transferieren" oder über  $\spadesuit$  an das Messgerät übertragen werden. Ebenfalls ist das Transferieren der Kurve über die Taste F5 auf der Tastatur möglich. In dem sich öffnenden Einstellungsfenster kann der jeweilige Kanal und die Anzahl der Wiederholungen (0 = unendlich) gewählt werden. Ebenfalls kann gewählt werden, ob der Signalausgang nach der Arbitrary-Übertragung aktiviert werden soll (Haken gesetzt). Falls die gewählten Einstellungen für die nächste Übertragung beibehalten werden sollen, so wird der Haken bei "Nicht mehr fragen" gesetzt.

## **9.4 Exportieren**

Eine erstelle Arbitrarykurve kann über das Menü "Kurve"  $\rightarrow$  "Exportieren" im CSV-Format exportiert und auf dem PC abgespeichert werden. Dateiname und Speicherpfad können vorgegeben werden. Durch klicken der Taste "Speichern" wird die Arbitrarykurve mit dem vorgegebenen Dateinamen und Speicherpfad auf dem PC gespeichert.

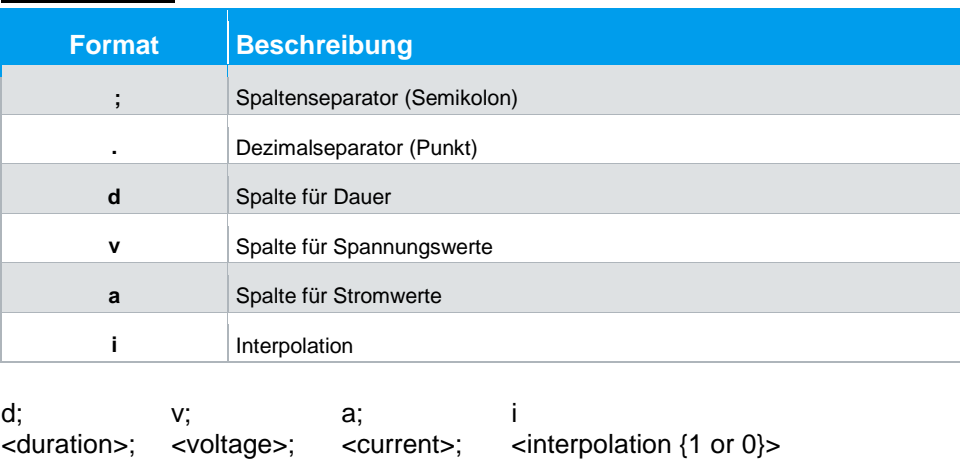

#### **Datei-Format:**

## **9.5 Importieren**

Eine bereits im Vorfeld erstellte Arbitrarykurve kann über das Menü "Kurve" "Importieren" in die Software importiert werden. Ist die zu importierende Datei ausgewählt, kann diese über "Öffnen" geöffnet werden. Mit "Speichern" werden die Einstellungen gespeichert.

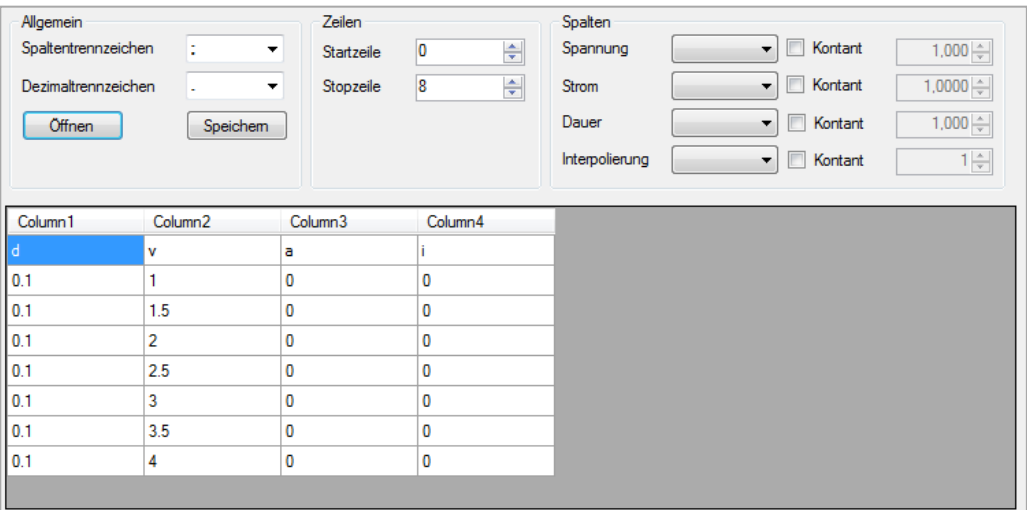

#### **Spaltentrennzeichen**:

Als Spaltentrennzeichen kann ein "; " (Semikolon), ein ";, " (Semikolon + Komma) oder ein ". " (Punkt) gewählt werden.

#### **Dezimaltrennzeichen**:

Als Dezimaltrennzeichen kann ein " . " (Punkt) oder ein " , " (Komma) gewählt werden. Als Dezimaltrennzeichen wird nur ein Zeichen akzeptiert.

#### **Zeilen**:

Die Einstellungen für Start- und Stoppzeile sind nicht zwingend erforderlich. Es werden alle Zeilen importiert, bei denen die Konvertierung der Zahlen in allen Spalten erfolgreich war. Die Startzeile definiert die Zeilennummer, bei der das Einlesen der Datei beginnt. Die Stoppzeile definiert die Zeilennummer, bei der das Einlesen fortgesetzt wird.

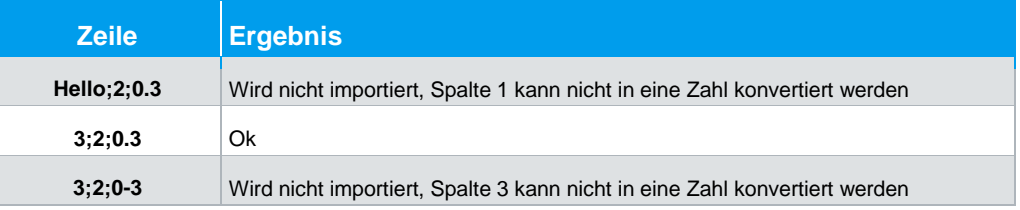

#### **Spalten**:

Mit der Funktion "Spannung" wird eine Datei-Spalte den Spannungswerten zugeordnet.

Mit der Funktion "Strom" wird eine Datei-Spalte den Stromwerten zugeordnet. Mit der Funktion "Dauer" wird eine Datei-Spalte den Verweilzeiten zugeordnet. Mit der Funktion "Interpolation" wird eine Datei-Spalte den Interpolationswerten zugeordnet.

Ist für eine Spalte die "Konstant"-Funktion aktiviert (Auswahlfeld selektiert), so wird die ausgewählte Spalte mit einem konstant vorgegebenen Wert gefüllt.

Mit "Speichern" werden die Einstellungen gespeichert.

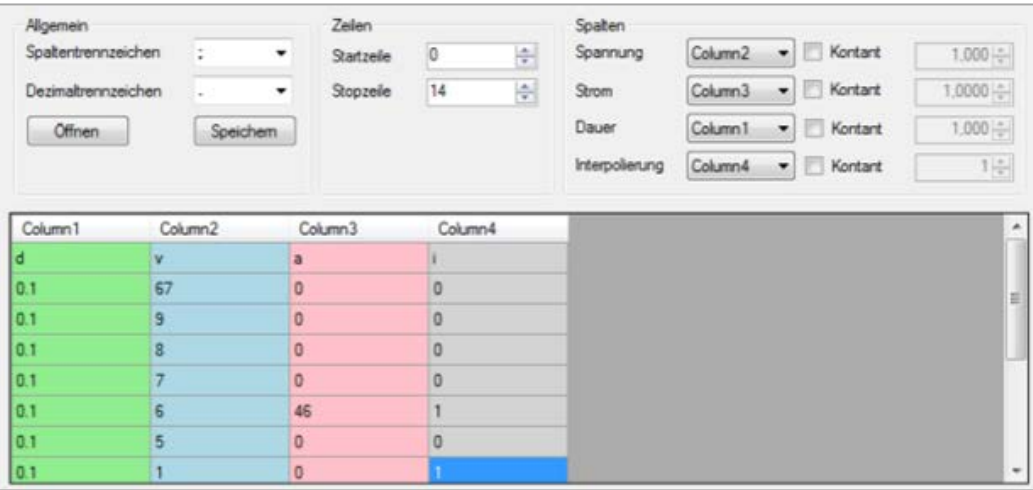

# 10 Arbitrary-Software

Das Arbitrary-Softwaremodul kann mit den Funktionsgeneratoren der R&S®HMF Serie genutzt werden.

### **10.1 Arbitrary Software Menü**

Das Menü der Arbitrary Software ist wie folgt aufgebaut:

- 1. **Datei:**
	- a) Beenden: Beendet das Modul und schließt das Bearbeitungsfenster

#### 2. **Kurve:**

a) Neu: Öffnet ein Bearbeitungsfenster zum Erstellen einer neuen Arbitrarykurve; das Erstellen einer neuen Arbitrarykurve kann ebenfalls mit

dem **+** erfolgen

- b) Entfernen: Löscht eine ausgewählte Kurve aus der Liste; das Löschen einer Arbitrarykurve kann ebenfalls mit dem **–** erfolgen
- c) Importieren: Importiert eine Kurve aus einer Text- (.txt) oder CSV-Datei (.csv)
- d) Exportieren: Exportiert eine ausgewählte Kurve in eine CSV-Datei
- e) Summe: Erstellt eine neue Arbitrarykurve aus der Summe der ausgewählten Kurven
- f) Produkt: Erstellt eine neue Arbitrarykurve aus dem Produkt der ausgewählten Kurven
- g) Editieren: Ermöglich das Editieren einer Arbitrarykurve
- h) Transferieren: Überträgt die ausgewählte Kurve an das Messgerät und startet die Arbitraryfunktion

#### 3. **Gerät:**

a) Auswählen und Anzeigen des Messgerätes, welches aktuell mit der HMExplorer Software verbunden und vom Arbitrary-Softwaremodul unterstützt wird

## **10.2 Kurve erstellen**

Eine neue Kurve wird über das Menü "Kurve"  $\rightarrow$  "Neu" erstellt und ein Bearbeitungsfenster öffnet sich. Im oberen linken Bereich des Bearbeitungsfensters können verschiedene Signalformen ausgewählt werden. Die Einstellparameter werden in den Feldern darunter editiert. Oberhalb der Signalanzeige wird die maximal einstellbare Frequenz angezeigt. Der zeitliche Ablauf der Arbitrarykurve lässt sich durch die Frequenz bestimmen (gesamte Durchlaufzeit 1 Periode). Dieser Frequenzwert definiert die maximale Frequenz, mit welcher das R&S®HMF Messgerät Frequenzwerte ausgeben kann, ohne Punkte zu interpolieren. Die Anzahl der zu verwendeten Arbitrarypunkte (Punkte) kann verändert werden. Je nach Anzahl der verwendeten Arbitrarypunkte, verändert sich die maximale Frequenz.

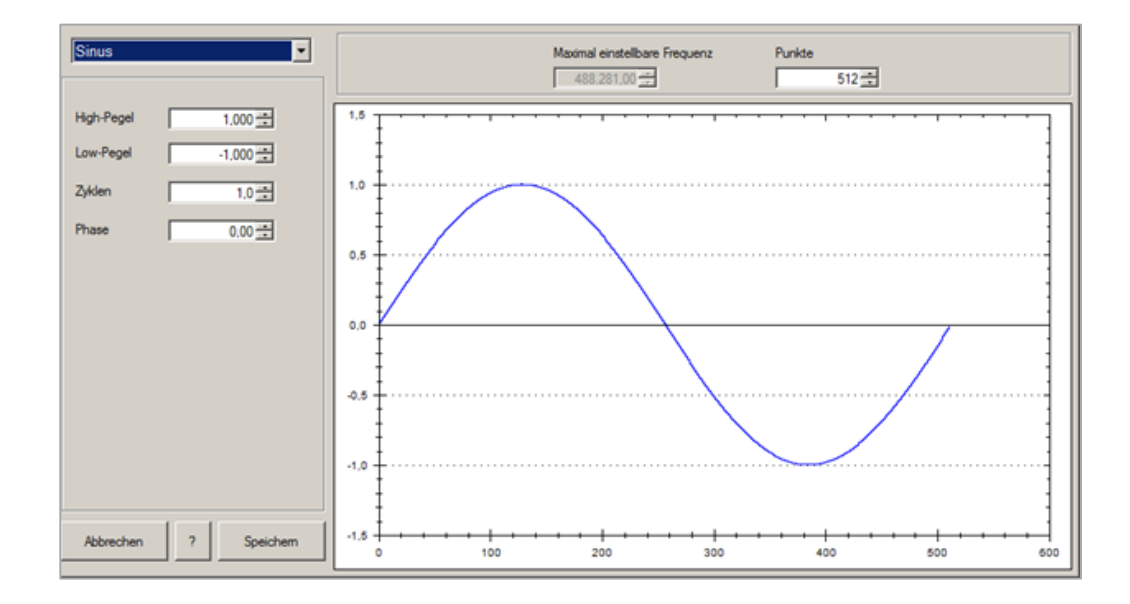

Folgende Kurvenformen stehen zur Auswahl:

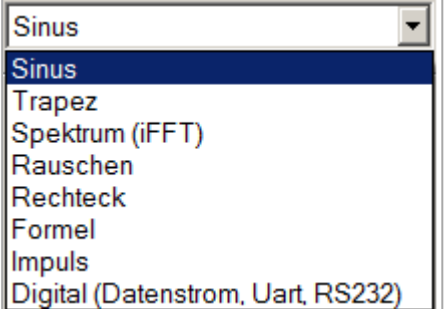

#### **Sinus**:

Bei der Kurvenform "Sinus" kann über High- und Low-Pegel die Amplitude und der Offset eingestellt werden. Die "Zyklen" beschreiben die Anzahl der Perioden (bezogen auf die eingestellte Anzahl an Punkten). Die "Phase" verschiebt das Sinus-Signal entlang der X-Achse.

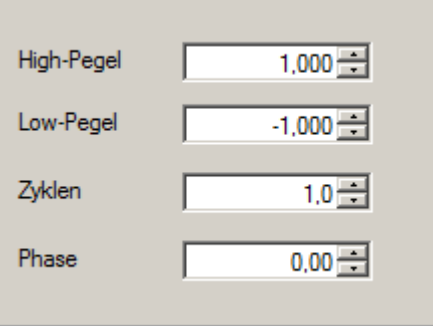

#### **Trapez:**

Wie bei der Signalform "Sinus" kann bei der Signalform "Trapez" ebenfalls über Highund Low-Pegel die Amplitude und der Offset eingestellt werden. Die "Zyklen" beschreiben die Anzahl der Perioden (bezogen auf die eingestellte Anzahl an Punkten). Die "Phase" verschiebt das Signal entlang der X-Achse. Wird die Funktion "Logarithmus" aktiviert (Haken gesetzt), so ändert sich der lineare Anstieg bzw. Abfall logarithmisch. Wird zusätzlich die Funktion "Invertieren" aktiviert, so wird der logarithmische Anstieg bzw. Abfall invertiert dargestellt.

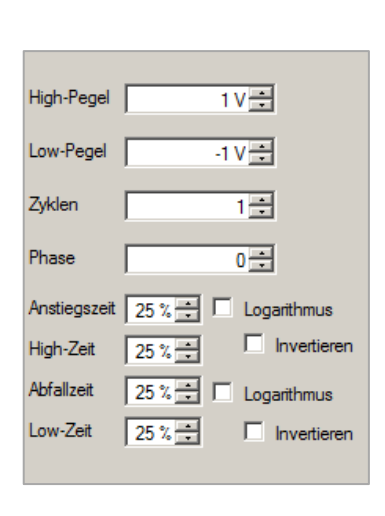

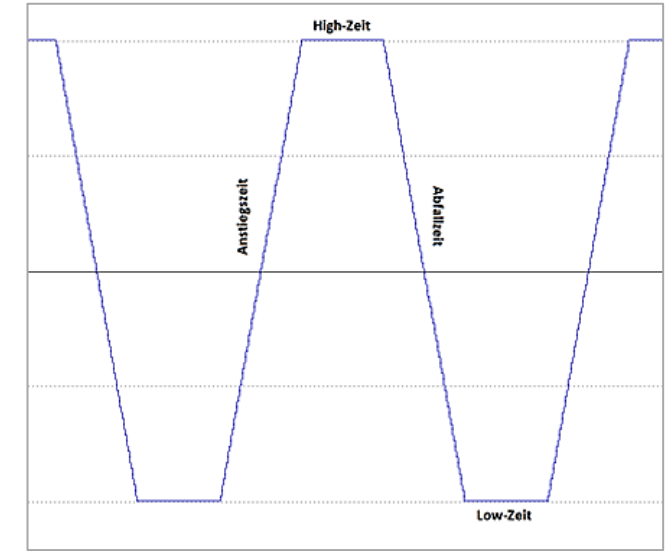

#### **Spektrum (inverse FFT)**:

Bei der Signalform "Spektrum" können Harmonische der Ordnung 1...n eingegeben werden. Aus den Harmonischen wird mit Hilfe einer inversen FFT die Kurve zurückgerechnet

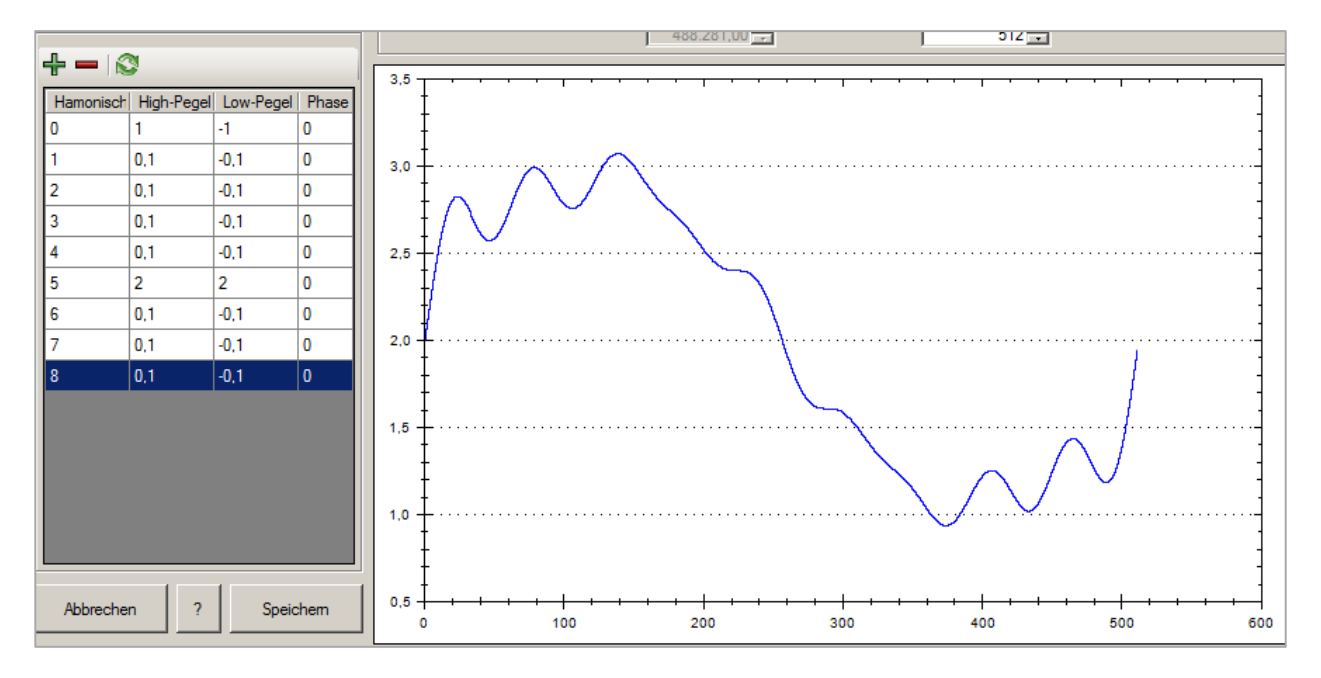

#### **Rauschen**:

Bei der Signalform "Rauschen" kann ebenfalls über High- und Low-Pegel die Amplitude und der Offset eingestellt werden.

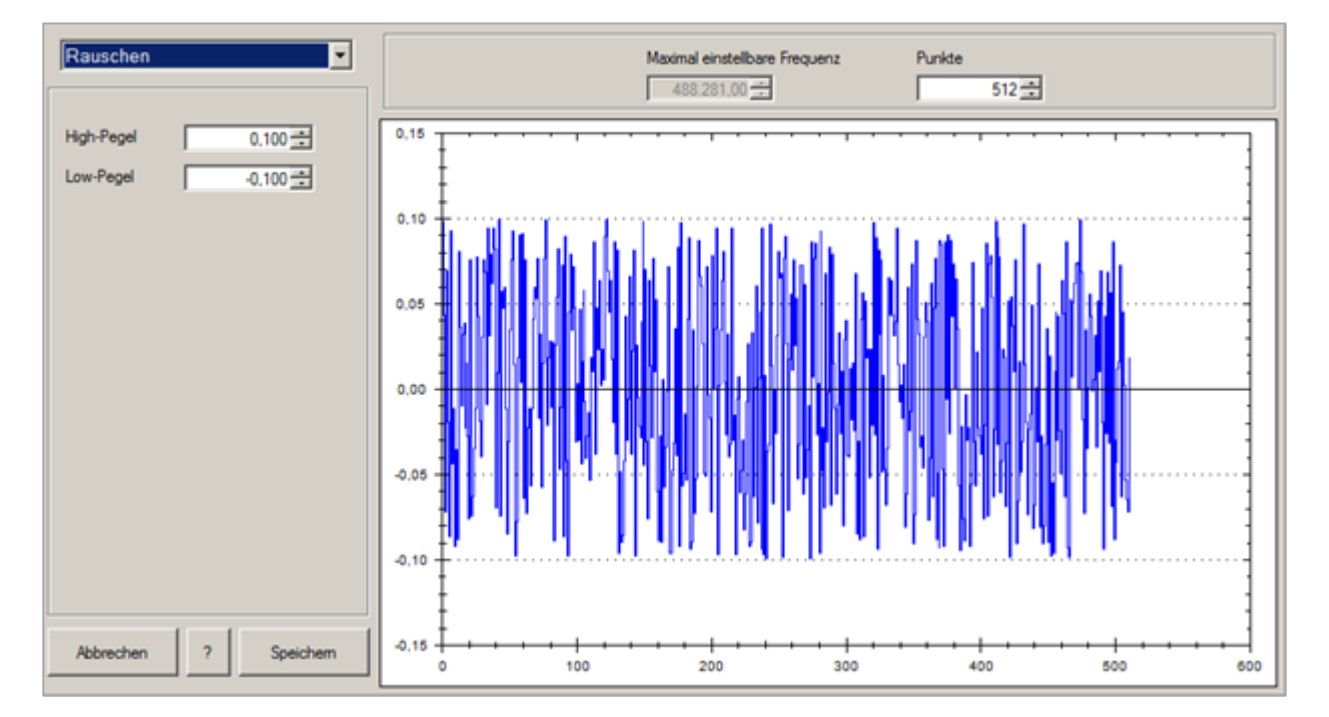

#### **Rechteck**:

Bei der Signalform "Rechteck" kann ebenfalls über High- und Low-Pegel die Amplitude und der Offset eingestellt werden. Die "Zyklen" beschreiben die Anzahl der Perioden (bezogen auf die eingestellte Anzahl an Punkten). Die "Phase" verschiebt das Signal entlang der X-Achse von 0° bis 360°. Über High- und Low-Zeit wird das Tastverhältnis des Rechtecksignals eingestellt.

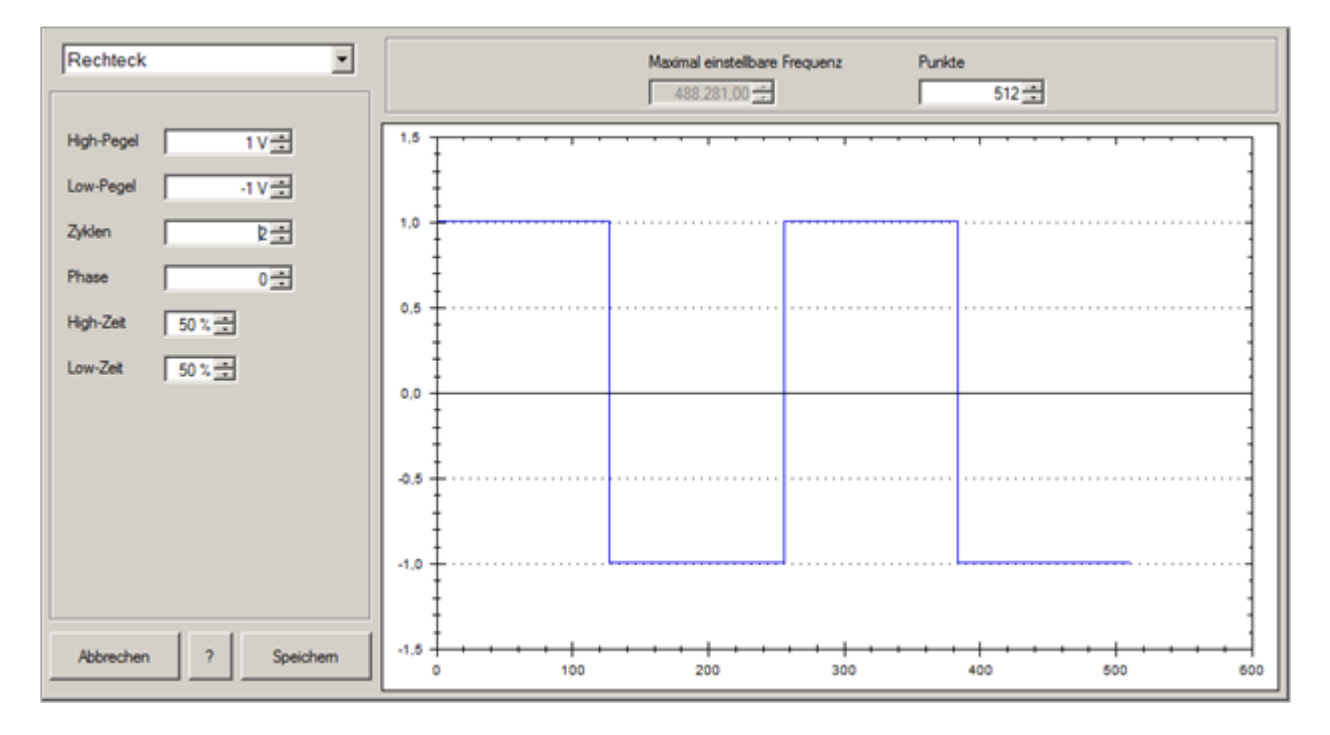

#### **Formel**:

Mit der Funktion "Formel" kann im Textfeld am linken Rand des Bearbeitungsfensters eine Formel eingegeben werden. Die Signalanzeige wird erst dann aktualisiert, wenn die Taste "Berechnen" geklickt wird.

Folgende Formel-Parameter können verwendet werden:

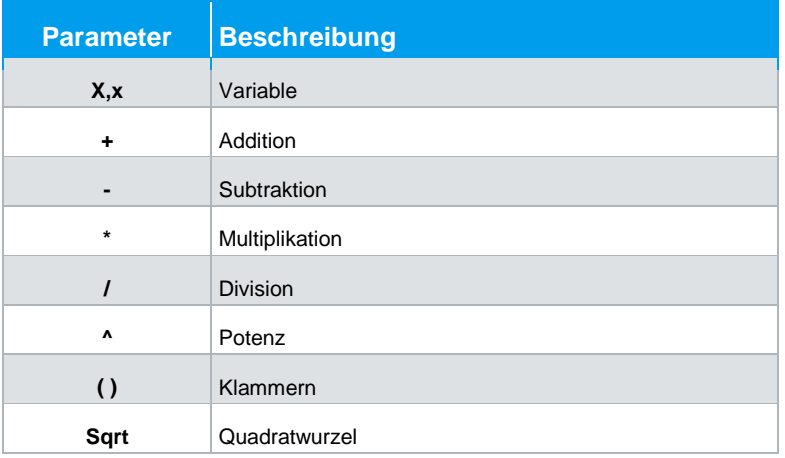

Kurve erstellen

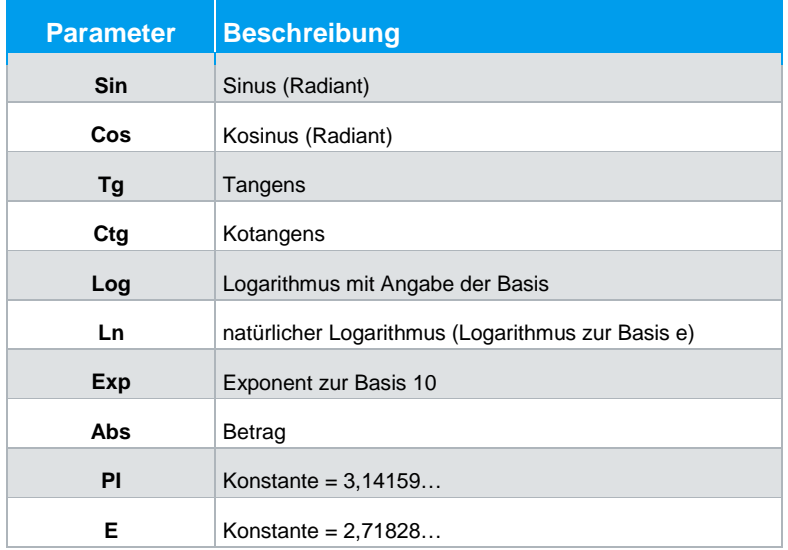

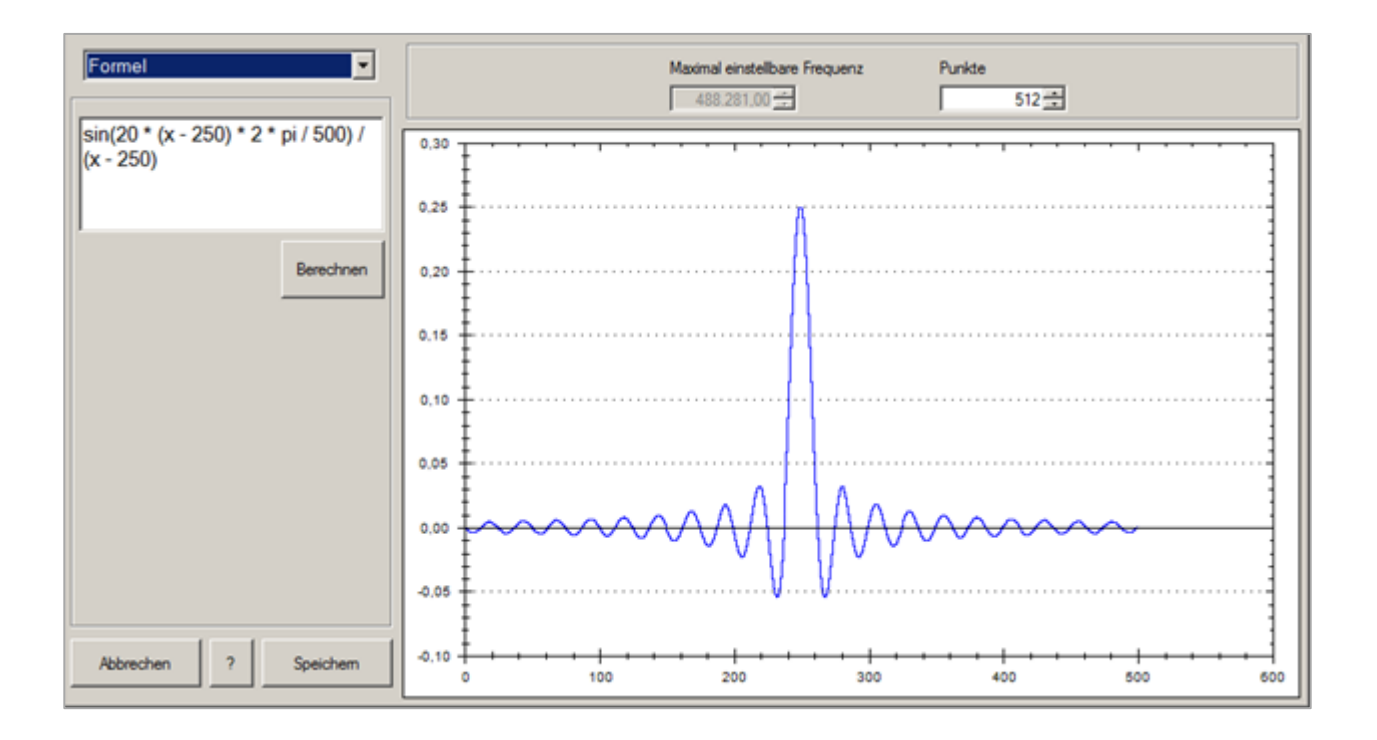

#### **Impuls:**

Bei der Signalform "Impuls" kann die Amplitude und der Offset eingestellt werden. Die "Phase" verschiebt das Signal entlang der X-Achse. Über "Breite" wird die Impulsbreite in Punkten definiert.

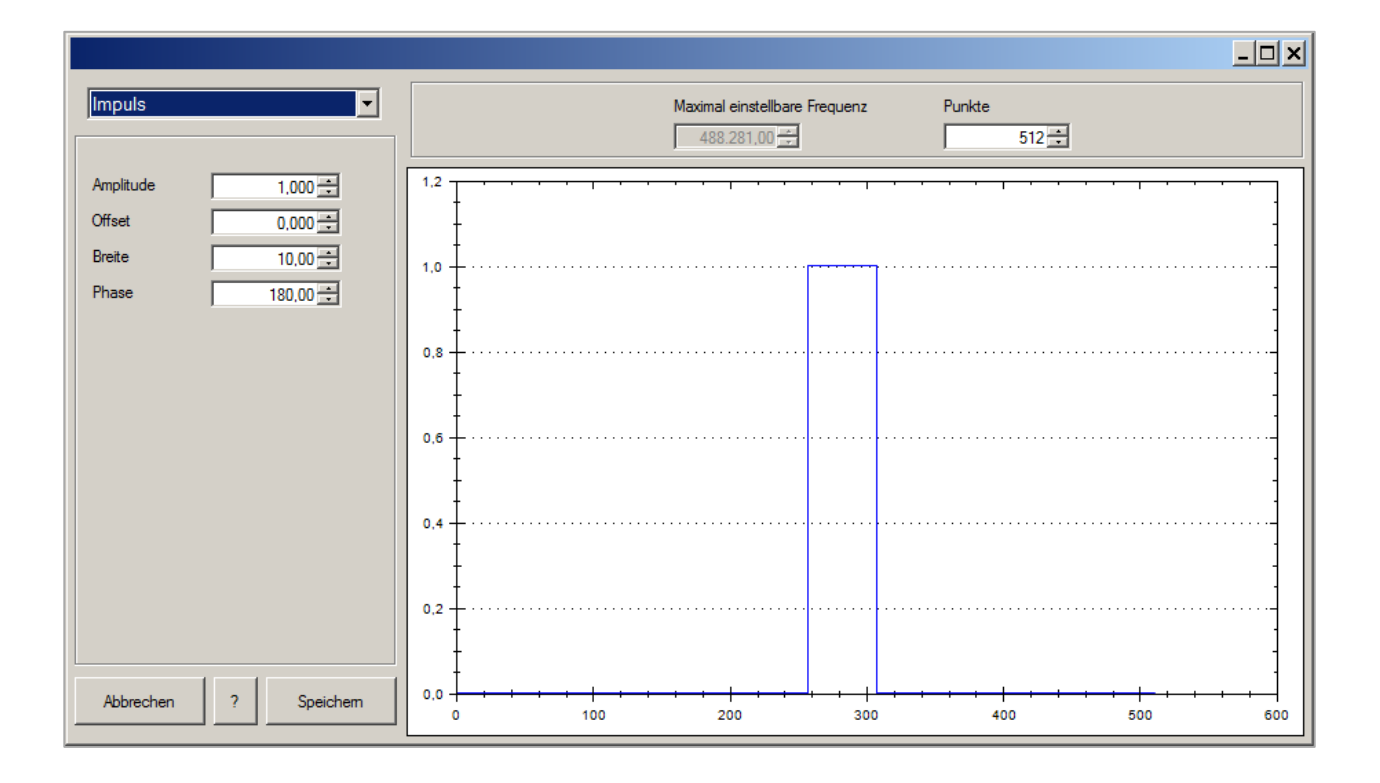

#### **Digital**:

Die Einstellungen für die Signalform "Digital" sind unterteilt in zwei Reiter. Im ersten Tab kann ein Datenstrom in ASCII, Hexadezimal (Hex), Dezimal (Dez) oder Binär (Bin) eingegeben werden. Bei Hex, Dez oder Bin werden die Bytes oder Words durch Komma oder Leerzeichen getrennt. Bei Hex ist das Präfix "0x" zulässig. Die Signalanzeige wird erst dann aktualisiert, wenn die Taste "Anzeigen" geklickt wird.

![](_page_60_Figure_5.jpeg)

![](_page_60_Picture_149.jpeg)

Im zweiten Tab werden die RS-232 Einstellungen vorgenommen. Hier kann über High- und Low-Pegel die Amplitude und der Offset eingestellt werden. Die "Punkte pro Bit" und die "Baudrate" definieren zusammen die Punkteanzahl der Periode. In diesem Fall kann das Feld "Punkte" am rechten, oberen Bildschirmrand nicht angepasst werden.

Die Funktion "Datenbits" beschreibt die Anzahl der Bits, nach denen im Datenstrom ein Trennzeichen erfolgen muss. Bei "ASCII" sollte die Anzahl der Datenbits auf "8" eingestellt werden. Wird eine Parität "ausgewählt", so wird das Paritätsbit angefügt. Ein "Startbit" kann gesetzt (Haken gesetzt) oder nicht gesetzt werden. Bei RS-232/UART wird das Startbit benötigt.

Die Anzahl der "Stoppbits" kann beliebig eingestellt werden. Stoppbits können z.B. dazu verwendet werden, um Pausen zwischen Datenbytes/Words zu erzeugen. Die Funktion "Invertieren" spiegelt das Signal.

## **10.3 Kurve Entfernen**

Um eine Kurve zu entfernen, muss diese zuvor markiert werden. Ist die Kurve markiert,

so kann diese mit "Kurve"  $\rightarrow$  "Entfernen", mit dem <sup>-</sup> oder mit der ENTF-Taste auf der Tastatur entfernt bzw. gelöscht werden. Nach Bestätigen des Rückfragefensters zum endgültigen Entfernen der Kurve wird die selektierte Kurve unwiderruflich gelöscht.

## **10.4 Exportieren**

Eine erstelle Arbitrarykurve kann über das Menü "Kurve"  $\rightarrow$  "Exportieren" im CSV-Format exportiert und auf dem PC abgespeichert werden. Dateiname und Speicherpfad können vorgegeben werden. Durch klicken der Taste "Speichern" wird die Arbitrarykurve mit dem vorgegebenen Dateinamen und Speicherpfad auf dem PC gespeichert.

#### **Datei-Format:**

![](_page_61_Picture_141.jpeg)

#### **Beispiel für eine exportierte CSV-Datei:**

#Frequency;1000 #Pointscount;512 v 0.0100000000123445 … 0.0122715382857199

## **10.5 Importieren**

Eine bereits im Vorfeld erstellte Arbitrarykurve kann über das Menü "Kurve" "Importieren" in die Software importiert werden. Ist die zu importierende Datei ausgewählt, kann diese über "Öffnen" geöffnet werden. Mit "Speichern" werden die Einstellungen gespeichert.

![](_page_62_Picture_100.jpeg)

#### **Spaltentrennzeichen**:

Als Spaltentrennzeichen kann ein "; " (Semikolon), ein ";, " (Semikolon + Komma) oder ein ". " (Punkt) gewählt werden.

#### **Dezimaltrennzeichen**:

Als Dezimaltrennzeichen kann ein ". " (Punkt) oder ein ", " (Komma gewählt werden. Als Dezimaltrennzeichen wird nur ein Zeichen akzeptiert.

#### **Zeilen**:

Die Einstellungen für Start- und Stoppzeile sind nicht zwingend erforderlich. Es werden alle Zeilen importiert, bei denen die Konvertierung der Zahlen in allen Spalten erfolgreich war. Die Startzeile definiert die Zeilennummer, bei der das Einlesen der Datei beginnt. Die Stoppzeile definiert die Zeilennummer, bei der das Einlesen fortgesetzt wird.

![](_page_63_Picture_139.jpeg)

#### **Spalten**:

Mit der Funktion "Spannung" wird eine Datei-Spalte den Spannungswerten zugeordnet.

## **10.6 Summe (∑)**

Mit der **∑-**Funktion (Summe) kann die Summe aus zwei bereits erstellten Arbitrarykurven gebildet werden. Die Summenfunktion kann entweder über das **∑**-Zeichen oder über "Kurve" "Summe" aktiviert werden. Durch erneuten Klick auf das **∑-**Zeichen kann die Summenfunktion deaktiviert und die daraus resultierende Kurve gespeichert werden.

![](_page_63_Figure_8.jpeg)

Sollte eine Kurve kürzer als die andere sein, so werden die fehlenden Punkte mit dem Wert **0** gefüllt.

## **10.7 Produkt ( \* )**

Mit der **\***-Funktion (Produkt) kann das Produkt aus zwei bereits erstellten Arbitrarykurven gebildet werden. Die Produktfunktion kann entweder über das **\***-Zeichen oder über "Kurve" "Produkt" aktiviert werden. Durch erneuten Druck auf das **\***-Zeichen kann die Produktfunktion deaktiviert und die daraus resultierende Kurve gespeichert werden.

![](_page_64_Figure_5.jpeg)

Sollte eine Kurve kürzer als die andere sein, so werden die fehlenden Punkte mit dem Wert **1** gefüllt.

### **10.8 Editieren**

Über das Menü "Kurve" → "Editieren" kann eine Kurve aus der Liste ausgewählt und editiert werden.

- 1. **Speichern**: Speichert die ausgewählte Kurve mit allen Änderungen
- 2. **Speichern als neue Kurve**: Speichert die angezeigte Kurve als neue Kurve ab
- 3. **Zeiger**: Editierung mit der Maus wird deaktiviert
- 4. **Linie**: Editieren erfolgt mittels Linien
- 5. Linie: Editieren erfolgt im "Freihandmodus"
- 6. **Amplitude**: Kurve wird an die gewünschte Amplitude angepasst
- 7. **Offset**: Kurve wird mit dem gewünschten Offset editiert

![](_page_65_Figure_11.jpeg)

## **10.9 Transferieren**

Ist die gewünschte Kurve erstellt, so kann diese an das R&S®HMF Gerät übertragen werden. Dazu wird die entsprechende Kurve in der Liste angewählt und über "Kurve" → "Transferieren" an das R&S<sup>®</sup>HMF Gerät übertragen. Nach erfolgreicher Übertragung der Arbitrarykurve an das Messgerät erscheint in der Statuszeile "Transfer abgeschlossen" und die Funktion wird gestartet.

# 11 Power-Software

Das Power-Softwaremodul kann mit dem Power Analyzer R&S®HMC8015 genutzt werden. Der Power Analyzer verfügt über verschiedene Anzeigemodi zur Darstellung von Messergebnissen, die teilweise durch Freischaltung von Optionen / Vouchern aktiviert werden müssen. Die Anzeigemodi "Harmonics" und "Waveform" sind nur in Verbindung mit der Option HOC151 bzw. dem Voucher HVC151 verfügbar. Sollte die Option bzw. der Voucher nicht installiert sein, so erscheint eine Hinweis-Box im Softwarefenster.

![](_page_66_Figure_4.jpeg)

## **11.1 Software Menü**

![](_page_66_Figure_6.jpeg)

Software Menü

Das Menü der Power-Software ist wie folgt aufgebaut:

#### 1. **Obere Statusleiste:**

![](_page_67_Picture_5.jpeg)

Mit "Start" wird die Messung gestartet, mit "Stop" wird die momentane Messung gestoppt. Wurde noch kein Messgerät ausgewählt, so erscheint ein Auswahlfenster, in dem das R&S®HMC8015 ausgewählt werden kann.

![](_page_67_Picture_7.jpeg)

Startet die Logging-Funktion und alle Messwerte werden aufgezeichnet. Durch erneuten Druck auf den Button "Logging" stoppt die Messwertaufzeichnung und der Dateimanager wird geöffnet. Die Messdaten werden automatisch im Ordner "...Rohde-Schwarz → HMExplorer → Curve" gespeichert. Der Dateiname enthält das Datum und die Uhrzeit der Messung.

![](_page_67_Picture_9.jpeg)

Messbereichseinstellung für Spannung und Strom. Diese Einstellung ist nur möglich, wenn eine Messung mit "Start" aktiviert wurde.

#### 2. **Seitenleiste:**

- a) **Device Settings**: Blendet die Geräteeinstellungen ein / aus.
- b) **Show Trendchart**: Blendet das Trendchart-Fenster ein / aus.
- c) **Show Harmonics**: Blendet das Harmonics-Fenster ein / aus.
- d) **Show Waveform**: Blendet das Waveform-Fenster ein / aus.
- e) **Show Inrush**: Blendet das Inrush-Fenster ein / aus.

#### 3. **Untere Statusleiste:**

a)  $\boxed{\text{Updateing} \setminus 08 \text{ Meas/s}}$  **Updating:** 

Zeigt die Anzahl der Messungen pro Sekunde. Beim Verändern der Messeinstellungen wird zusätzlich ein Fortschrittsbalken angezeigt. Solange dieser aktiv ist, werden keine Messergebnisse abgefragt.

b) Logging to 04\_03\_2016-10\_43\_27.csv Logging Dateiname:

Ist die Logging-Funktion aktiv, so wird automatisch in der unteren Statusleiste der Dateiname angezeigt.

#### 4. **Messwertanzeige:**

Im mittleren Bereich des Power-Moduls können die verschiedenen Messwerte ein- bzw. ausgeblendet werden. Bei jeder neuen Messung werden die Messwerte automatisch aktualisiert.

## **11.2 Software Funktionen**

Die Software bietet folgende Möglichkeiten:

![](_page_68_Picture_178.jpeg)

#### **Device Settings**

Über den Button "Device Settings" können die allgemeinen Geräteinfos einbzw. ausgeblendet bzw. allgemeine Geräteeinstellungen gewählt werden.

![](_page_68_Picture_179.jpeg)

![](_page_68_Picture_180.jpeg)

Im Menü "Device" sind u.A. die Seriennummer des Gerätes, die installierten Optionen und die Geräte Firmware aufgelistet.

Im Bereich "Acquisition" können folgende Einstellungen gewählt werden:

- 1. **Mode**: Wahl des Erfassungsmodus
	- a) Auto: Automatic selection of the data acquisition mode (default); automatic detection of an incoming signal.
	- b) DC: For measuring pure DC loads; in contrast to the AC mode, there is no synchronization with the signal period, instead synchronization is over a certain period of time (error is displayed if AC signal is applied).
	- c)  $AC:$  Average value of a voltage / current period (synchronization with the signal period).
- d) EXTERN: Specifying a signal period via the external BNC connector DIGITAL IN (only available in conjunction with option HOC152 / upgrade voucher HVC152); e.g. used with a fuzzy signal which must be filtered externally.

Software Funktionen

![](_page_69_Picture_192.jpeg)

![](_page_69_Picture_193.jpeg)

2. **PLL Source** (Frequenzsynchronisation):

Einstellung der Führungsgröße der Grundfrequenz; die Grundfrequenz pro Periode ist die Referenz für die gemessenen harmonischen Oberwellen der Messung

- 3. **Frequency Filter**: Zuverlässige Erfassung der Nulldurchgänge zur genauen Bestimmung der Signalperiode
- 4. **Digital Filter**: Automatische, adaptive Filter-Mittelwertbildung mehrerer Perioden, um die Genauigkeit zu erhöhen; ideal bei sehr schwankenden Werten
- 5. **BWL**: Klassischer Tiefpassfilter (1kHz), um ein HF angepasstes Signal zu erzeugen.

#### 6. **Voltage / Current**:

Im Bereich "Voltage" bzw. "Current" kann mit der Funktion "Autorange" die automatische Messbereichswahl aktiviert (Haken gesetzt) bzw. deaktiviert werden. Mit der Funktion "Invert" kann die Stromrichtung (je nach externer Verschaltung) invertiert werden. Mit "Crest factor" kann der Scheitelfaktor zwischen Faktor 3 und 6 variiert werden. Bei Verändern des Crestfaktors wird der Messbereich automatisch angepasst. Ein Crestfaktor von 5 oder höher wird z.B. für sinusförmige Signalformen mit Spikes genutzt oder sind für Standby-Messungen nach IEC 62018 gefordert.

#### 7. **Peak hold**:

Mit der "Peak hold" Funktion können maximale Peakwerte angezeigt ("Activate" Haken gesetzt) und somit eine stabile Messwertanzeige bei Verbrauchern gewährleistet werden. Die Abtastfrequenz beträgt 500kSa/s.

![](_page_69_Picture_14.jpeg)

**Erscheint auf dem Bildschirm des Messgerätes "OL" (Overload), so ist ein Zurücksetzen der Peakwerte über die Taste "Reset" notwendig, um eine erneute Anzeige zu gewährleisten.**

![](_page_70_Picture_172.jpeg)

Im Bereich "Measurement" kann ein Energiezähler zum Aufzeichnen des Energieverbrauchs aktiviert werden. Die aufgezeichneten Integrator-Werte werden im mittleren Bereich des Power-Moduls im Menü "Integrator" angezeigt. WHP / AHP entspricht hierbei der Leistung / dem Strom in positiver Richtung, WHM / AHM in negativer Richtung. WH / AH entspricht der Summe von positiver und negativer Wattstunde / Amperestunde.

Folgende Funktionen stehen zur Verfügung:

![](_page_70_Picture_173.jpeg)

![](_page_70_Picture_174.jpeg)

#### 1. **Manueller Integrator-Modus (MAN)**:

Mit der Taste "Start" kann der Energiezähler manuell gestartet werden, sobald über die Funktion "Activate" der Energiezähler aktiviert wurde (Haken gesetzt). Über die Taste "Stop" wird der Energiezähler gestoppt. Mit "Reset" werden die aufgezeichneten Integratorwerte im Menü "Integrator" zurückgesetzt.

#### 2. **Integrator-Modus Duration (DUR)**:

Mit dem Integrator-Modus "DUR" kann die Dauer der Energiezählung definiert werden. Mit der Taste "Start" kann der Energiezähler gestartet werden, sobald über die Funktion "Activate" der Energiezähler aktiviert wurde (Haken gesetzt). Nach Ablauf der Integrationsdauer ("Duration") wird der Energiezähler automatisch gestoppt. Ist die Integrationszeit abgelaufen, so kann erst nach dem Rücksetzen der Intergrator-Werte im Menü "Integrator" über die Taste "Reset" mit "Start" eine neue Messung gestartet werden.

**Die maximale Dauer der Energiezählung (Duration) beträgt 96 Stunden.**

Software Funktionen

![](_page_71_Picture_177.jpeg)

![](_page_71_Picture_178.jpeg)

#### 3. **Integrator-Modus Span**:

Mit dem Integrator-Modus "Span" kann eine Startzeit (Start Time) und eine Integrationsdauer (Duration) eingestellt werden. Sobald über die Funktion "Activate" der Energiezähler aktiviert wurde (Haken gesetzt), wird der Energiezähler bei eingestellter Startzeit automatisch gestartet und nach Ablauf der Integrationsdauer (Duration) automatisch gestoppt.

#### 4. **Integrator-Modus Extern (EXT)**:

Mit dem Integrator-Modus "Extern" kann der Energiezähler durch einen externen Impuls an den Digitaleingängen auf der Geräterückseite gestartet und gestoppt werden. Durch ein High-Signal wird der Energiezähler gestartet, durch ein Low-Signal wird der Energiezähler automatisch gestoppt, sobald über die Funktion "Activate" der Energiezähler aktiviert wurde (Haken gesetzt).

![](_page_71_Picture_9.jpeg)

**Der Integrator-Modus Extern (EXT) und die Limit-Funktion ist nur in Verbindung mit der Option HOC152 bzw. dem Voucher HVC152 verfügbar.**

![](_page_71_Picture_179.jpeg)

#### 5. **Limits**:

Es können bis zu 6 Grenzwerte (Limit1 bis Limit6) definiert werden. Sind bis zu 6 Grenzwerte ausgewählt, so können diese über die Taste "Activate" aktiviert werden (Haken gesetzt). Mit der Taste "Source" kann die Messfunktion der Quelle ausgewählt werden.

Mit der Funktion "High" bzw. "Low" kann ein maximaler bzw. minimaler Grenzwert definiert werden. Die Limit-Werte werden im Menü "Limits" aufgezeichnet.
Software Funktionen

Folgende Messfunktionen können als Quelle ("Source") ausgewählt werden:

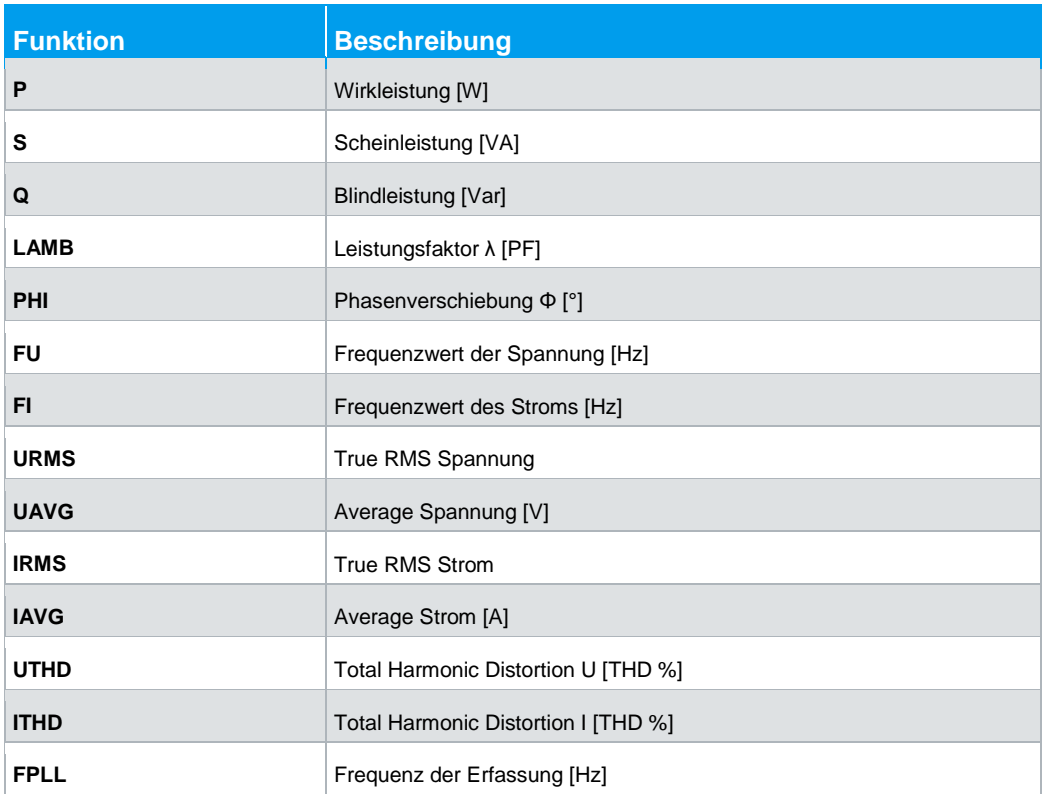

Im Bereich "Extern" können die Einstellungen für einen angeschlossenen Sensor oder für die digitalen/analogen Ein- und Ausgänge konfiguriert werden. Folgende Funktionen stehen zur Verfügung:

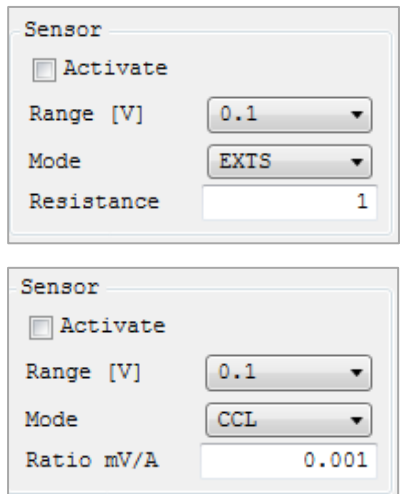

#### 1. **Sensor**:

Mit der Funktion "Activate" kann ein Sensor aktiviert (Haken gesetzt) oder deaktiviert werden. Ist die Sensor-Messung aktiviert, so wird die automatische Strommessbereichswahl deaktiviert (falls aktiv). Der maximale Messbereich für die gemessene Spannung kann über "Range" gewählt werden. Zur Auswahl stehen hierbei 100mV, 1V und. 4V. In der Regel eignet sich eine Messbereichswahl von 100mV für Messungen an Shunts, 1V bzw. 4V für Messungen mit einer Strommesszange. Diese Einstellung bezieht sich auf den Peak-Wert.

Mit der Funktion "Mode" kann der entsprechende Sensor-Modus ausgewählt werden. Zur Auswahl stehen "EXTS" (Anschluss eines externen Shunts) und "CCL" (Anschluss einer Strommesszange, wie z.B. R&S®HZC50 / R&S®HZC51). Je nachdem, welcher Sensor-Modus ausgewählt wurde, wird das Sensor-Menü angepasst. Ist der Sensor-Modus "EXTS" gewählt, so kann über "Resistance" kann der Wert des extern angeschlossenen Shunts in Ohm eingegeben werden. Durch Eingabe des Shuntwertes werden alle Messwerte (Ströme, Leistungen und daraus abgeleitete Größen) korrekt ermittelt und angezeigt. Eine Umrechnung von Hand entfällt. Die Umrechnung der Daten des externen Shunts auf die korrekten Meßwerte erfolgt intern.

Ist der Sensor-Modus "CCL" gewählt, so kann über "Ratio" ein Umrechnungsfaktor definiert werden. Dieser Faktor legt fest, wie viele Millivolt der Sensor überträgt, wenn 1A Strom angelegt wird. Durch Eingabe des Faktors werden alle Messwerte (Ströme, Leistungen und daraus abgeleitete Größen) korrekt ermittelt und angezeigt. Eine Umrechnung von Hand entfällt.

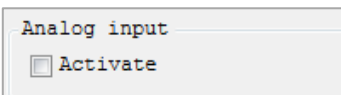

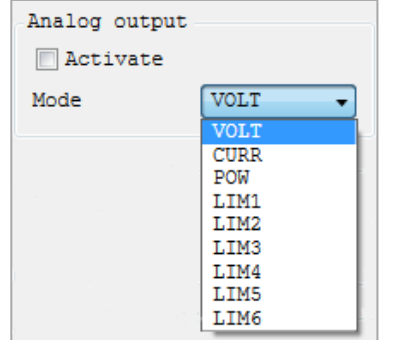

## 2. **Analog Input**:

Mit der Funktion "Activate" kann der analoge Eingang auf der R&S®HMC8015 Geräterückseite aktiviert (Haken gesetzt) oder deaktiviert werden.

# 3. **Analog Output**:

Mit der Funktion "Activate" kann der analoge Ausgang auf der R&S®HMC8015 Geräterückseite aktiviert (Haken gesetzt) oder deaktiviert werden. Die minimale Aussteuerung des Ausgangs beträgt -5V, die maximale Aussteuerung beträgt +5V.

Über "Mode" können folgende Modi ausgewählt werden:

# a) **VOLT**:

Minimale Aussteuerung des Ausgangs entspricht 0V, maximale Aussteuerung entspricht der Größe des Messbereichs.

# b) **CURR**:

Minimale Aussteuerung des Ausgangs entspricht 0A, maximale Aussteuerung entspricht der Größe des Messbereichs.

## c) **POW**:

Minimale Aussteuerung des Ausgangs entspricht 0W, maximale Aussteuerung entspricht der maximalen Größe der Strom- und Spannungsmessbereiche.

## d) **LIM1…LIM6**:

Das Limit-Modul wird mit dem Analogausgang verbunden. Die Aussteuerung des Ausgangs erfolgt in Prozent %. -100% entspricht hierbei der minimalen Aussteuerung des Ausgangs (≙ -5V), +100% der maximalen Austeuerung (≙ +5V).

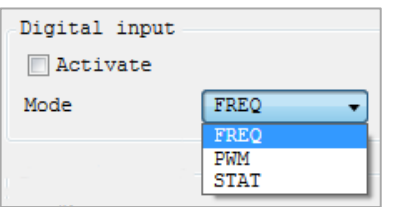

4. **Digital Input**:

Mit der Funktion "Activate" kann der digitale Eingang auf der R&S®HMC8015 Geräterückseite aktiviert (Haken gesetzt) oder deaktiviert werden. Über "Mode" können folgende Modi ausgewählt werden:

## a) **FREQ**:

Der Power Analyzer misst die Frequenz am DIGITAL IN.

# b) **PWM**:

Der Power Analyzer misst das Verhältnis zwischen High und Low.

# c) **STAT**:

Der Power Analyzer misste den High und Low Pegel.

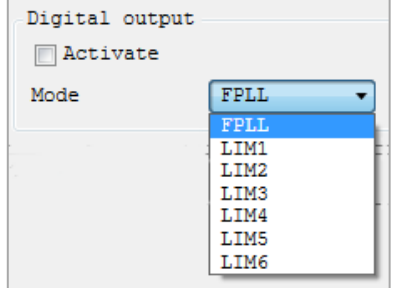

## 5. **Digital Output**:

Mit der Funktion "Activate" kann der digitale Ausgang auf der R&S®HMC8015 Geräterückseite aktiviert (Haken gesetzt) oder deaktiviert werden.

Über "Mode" können folgende Modi ausgewählt werden:

## a) **LIM1…LIM6**:

Das Limit-Modul wird mit dem Digitalausgang verbunden. Der High-Pegel des Ausgangs entspricht dem logischen True, der Low-Pegel entspricht dem Wert False.

b) **FPLL**:

Der Ausgang wird vom FPGA gesteuert und gibt immer die Frequenz der eingestellten Quelle aus.

# **11.3 Anzeigemodi**

Folgende Anzeigemodi sind über das Power-Softwaremodul verfügbar:

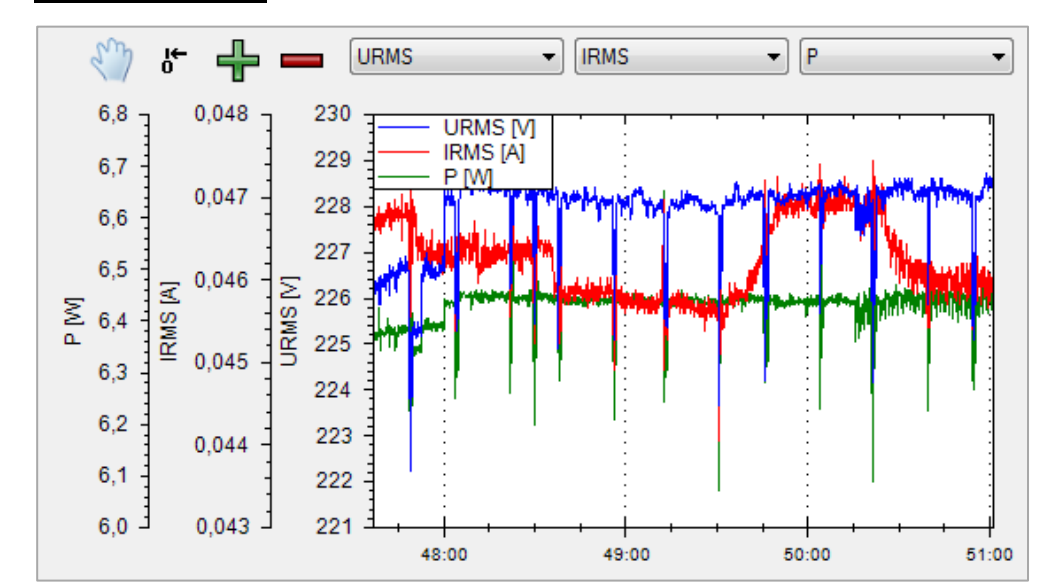

# **Trendchart Modus**

Im Anzeigemodus "Trendchart" kann die Strom- bzw. Spannungsanzeige als Signalverlauf betrachtet werden (vergleichbar mit dem Rollen-Modus bei einem Oszilloskop). Im Gegensatz zum Trendchart Modus im Gerät selbst (Frontbedienung) kann über das Power-Softwaremodul der zeitliche Verlauf von bis zu drei Werten gleichzeitig angezeigt werden.

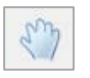

Deaktiviert die automatische Achsenskalierung und erlaubt eine manuelle Anpassung der Achsen und Position.

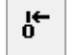

Alle Kurven werden zu einer gemeinsamen Y-Achse skaliert.

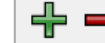

Kurven einfügen ( **+** ) oder löschen ( - )

Bis zu drei Kurven können gleichzeitig angezeigt werden. Die 1. Kurve wird in **Blau**, die 2. Kurve in **Rot** und die 3. Kurve in **Grün** angezeigt. Die Auswahl der Quellen erfolgt über die Drop Down Menüs.

Folgende Messfunktionen können als Quelle ausgewählt werden:

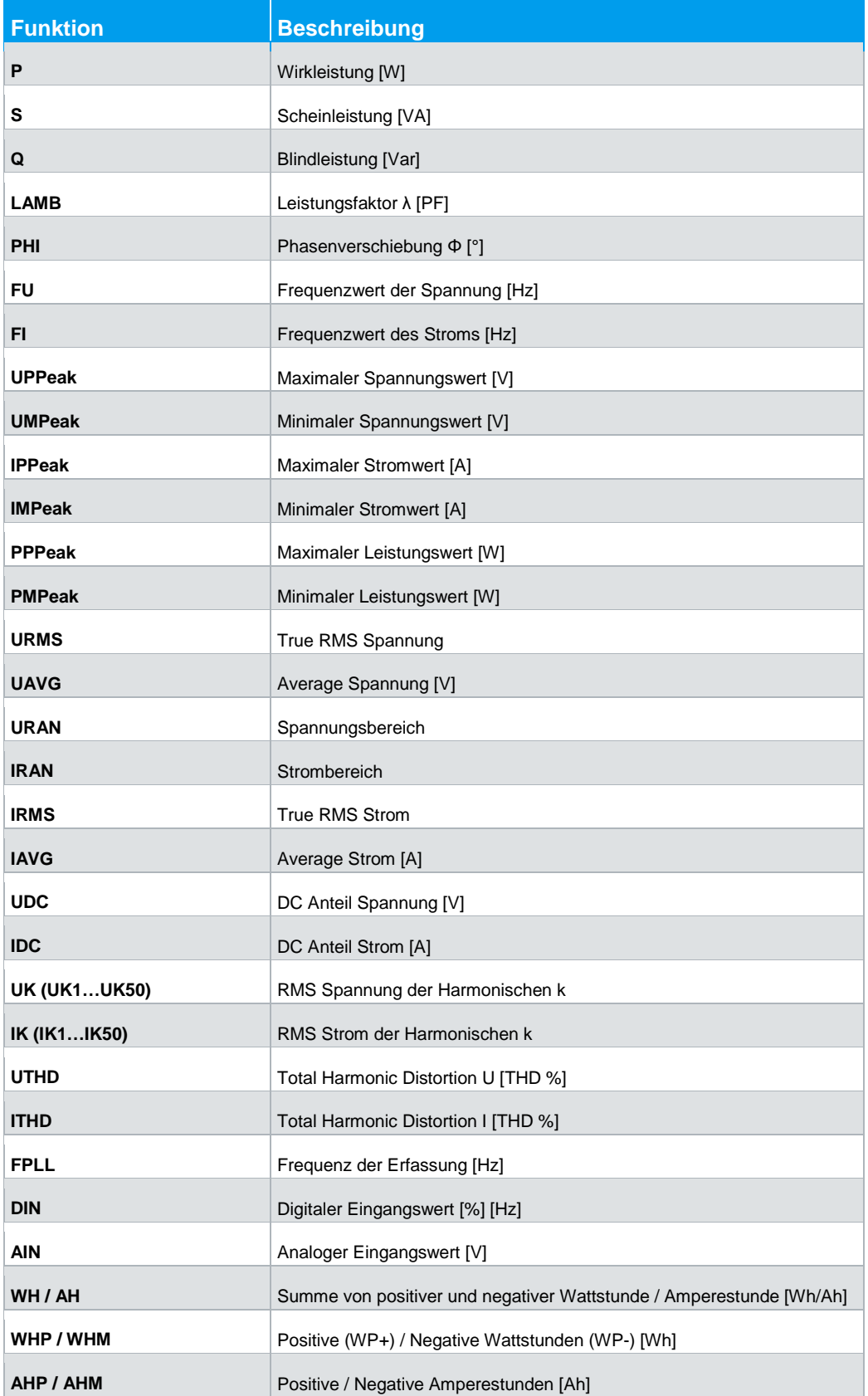

# **Harmonics Modus**

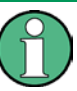

Der Anzeigemodus "Harmonics" ist nur in Verbindung mit der Option HOC151 **bzw. dem Voucher HVC151 verfügbar.**

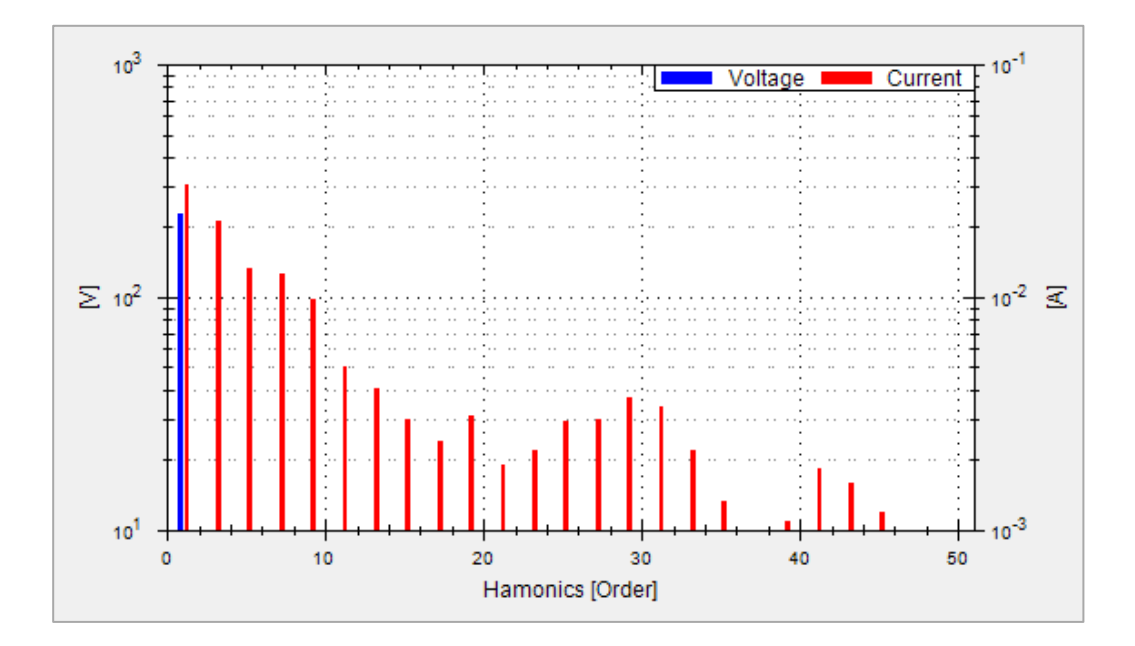

Im Anzeigemodus "Harmonics" werden die Effektivwerte und Phasenwinkel der Harmonischen als Absolutwerte mittels FFT ermittelt. Dabei werden die ersten 50 Harmonischen berechnet (100kHz max.) und als Balkendiagramm dargestellt. Es wird hierbei nicht der Gesamteffektivwert, sondern der Spannungs- (**Blau**) bzw. Stromwert (**Rot**) der einzelnen Harmonischen angezeigt.

Die grafische Ansicht ist wie folgt aufgeteilt:

- Y-Achse links = Spannung
- Y-Achse rechts = Strom
- X-Achse = Anzeige der einzelnen Harmonischen

## **Waveform Modus**

Der Anzeigemodus "Waveform" ist nur in Verbindung mit der Option HOC151 **bzw. dem Voucher HVC151 verfügbar.**

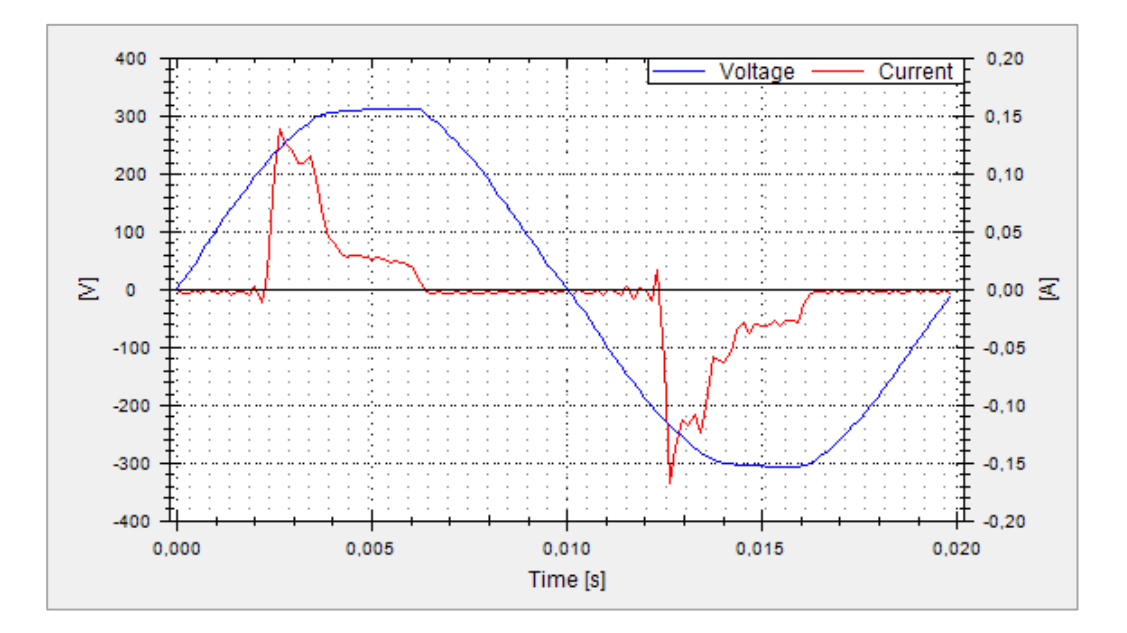

Mit dem Anzeigemodus "Waveform" können Spannung (Blau) und Strom (Rot) gleichzeitig als Kurve dargestellt werden (hardwarebasierte Triggerung). Hierbei wird genau 1 Periode des Signals im Messdiagramm angezeigt und automatisch auf den Messbereichsendwert skaliert (100kHz max.).

Die grafische Ansicht ist wie folgt aufgeteilt:

- Y-Achse links = Spannung
- Y-Achse rechts = Strom
- X-Achse = Zeit

# **Inrush Modus**

Der Anzeigemodus "Inrush" ist nur in Verbindung mit der Option HOC151 bzw. **dem Voucher HVC151 verfügbar.**

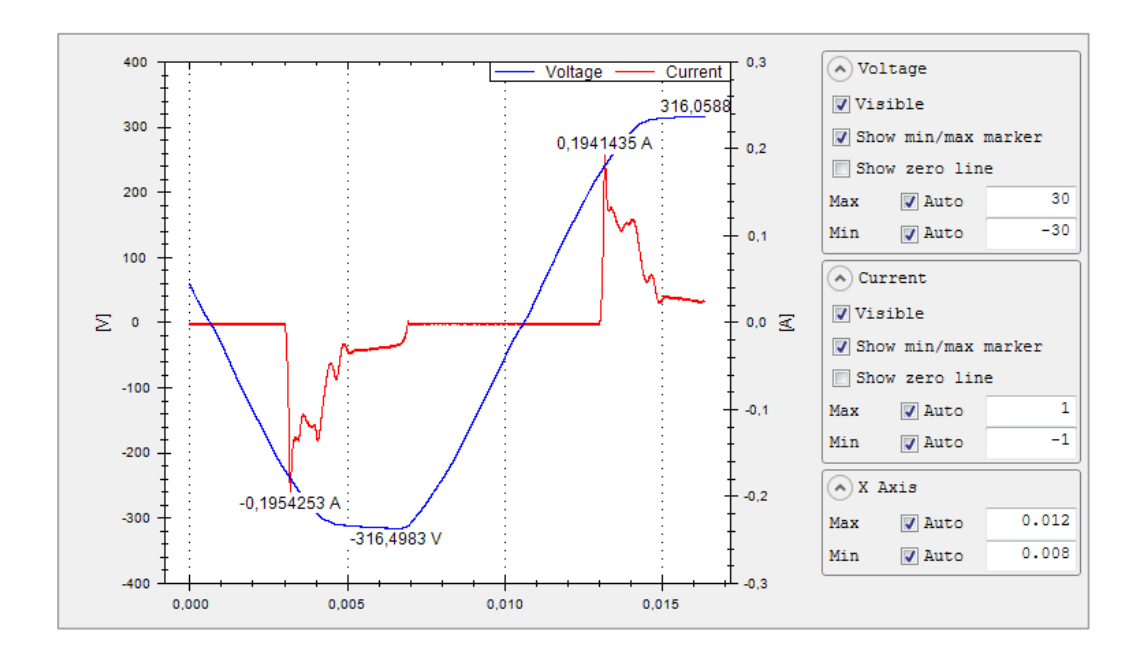

Der Anzeigemodus "Inrush" bietet die Möglichkeit, über einen internen Hardwarepuffer ein seltenes Ereignis getriggert zu erfassen und anzuzeigen (ähnlich der Single-Shot Funktion bei Oszilloskopen). Somit können z.B. Einschaltströme an Verbrauchern erfasst werden. Nachdem ein Ereignis aufgetreten ist, werden Strom- und Spannungstrends aufgezeichnet.

Die grafische Ansicht ist wie folgt aufgeteilt:

- Y-Achse links = Spannung
- Y-Achse rechts = Strom
- X-Achse = Zeit

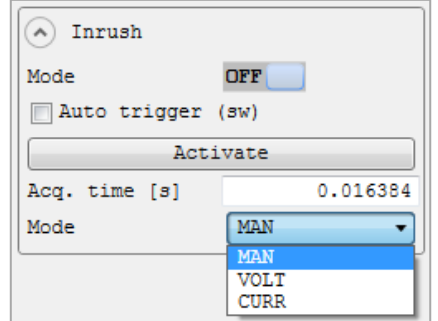

Der Inrush Modus wird über das Menü "Inrush" und die Funktion "Mode" aktiviert (Regler auf ON) bzw. deaktiviert (Regler auf OFF). Die Kurvenanzeige aktualisiert sich nicht automatisch, sondern wird manuell über "Activate" aktualisiert. Nach jedem Tastendruck wird ein Update der Kurvenform vorgenommen (Single Shot).

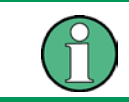

Wird der Anzeigemodus "Inrush" über "Mode" aktiviert (ON), so werden die Anzeigemodi "Waveform" und "Harmonics" automatisch deaktiviert.

Wird die Funktion "Auto Trigger" aktiviert (Haken gesetzt), so wird die Kurvenanzeige automatisch mit der gewählten Aktualisierungszeit ("Acq. Time") aktualisiert.

Darüber hinaus lässt sich die Abtastrate variieren, um auch Signalverläufe von über einer Minute erfassen zu können. Folgende Erfassungszeiten ("Acq. Time") stehen zur Auswahl:

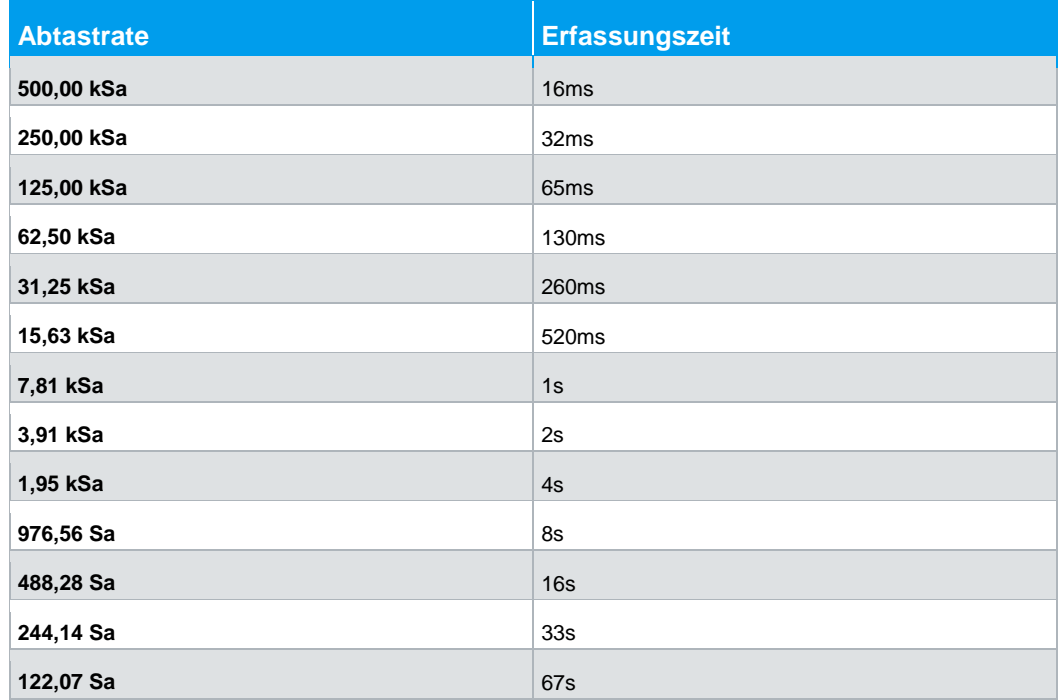

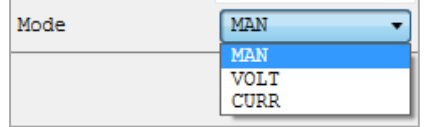

Über die Funktion "Mode" im unteren, linken Menübereich kann der Trigger zwischen Spannung (VOLT) und Strom (CURR) oder manuell (MAN) gewählt werden.

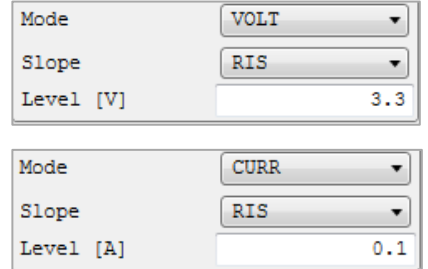

Zusätzlich lässt sich ein Schwellwert (Funktion "Level") und die Unterscheidung zwischen steigender (RIS) und fallender Flanke (FALL) über die Funktion "Slope" einstellen.

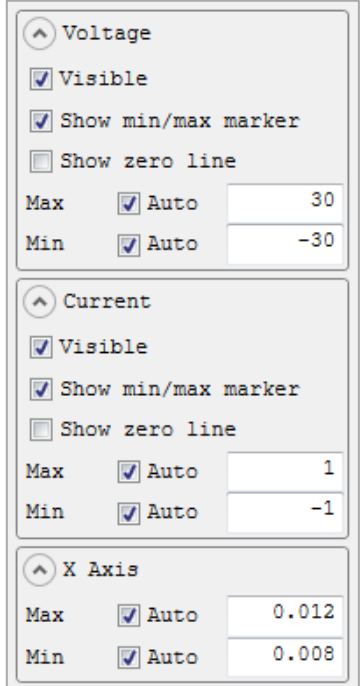

Weitere Einstellungen können in den Menüs rechts neben der Inrush-Signalanzeige eingestellt werden.

Mit der Funktion "Visible" kann die Spannungs-(Menü "Voltage") bzw. Stromkurve (Menü "Current") aktiviert (Haken gesetzt) bzw. deaktiviert werden.

"Show Min/Max Marker" blendet die Maximalwerte der Spannungs- (Menü "Voltage") bzw. Stromkurve (Menü "Current") ein (Haken gesetzt) oder aus.

Mit der Funktion "Show Zero Line" kann die Nullinie (Y= 0) eingeblendet (Haken gesetzt) oder ausgeblendet werden.

Zusätzlich können anstatt der automatischen X- bzw. Y-Achsen-Skalierung manuelle Min/Max Werte vorgegeben werden.